## **快速上手手冊 : iP-8417/8817/8447/8847**

#### <span id="page-0-0"></span>**"iP-8xx7" 為 "iP-8417, iP-8817, iP-8447, iP-8847" 的縮寫,且 iP-8x47 為網路型 PAC。**

本書適用於 **iPAC-8000** 系列 : iP-8417/8817/8447/8847 控制系統上,並期望對使用 ISaGRAF 作為 軟體作業平台的系統整合人員、程式設計師以及系統維護人員能有所助益。

泓格科技股份有限公司感謝您購買本公司的 ISaGRAF 系列控制系統,本系列產品結合方便整合的 特性以及 IEC 61131-3 : ISaGRAF 強大的發展性,適用於各類工業用控制系統。

#### **泓格科技股份有限公司出產的可程式自動控制器 ISaGRAF PAC 系列包括:**

請參考網站: [www.icpdas.com/en/product/guide+Software+Development\\_\\_Tools+ISaGRAF](http://www.icpdas.com/en/product/guide+Software+Development__Tools+ISaGRAF)

- μPAC: μPAC-7186EG/PEG, I-7188EG, I-7188XG
- iPAC: iP-8xx7 系列, I-8xx7 系列
- XPAC: XP-8xx7-CE6 系列

### <span id="page-0-1"></span>**注意**

泓格科技股份有限公司對於因為使用本系列產品所造成的任何損害並不負任何法律上的責任, 本公司並保留在任何時候修訂本書且不需通知的權利。

泓格科技股份有限公司將儘可能地提供本系列產品可靠而詳盡的資訊。然而,本公司並無義務 需提供此系列產品詳盡的應用資訊,或對因非法使用本系列產品所遭受的損害負任何責任。

### <span id="page-0-2"></span>**商標 和 著作權**

本書提到的所有公司商標、商標名稱及產品名稱分別屬於該商標或名稱的擁有者所有。 版權所有泓格科技股份有限公司 2004 年8月起,保留所有權利。

#### <span id="page-0-3"></span>**技術支持**

請連絡當地的經銷商或 E-mail 問題至 <u>[service@icpdas.com](mailto:service@icpdas.com)</u> 。

更多關於產品的訊息可至 [www.icpdas.com](http://www.icpdas.com/home.htm) 取得。

ISaGRAF 網頁: [https://www.icpdas.com/en/product/guide+Software+Development\\_\\_Tools+ISaGRAF](https://www.icpdas.com/en/product/guide+Software+Development__Tools+ISaGRAF) ISaGRAF FAQ :<https://www.icpdas.com/en/faq/index.php?kind=280#751>

ISaGRAF 下載中心:

<https://www.icpdas.com/en/download/index.php?nation=US&kind1=&model=&kw=isagraf>

撰寫者:Chun Tsai, Spike Huang ; 修改者:Janice Hong

<span id="page-1-0"></span>此章節提供了本文件的修改歷程。

### 下表顯示了歷史修改項目:

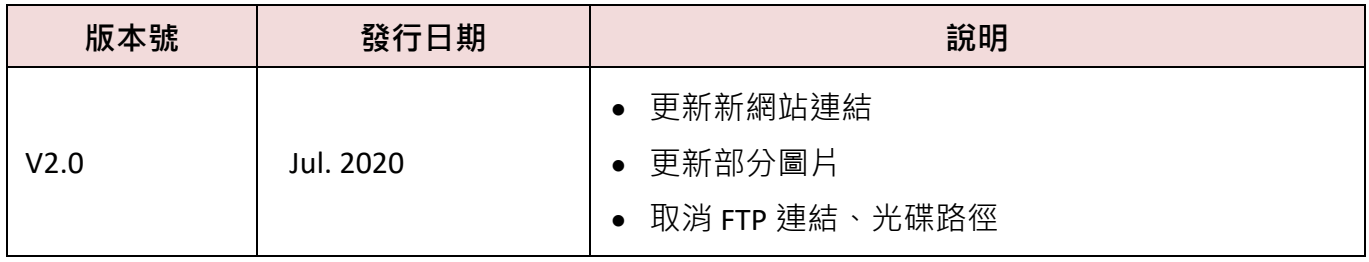

# 目錄

<span id="page-2-0"></span>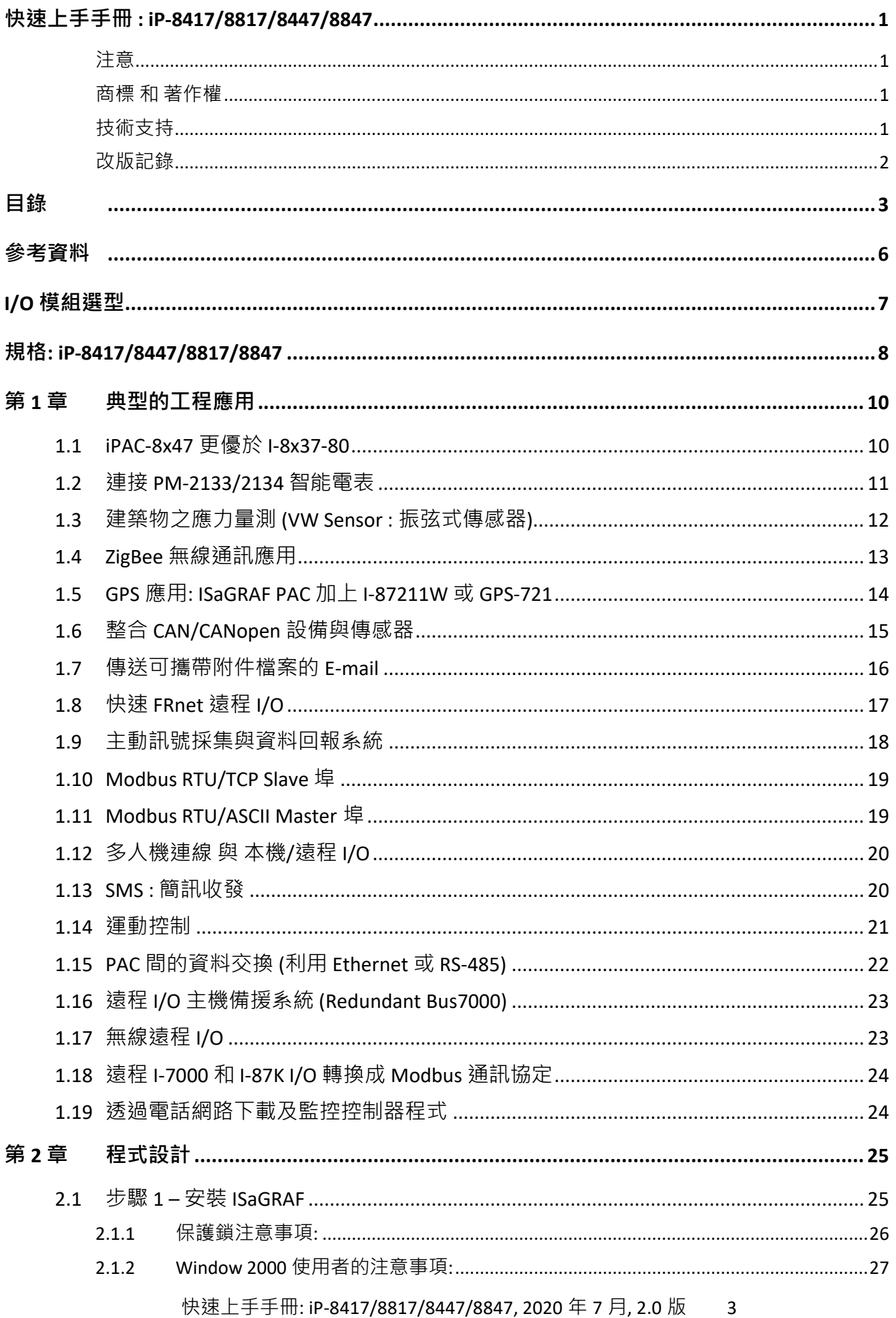

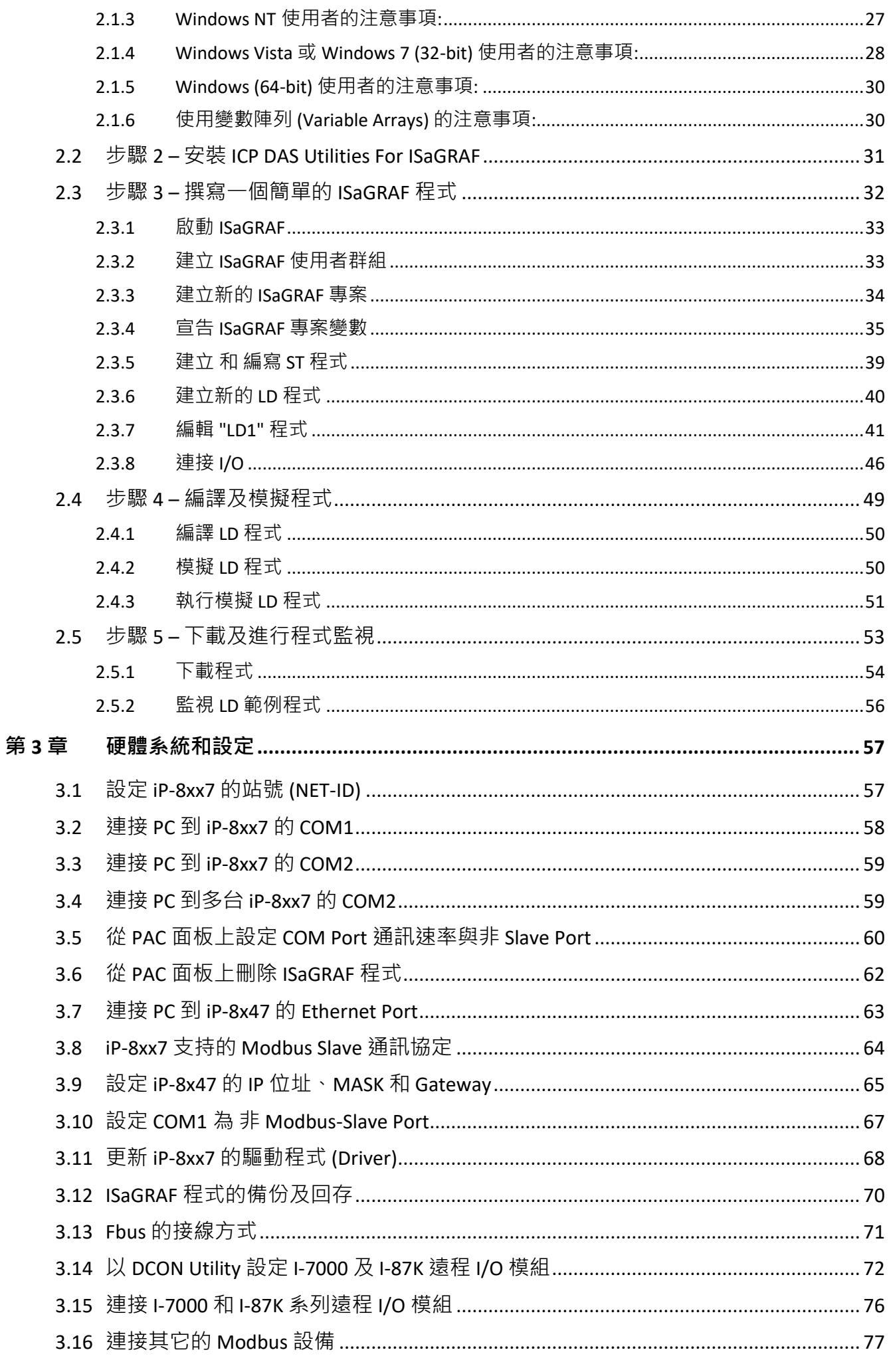

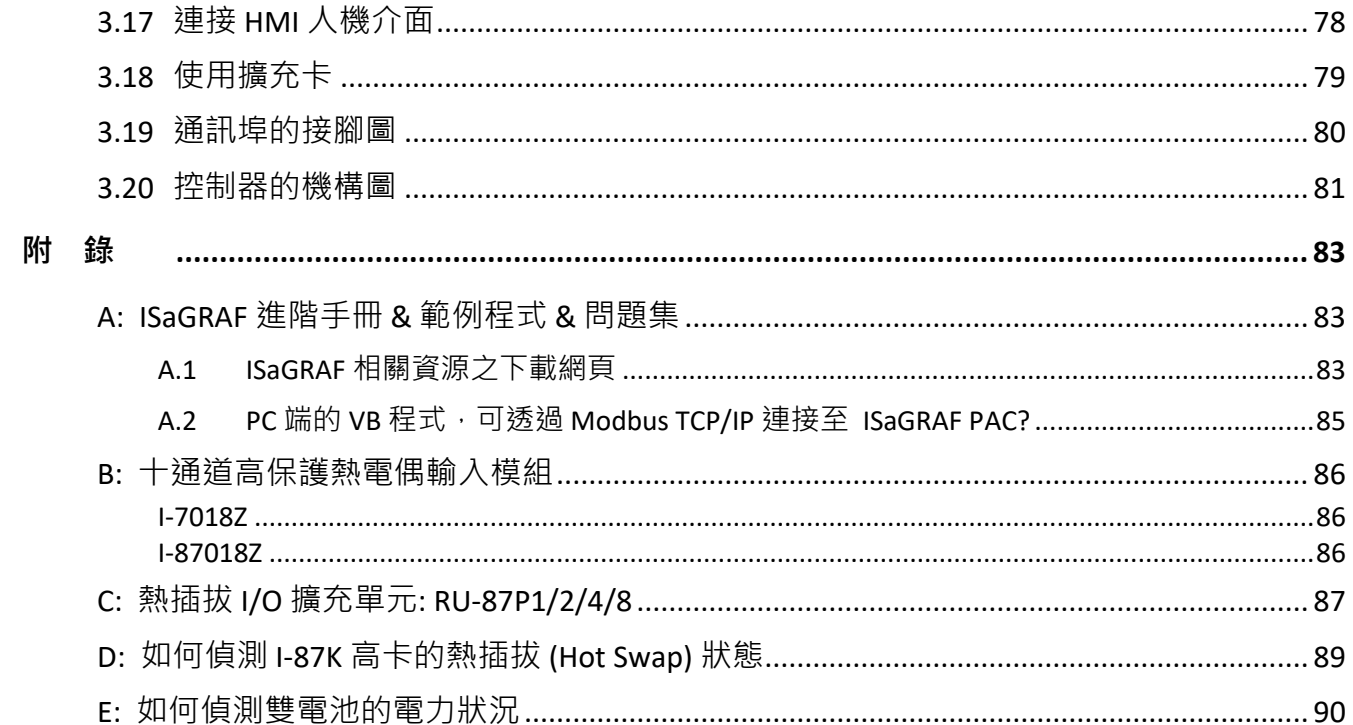

# **參考資料**

### <span id="page-5-0"></span>**ISaGRAF 網路資源:**

ISaGRAF 新發佈的檔案 (例如: I/O library、PAC Driver、Demo 與 文件),皆可在此網頁找到: <https://www.icpdas.com/en/download/index.php?nation=US&kind1=&model=&kw=isagraf>

### **ISaGRAF (進階) 使用手冊:**

<https://www.icpdas.com/en/download/show.php?num=333>

### **iP-8000 (硬體) 手冊:**

<https://www.icpdas.com/en/download/show.php?num=425>

### **相關產品:**

● 工業用乙太網路交換器:

[http://www.icpdas.com/en/product/guide+Industrial\\_\\_Communication+Ethernet\\_\\_Communication+](http://www.icpdas.com/en/product/guide+Industrial__Communication+Ethernet__Communication+Ethernet__Switch) Ethernet Switch

● RS-232 轉 RS-422/485 轉換器 :

http://www.icpdas.com/en/product/guide+Industrial Communication+Serial Communication+ **[Converter](http://www.icpdas.com/en/product/guide+Industrial__Communication+Serial__Communication+Converter)** 

- 電源供應器: [http://www.icpdas.com/en/product/guide+Accessories+Power\\_\\_Supplies+Power\\_\\_Supply](http://www.icpdas.com/en/product/guide+Accessories+Power__Supplies+Power__Supply)
- I-8K/87K 系列 I/O 高卡

http://www.icpdas.com/en/product/guide+Remote I O Module and Unit+PAC %EF%BC%86 amp; Local I O Modules+I-8K I-87K Series (High Profile)

### **ISaGRAF FAQ:**

<https://www.icpdas.com/en/faq/index.php?kind=280#751>

# **I/O 模組選型**

<span id="page-6-0"></span>iP-8xx7 支援 I-8K/I-87K 高卡 I/O 模組 及 RS-485、FRnet 遠端 I/O 模組,請參考 ICP DAS 網站:

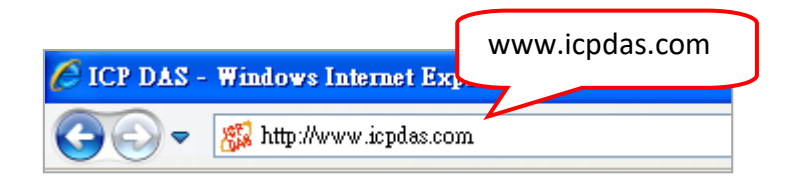

http://www.icpdas.com/en/product/guide+Remote\_\_I\_O\_\_Module\_\_and\_\_Unit+Software\_\_Support\_ [+I-8K\\_I-87K\\_\\_Software\\_\\_Support](http://www.icpdas.com/en/product/guide+Remote__I_O__Module__and__Unit+Software__Support__+I-8K_I-87K__Software__Support)

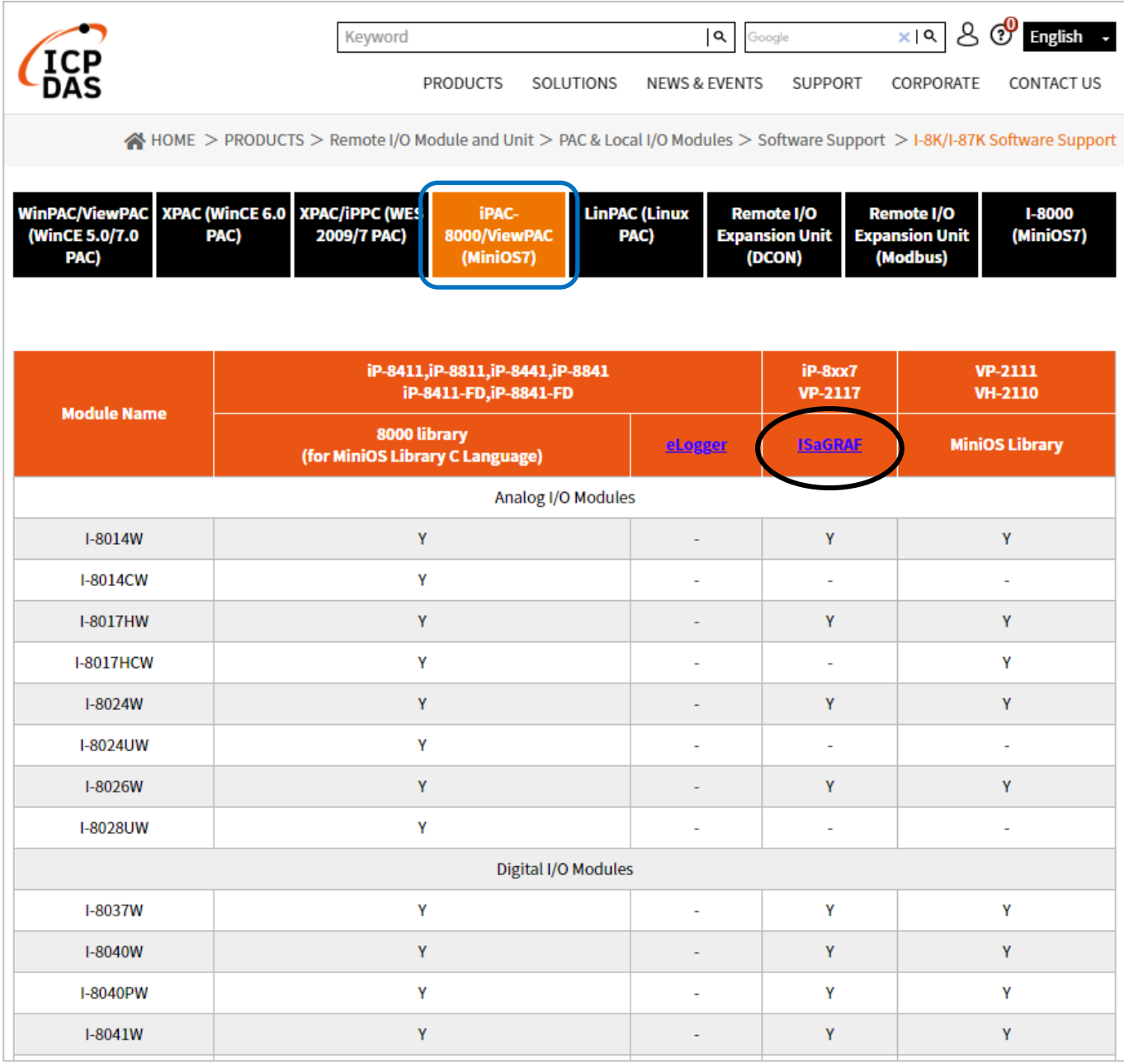

# **規格: iP-8417/8447/8817/8847**

<span id="page-7-0"></span>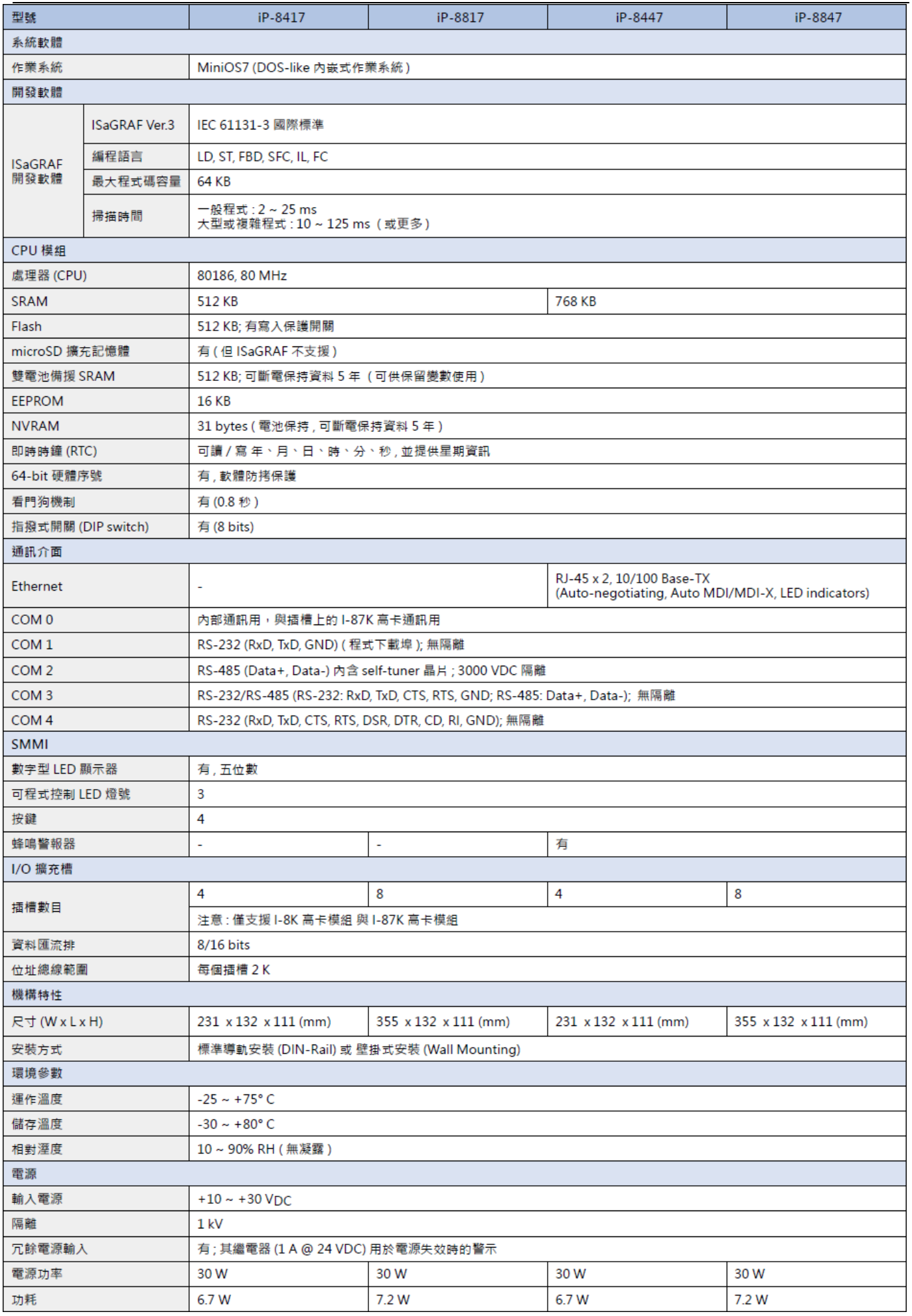

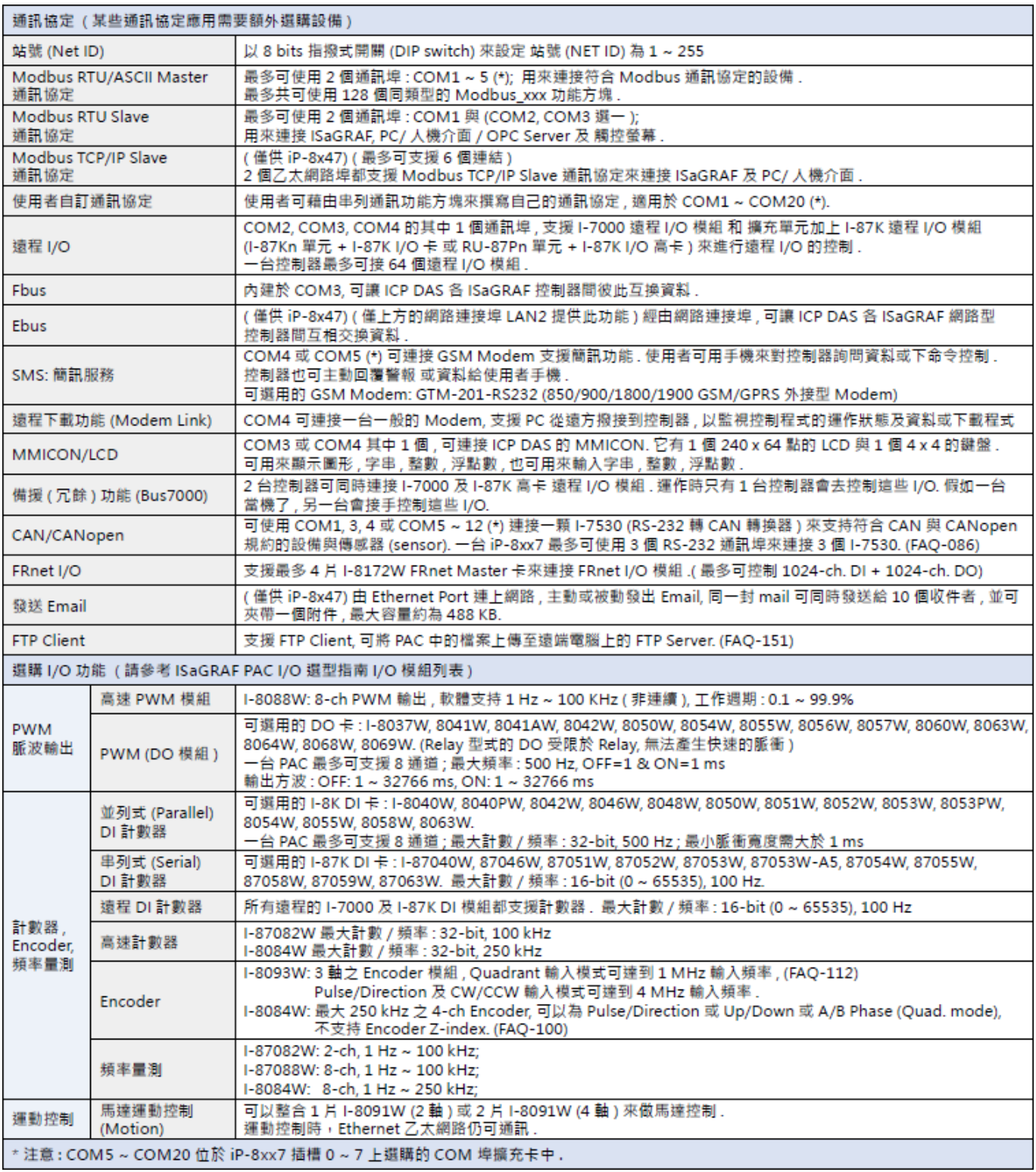

請參訪 ISaGRAF Download Center, 取得最新版的 Data Sheet。

<http://www.icpdas.com/en/download/index.php?nation=US&kind1=&model=&kw=isagraf>

# **第 1 章 典型的工程應用**

## <span id="page-9-1"></span><span id="page-9-0"></span>**1.1 iPAC-8x47 更優於 I-8x37-80**

**iP-8447/8847** - 是進階型 I-8xx7 ISaGRAF 內嵌式 iPAC。

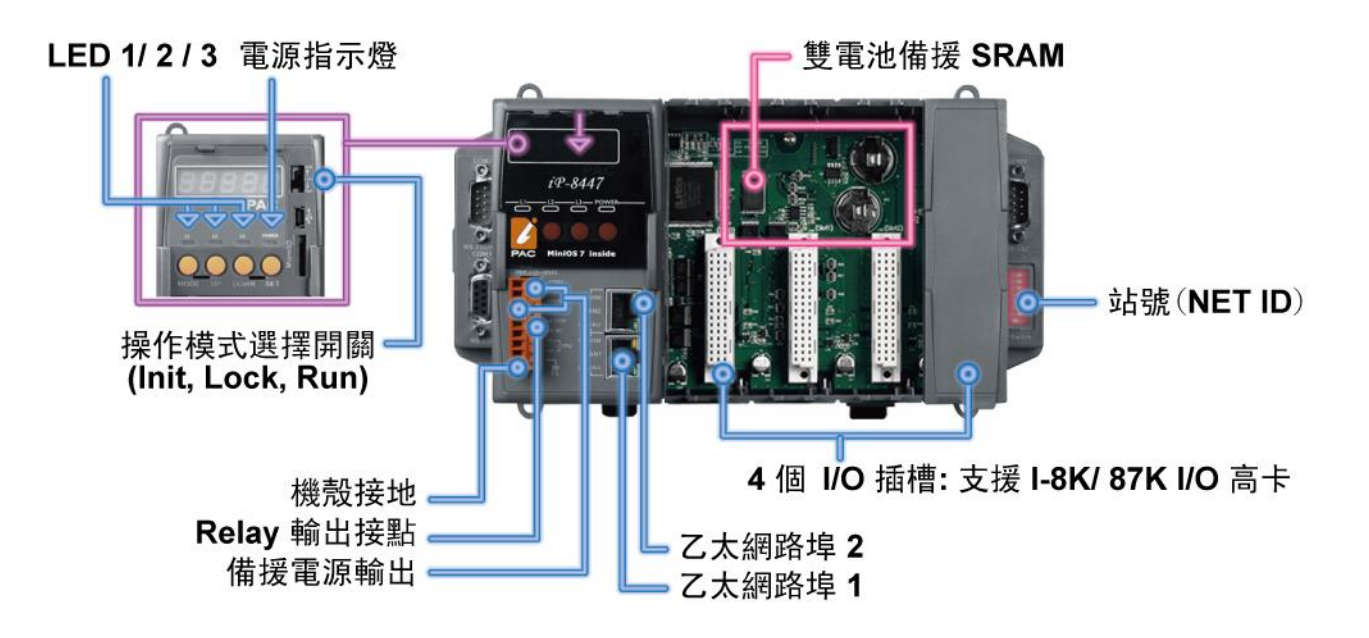

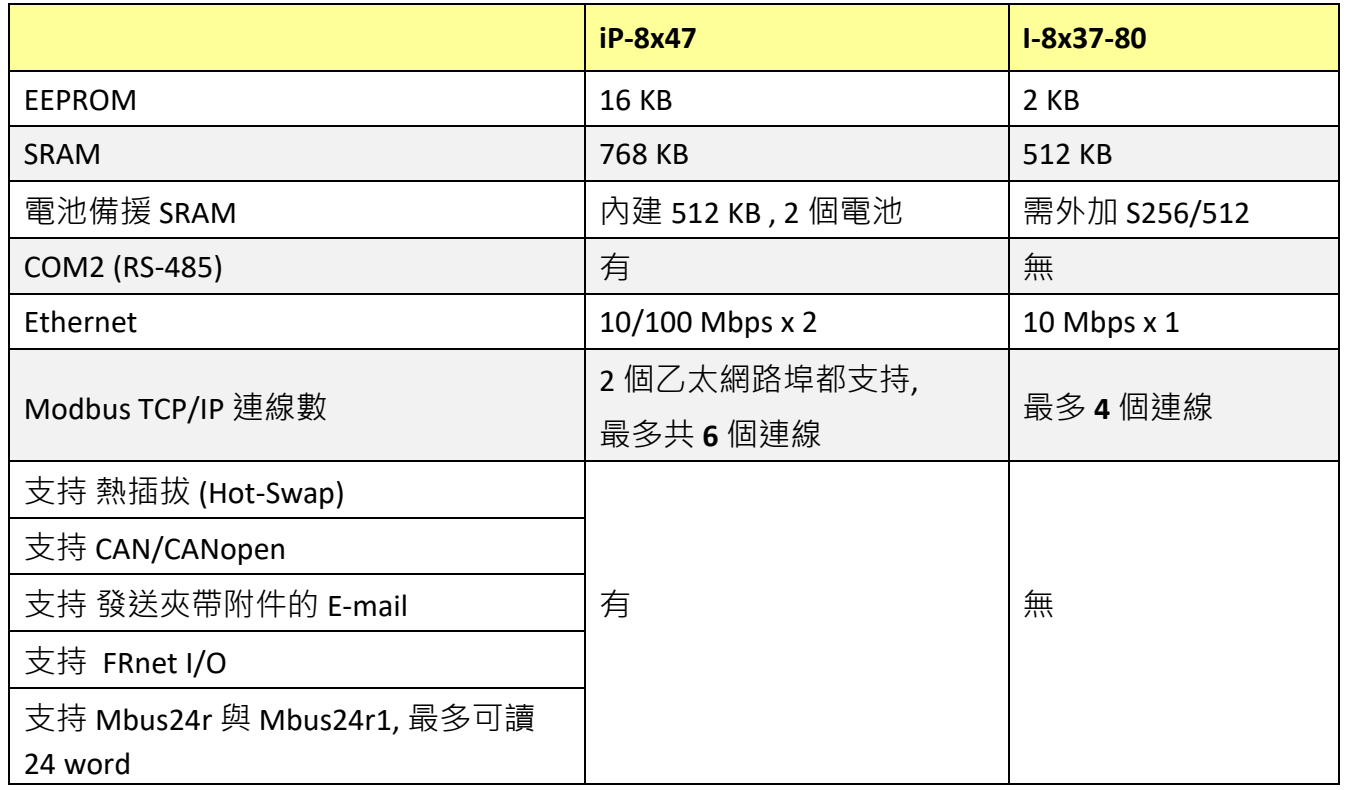

**注意: iP-8x47** 的插槽 0 ~ 7 只支援 I-8K 與 I-87K <mark>高卡</mark> · 而 I-87K 高卡具有熱插拔功能 ·

快速上手手冊: iP-8417/8817/8447/8847, 2020 年 7 月, 2.0 版 10

## <span id="page-10-0"></span>**1.2 連接 PM-2133/2134 智能電表**

- ISaGRAF PAC 支援 Modbus 標準通訊協定,應用彈性大,可開多個 RS-485 通訊埠來連接多台 PM-213x 智能電表。
- 可應用於中小型賣場、建築之各樓層與工廠中負載機具等之電力量測監控系統。
- PM-213x 智能電表具備 Wh pulse 輸出接點, 可應用於需求連接校驗機台的系統。
- PM-213x 智能電表採用外接開口式比流器 (CT), 裝置方便, 利於不停電作業之系統應用 。
- PM-213x 系列為一輕薄短小之三相 (單相) 功能性電表, 具備基本電力參數量測、監測及通訊 功能,與 ISaGRAF PAC 搭配,可應用於各種需求智慧型電力量測的監控系統。
- 詳見 <https://www.icpdas.com/en/faq/index.php?kind=280#751> > [FAQ-129](http://www.icpdas.com/web/product/download/software/development_tool/isagraf/document/faq/faq129_chinese.pdf)。

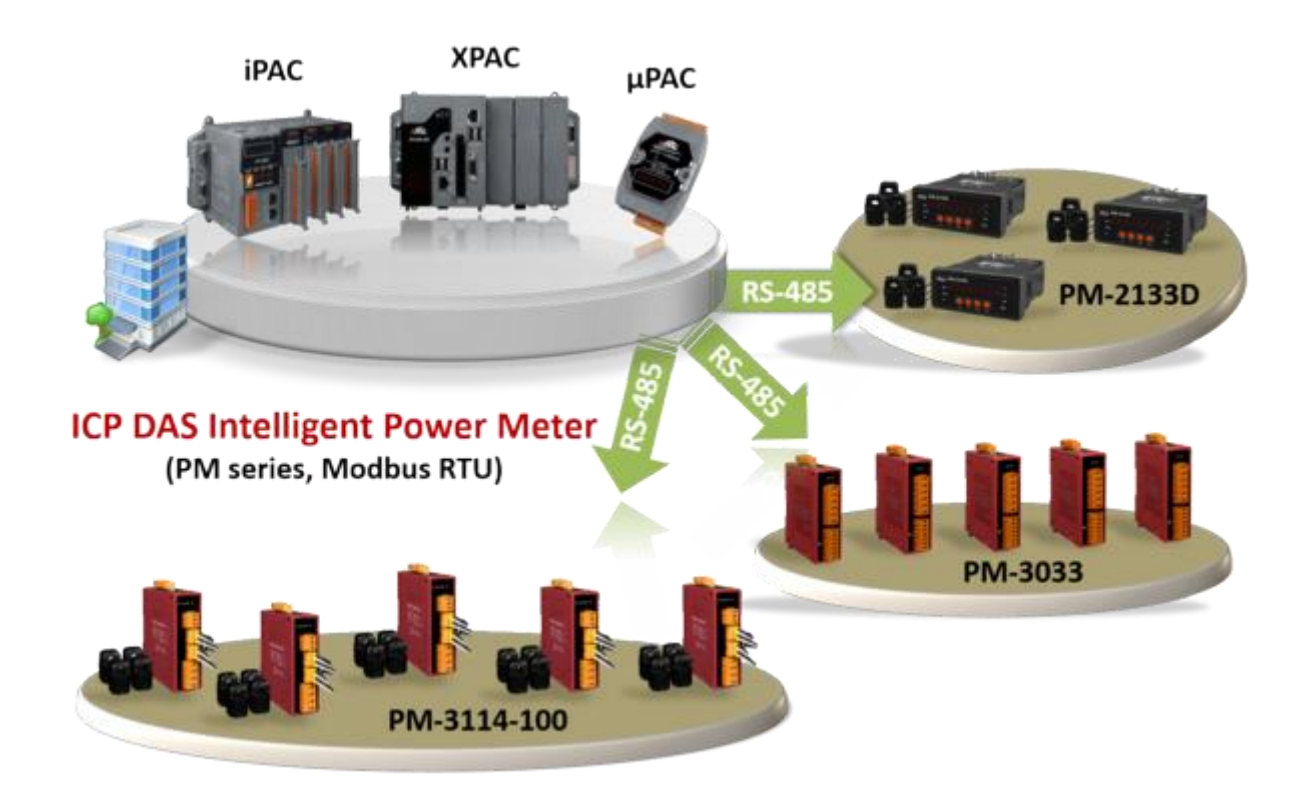

## <span id="page-11-0"></span>**1.3 建築物之應力量測 (VW Sensor : 振弦式傳感器)**

- **自 2020 年起,ISaGRAF 不支援此應用。**
- 泓格科技 (ICP DAS) 發佈最有效的振弦式傳感器 (VW sensor) 與 差阻式傳感器 (Carlson Strain Gauge Inputs) 解決方案, 此方案主要應用來量測建築物的應力 或 内部滲水的壓力, 可用於 如江河大壩的監控,橋樑監控…等。
- iP-8xx7 支援 I-87089 (振弦式傳感器主版) 加上 DN-1618UB (子版) 搭配振弦式傳感器 (VW sensor), 完成振弦式傳感器應用方案。

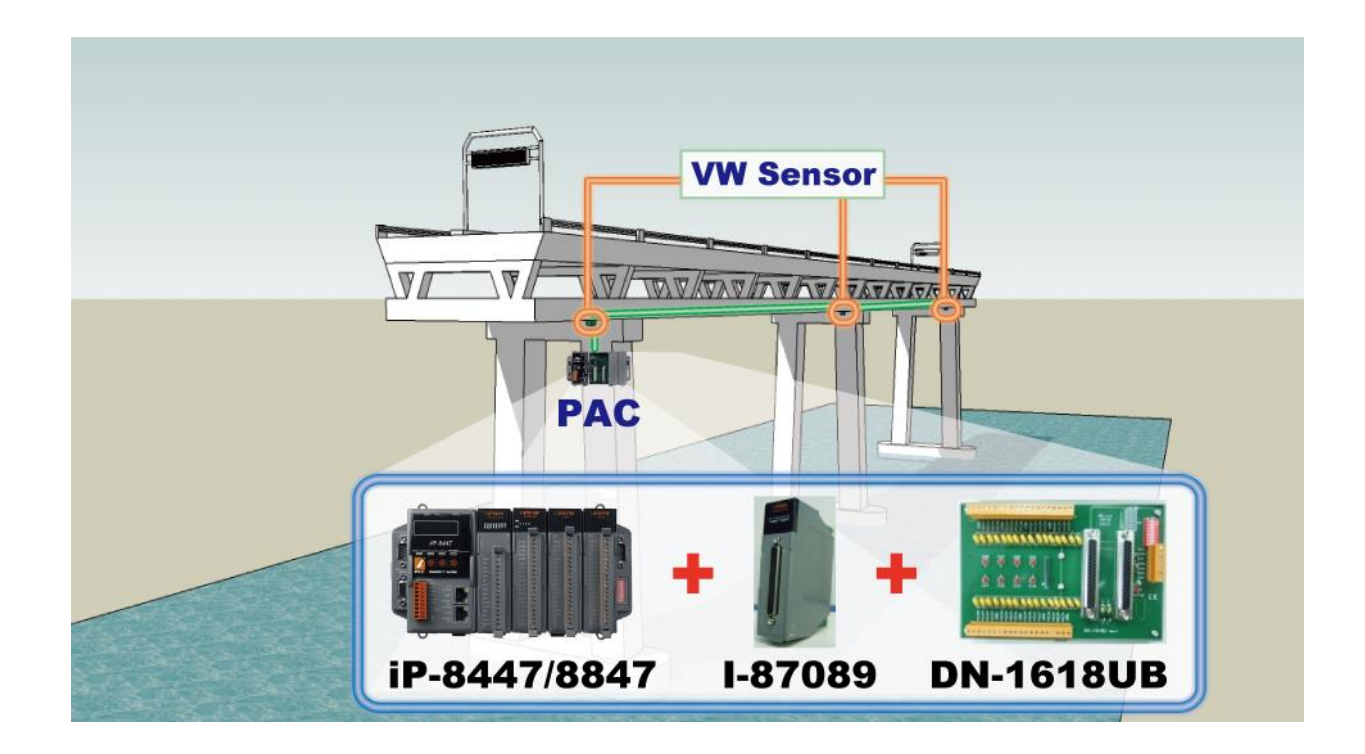

## <span id="page-12-0"></span>**1.4 ZigBee 無線通訊應用**

- ZB-2000 系列產品已停產, 使用者可選用 ZT-2000 系列產品。
- iP-8xx7 搭配 ZB-2550P 與 ZB-2551P 這 2 個 無線通訊轉 RS-232/485 轉換器可以無線傳輸,降低 佈線成本並可達到遠距離控制 I/O 模組或進行資料收集的目的。
- 詳見 <https://www.icpdas.com/en/faq/index.php?kind=280#751> > [FAQ-110](http://www.icpdas.com/web/product/download/software/development_tool/isagraf/document/faq/faq110_chinese.pdf)。

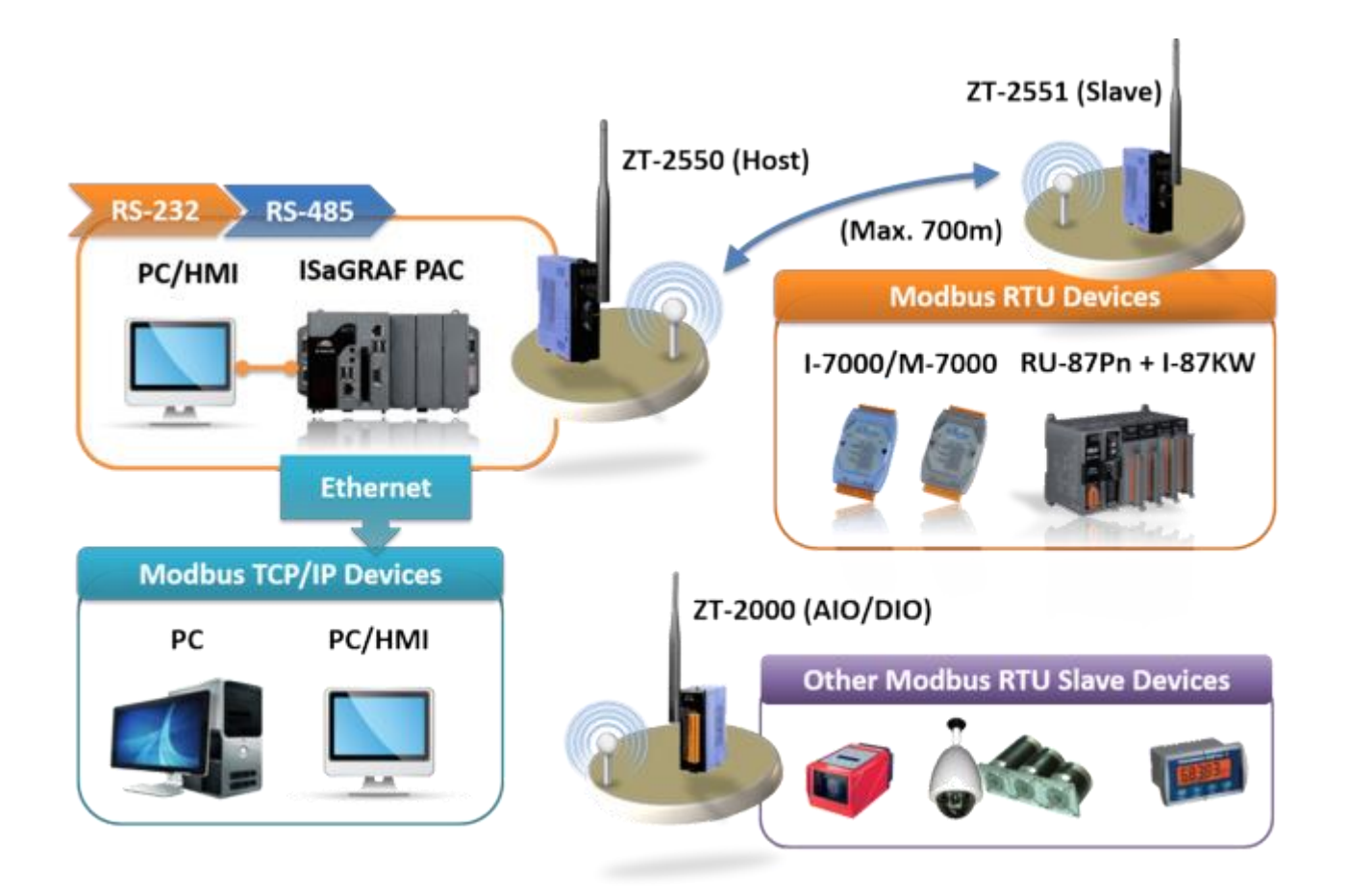

# <span id="page-13-0"></span>**1.5 GPS 應用: ISaGRAF PAC 加上 I-87211W 或 GPS-721**

- iP-8xx7 支持一塊 I-87211W 卡或 GPS-721 GPS I/O 模組。 (PAC 可透過 RS-485/232 與 GPS-721 連結, I-87211W 可安裝於 PAC 插槽和遠程 I/O 擴充單元)
- 可用於 自動對時 與 取得當地的經緯度座標。
- 詳見 <https://www.icpdas.com/en/faq/index.php?kind=280#751> > [FAQ-107](http://www.icpdas.com/web/product/download/software/development_tool/isagraf/document/faq/faq107_chinese.pdf)。

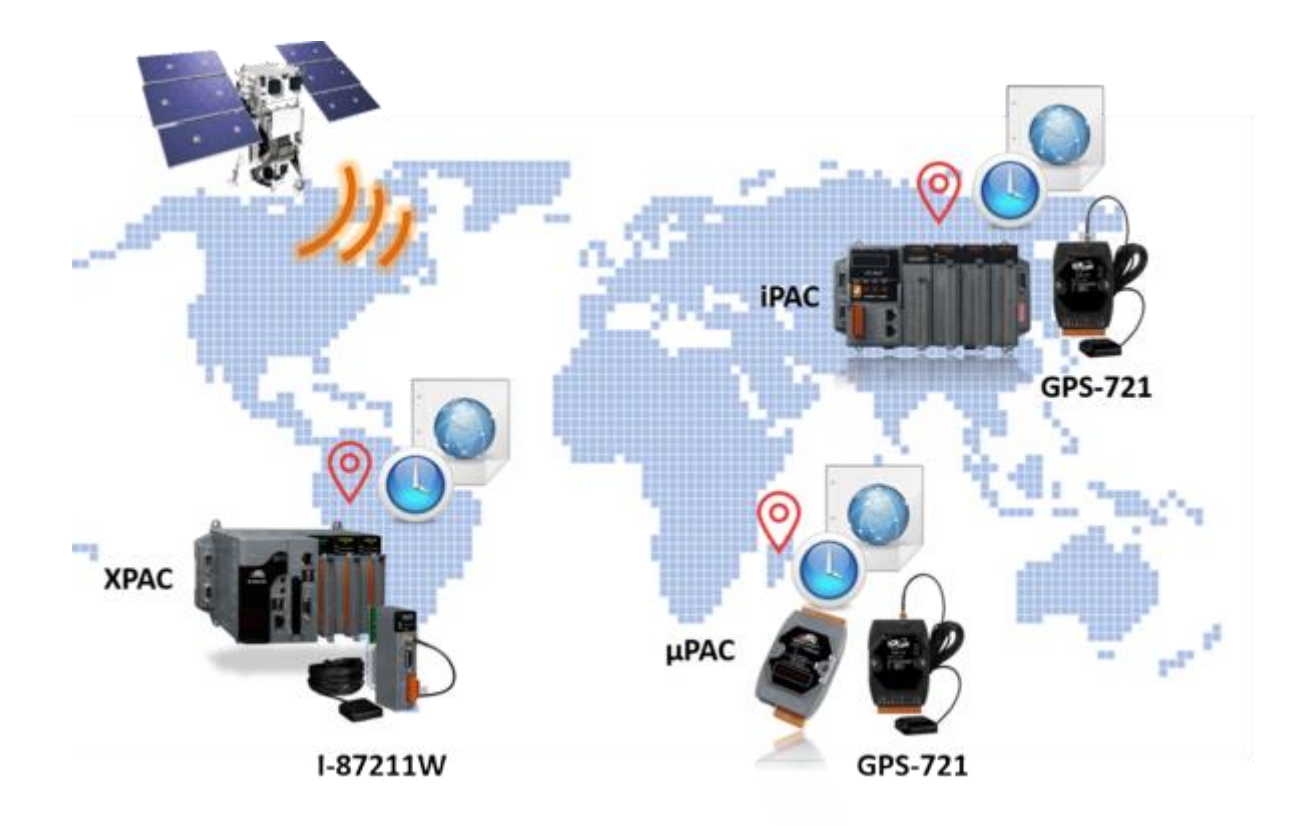

## <span id="page-14-0"></span>**1.6 整合 CAN/CANopen 設備與傳感器**

- iP-8xx7 最多支持 3 個 I-7530 (RS-232 轉 CAN) 轉換器。
- 詳見 <https://www.icpdas.com/en/faq/index.php?kind=280#751> > [FAQ-086](http://www.icpdas.com/web/product/download/software/development_tool/isagraf/document/faq/faq086_chinese.pdf) ·

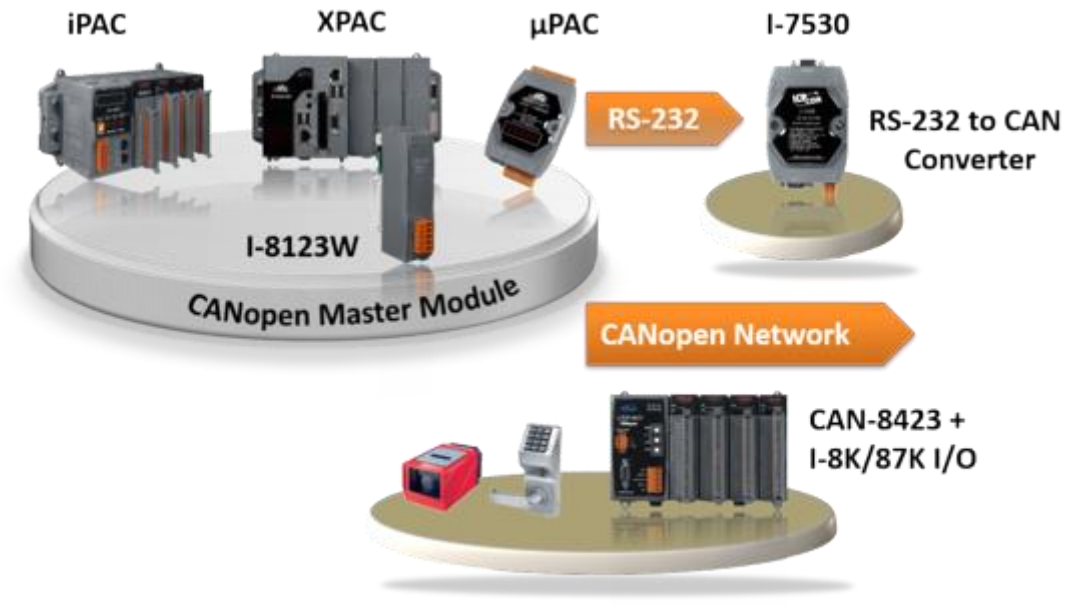

**CAN/CANopen Devices** 

## <span id="page-15-0"></span>**1.7 傳送可攜帶附件檔案的 E-mail**

- 透過 Ethernet Port, iP-8x47 可傳送夾帶一個附件的 Email, 附件最大容量約 488 KB。
- 一次可傳送給 10 位收件者。
- 詳見 <https://www.icpdas.com/en/faq/index.php?kind=280#751> > [FAQ-067](http://www.icpdas.com/web/product/download/software/development_tool/isagraf/document/faq/faq067_chinese.pdf) ·

註: iP-8x17 不支援該功能。

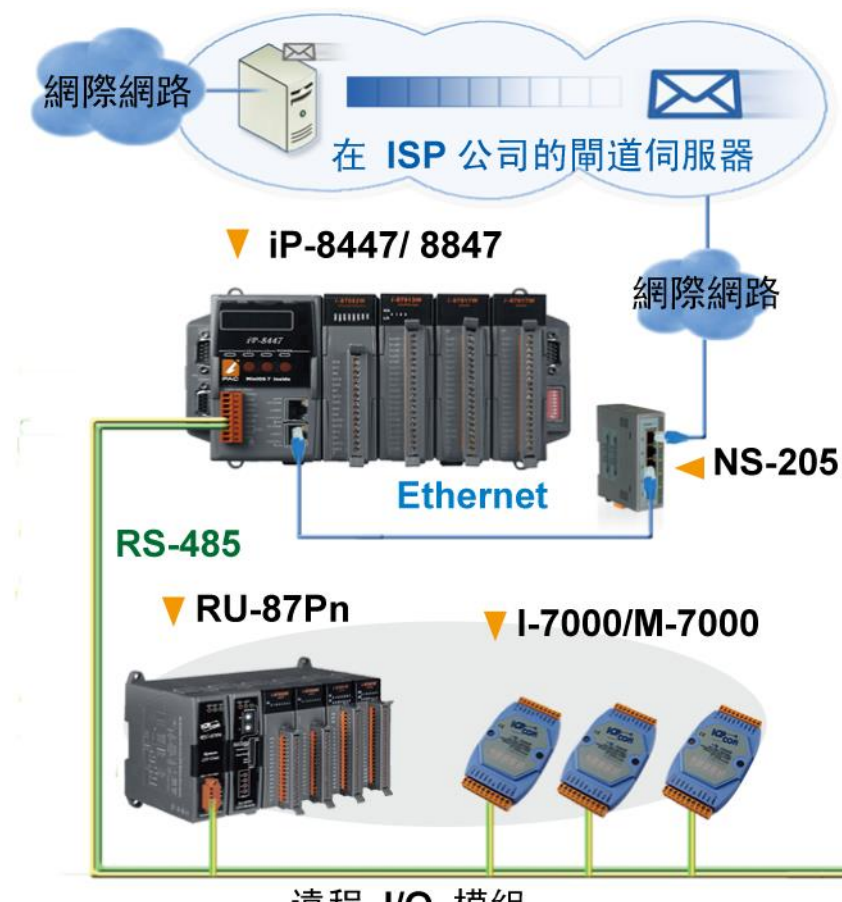

遠程 I/O 模組

## <span id="page-16-0"></span>**1.8 快速 FRnet 遠程 I/O**

- 快速 I/O 掃描: 約 3 ms/scan 。 (依據程式的 PLC 掃描時間來決定) (例如: 若 ISaGRAF PLC 程式的掃描時間為 9 ms, 則所有的掃描時間為 9 ms, 並非 3 ms)
- 詳見 <https://www.icpdas.com/en/faq/index.php?kind=280#751> > [FAQ-082](http://www.icpdas.com/web/product/download/software/development_tool/isagraf/document/faq/faq082_chinese.pdf) 。

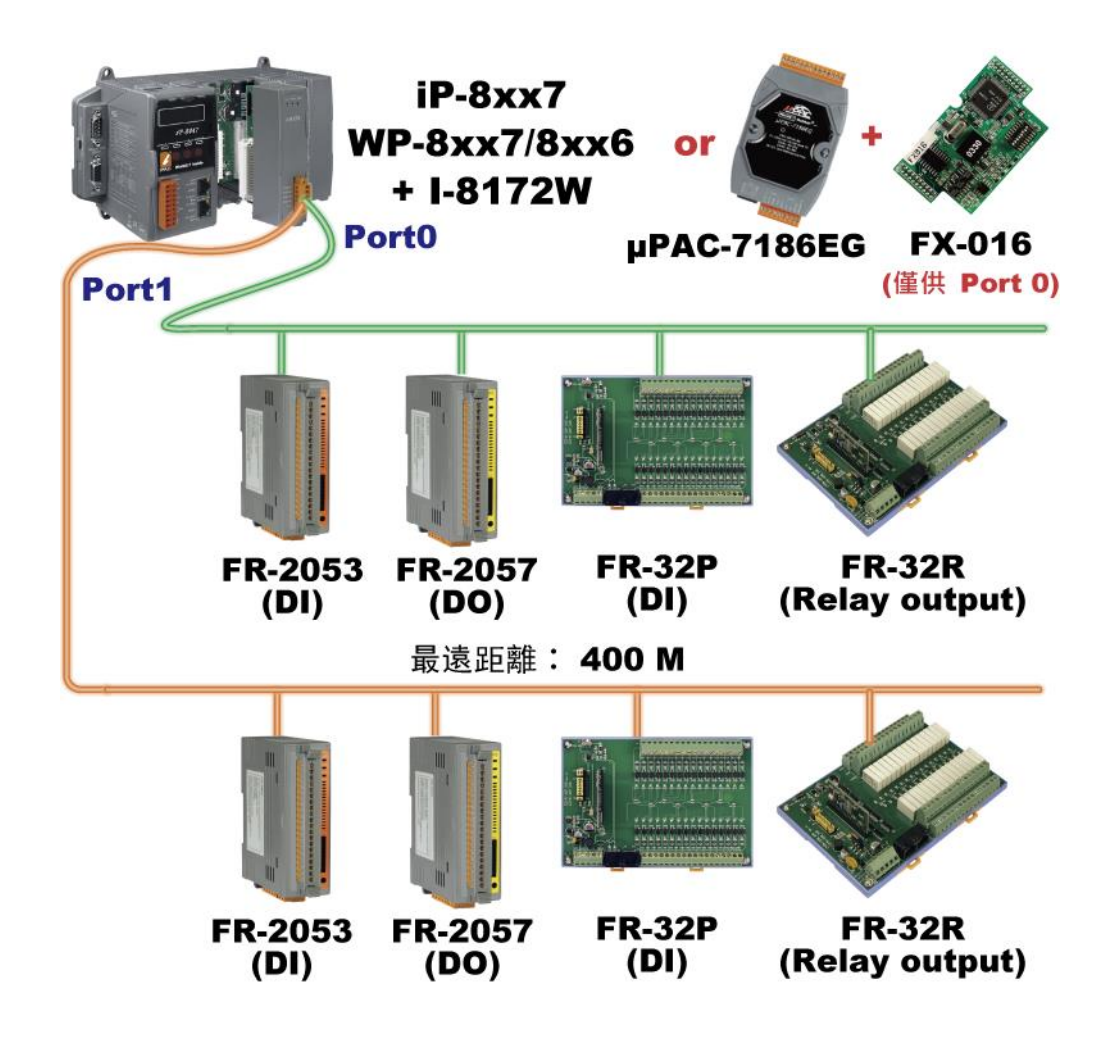

**● 請參訪網站了解更多 FR 系列產品資訊:** http://www.icpdas.com/en/product/guide+Remote | O Module and Unit+ FRnet\_I\_O\_\_Modules+FR-2000

## <span id="page-17-0"></span>**1.9 主動訊號採集與資料回報系統**

- 提供 VC++ 6.0 與 VB 6.0 與 ISaGRAF 範例程式。
- ISaGRAF 控制器可使用 UDP/IP 主動回報資訊到 PC/Server, PC/Server 也可視需要傳送控制命令 至控制器。

**優點: 在不同區域的控制器,不需申請一個固定的 Internet IP。**

● 詳見 <https://www.icpdas.com/en/faq/index.php?kind=280#751> > [FAQ-065](http://www.icpdas.com/web/product/download/software/development_tool/isagraf/document/faq/faq065_chinese.pdf)。

註: iP-8x17 不支援該功能。

### 穩定且具成本效益的主動資料採集與回報系統

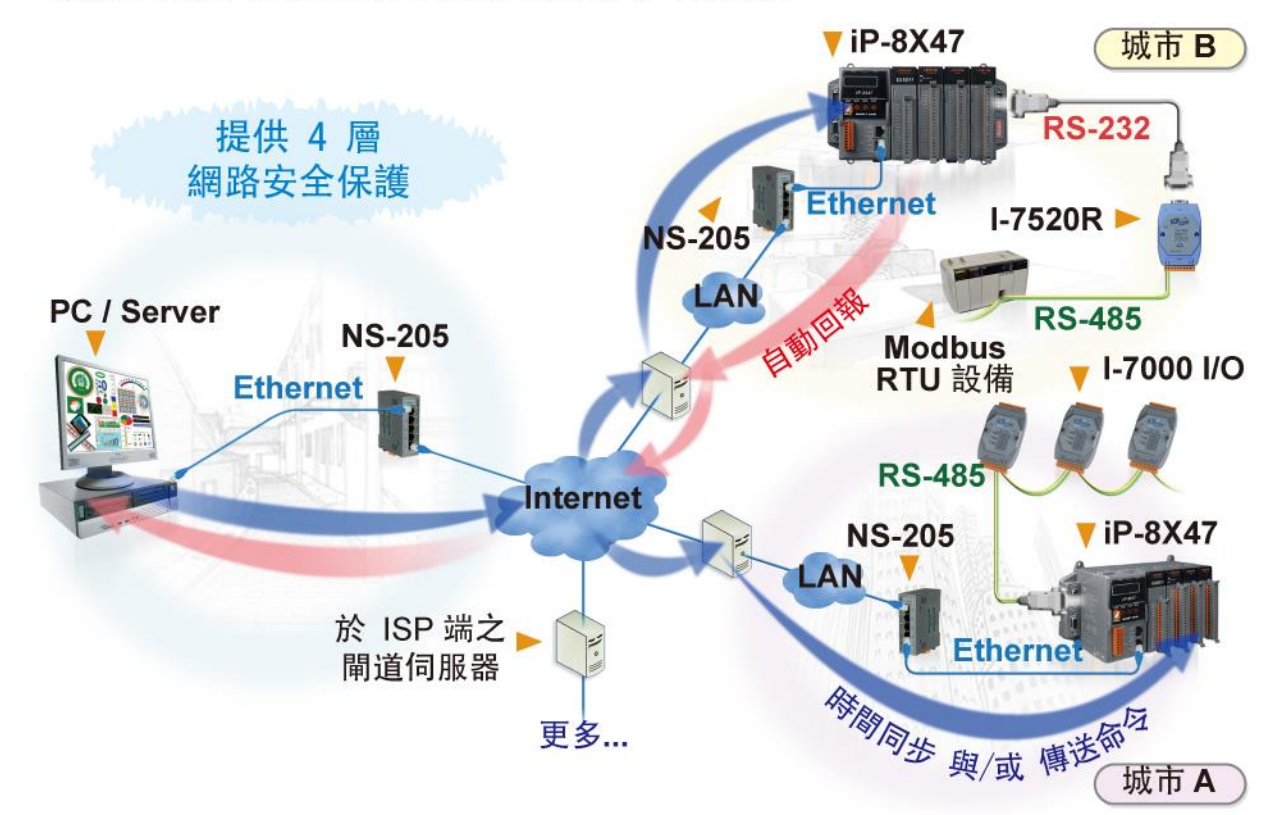

## <span id="page-18-0"></span>**1.10 Modbus RTU/TCP Slave 埠**

- Modbus RTU Slave (RS-232/485/422): 最多可連接 2 個埠 (Port)。
- Modbus TCP/IP Slave: 最多可連接 6 個埠 (Port)。

註: iP-8x17 不支援 Modbus TCP/IP Slave 埠。

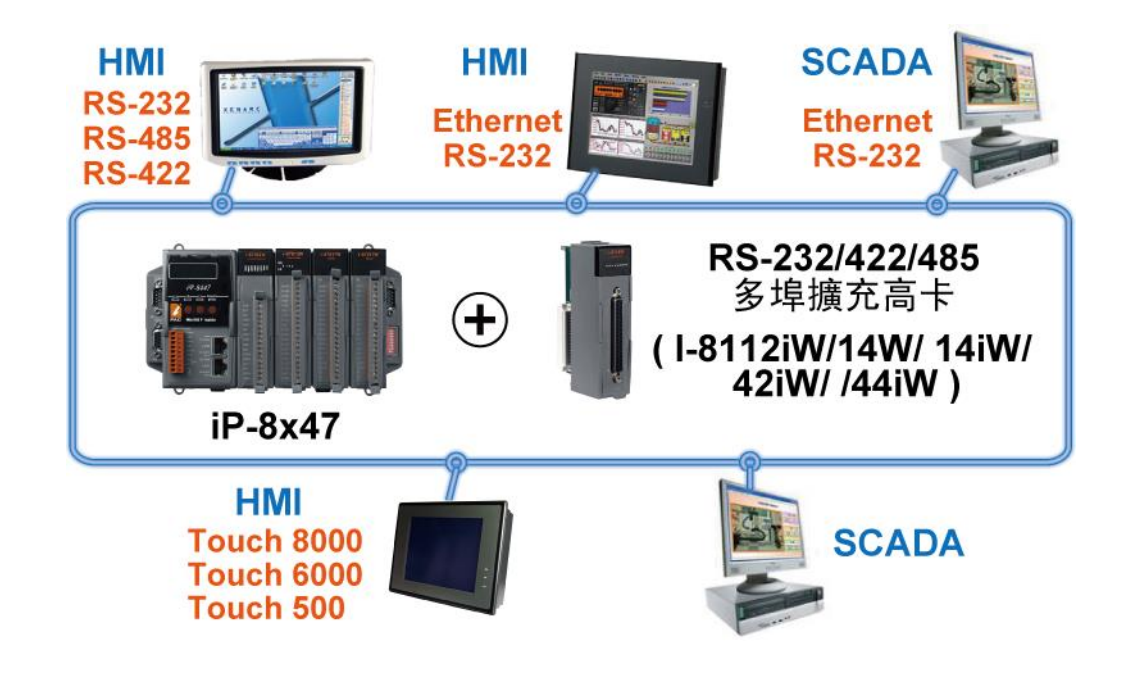

### <span id="page-18-1"></span>**1.11 Modbus RTU/ASCII Master 埠**

- Modbus RTU/ASCII Master (RS-232/485/422): 最多可連接 2 個埠。  $>$  COM1  $\sim$  COM4  $\bar{\text{H}}$  COM5 (\*)  $\cdot$
- iP-8xx7 可連接到 Modbus PLC 或 M-7000 I/O 或 Modbus 設備。 (電力量測器,溫度控制器,變頻器...)

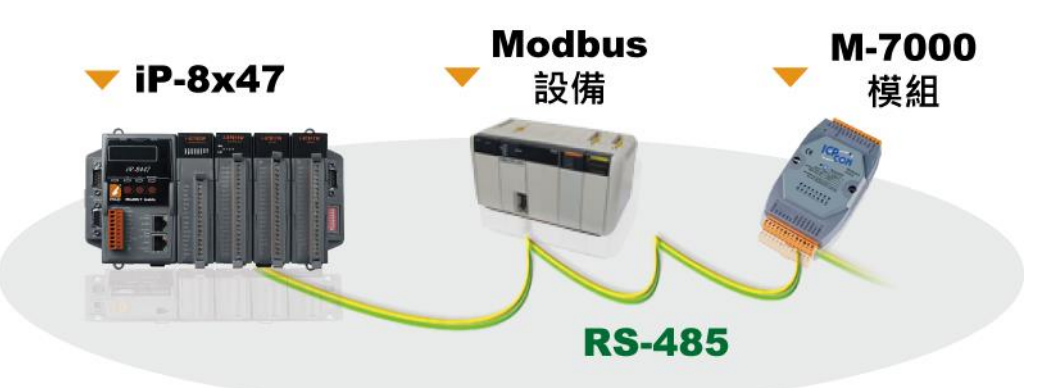

#### **注意** (\*)**:**

當插上 [I-8112iW/8114W/8114iW/8142iW/8144iW](http://www.icpdas.com/en/product/guide+Remote__I_O__Module__and__Unit+PAC__%EF%BC%86amp;__Local__I_O__Modules+I-8K_I-87K__Series__(High__Profile)#481) 擴充卡, COM5 ~ COM20 將被增加 !

## <span id="page-19-0"></span>**1.12 多人機連線 與 本機/遠程 I/O**

- 使用者可選用 RS-485 遠程 I/O 模組 (I-7000, M-7000) 或 遠程 I/O 擴充單元 (RU-87Pn 或 I-87Kn) 加上 I-87K I/O 高卡。
- 在 Modbus TCP/IP 協定下,透過乙太網路的方式,1台 iP-8x47 控制器最多可連接 6台 PC。

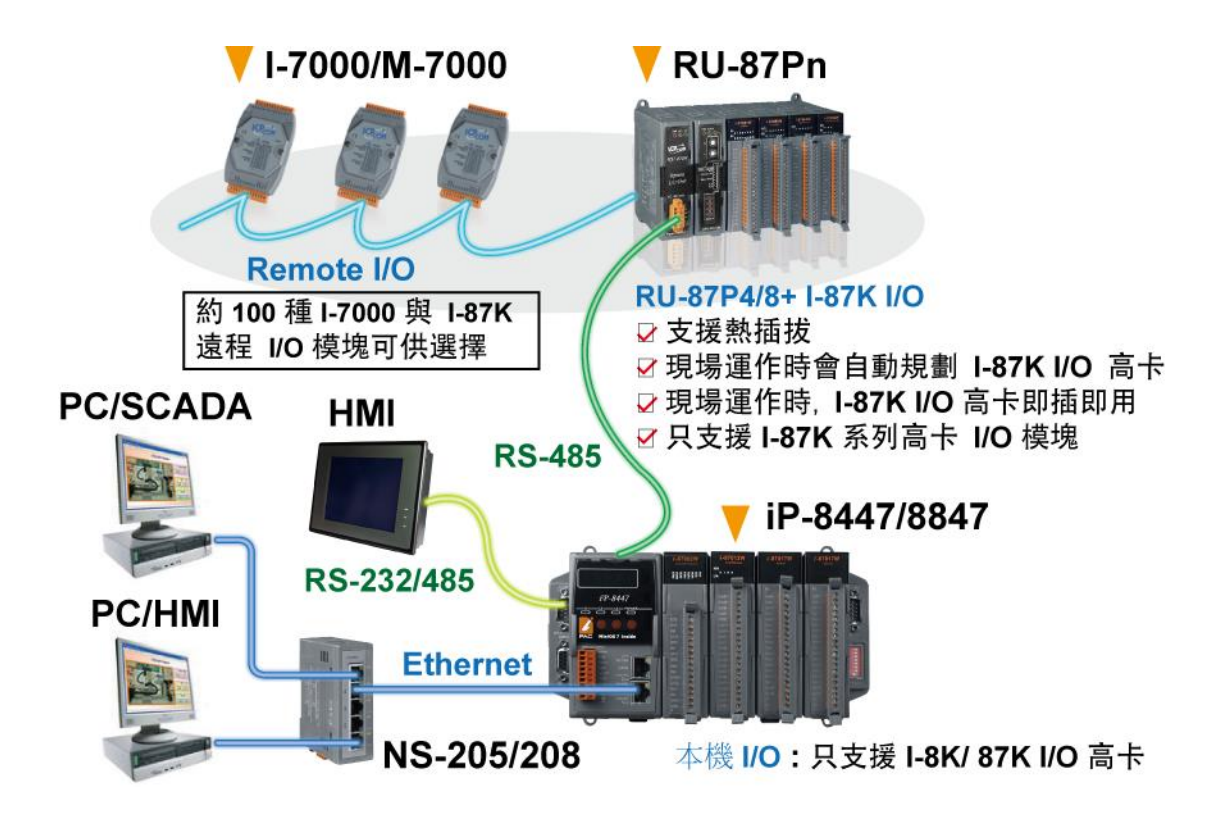

## <span id="page-19-1"></span>**1.13 SMS : 簡訊收發**

iP-8xx7 控制器可整合 GSM Modem 來支援 SMS: 簡訊服務。 使用者可用自己的手機來對 ISaGRAF 控制器詢問資料或下命令控制。 此外,控制器也可以傳送資訊或警告訊息至使用者的手機。

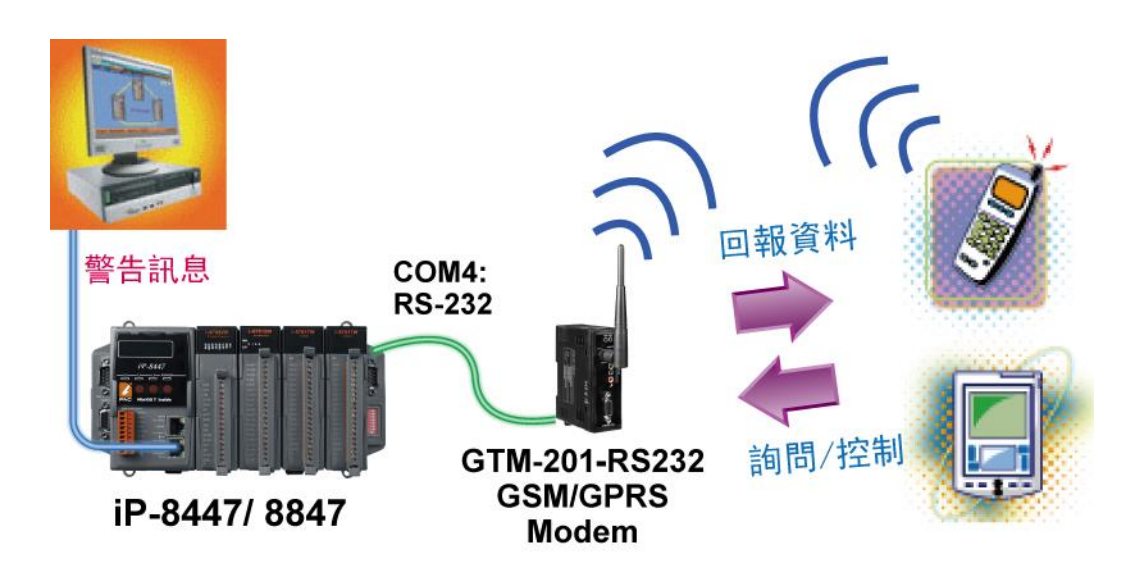

快速上手手冊: iP-8417/8817/8447/8847, 2020 年 7 月, 2.0 版 20

## <span id="page-20-0"></span>**1.14 運動控制**

- $1$  片 I-8091W 卡可控制 2 軸: X-Y 軸, 或 2 軸獨立。
- 2 片 I-8091W 卡可控制 4 軸: X-Y 軸 + 2 軸獨立或 4 軸獨立。
- Encoder 模組- I-8093W : 3-axis [\(FAQ-112\)](http://www.icpdas.com/web/product/download/software/development_tool/isagraf/document/faq/faq112_chinese.pdf) ; I-8084W : 4-axis, 不支持 Z-index [\(FAQ-110\)](http://www.icpdas.com/web/product/download/software/development_tool/isagraf/document/faq/faq110_chinese.pdf) ; I-8090W: 3-axis。

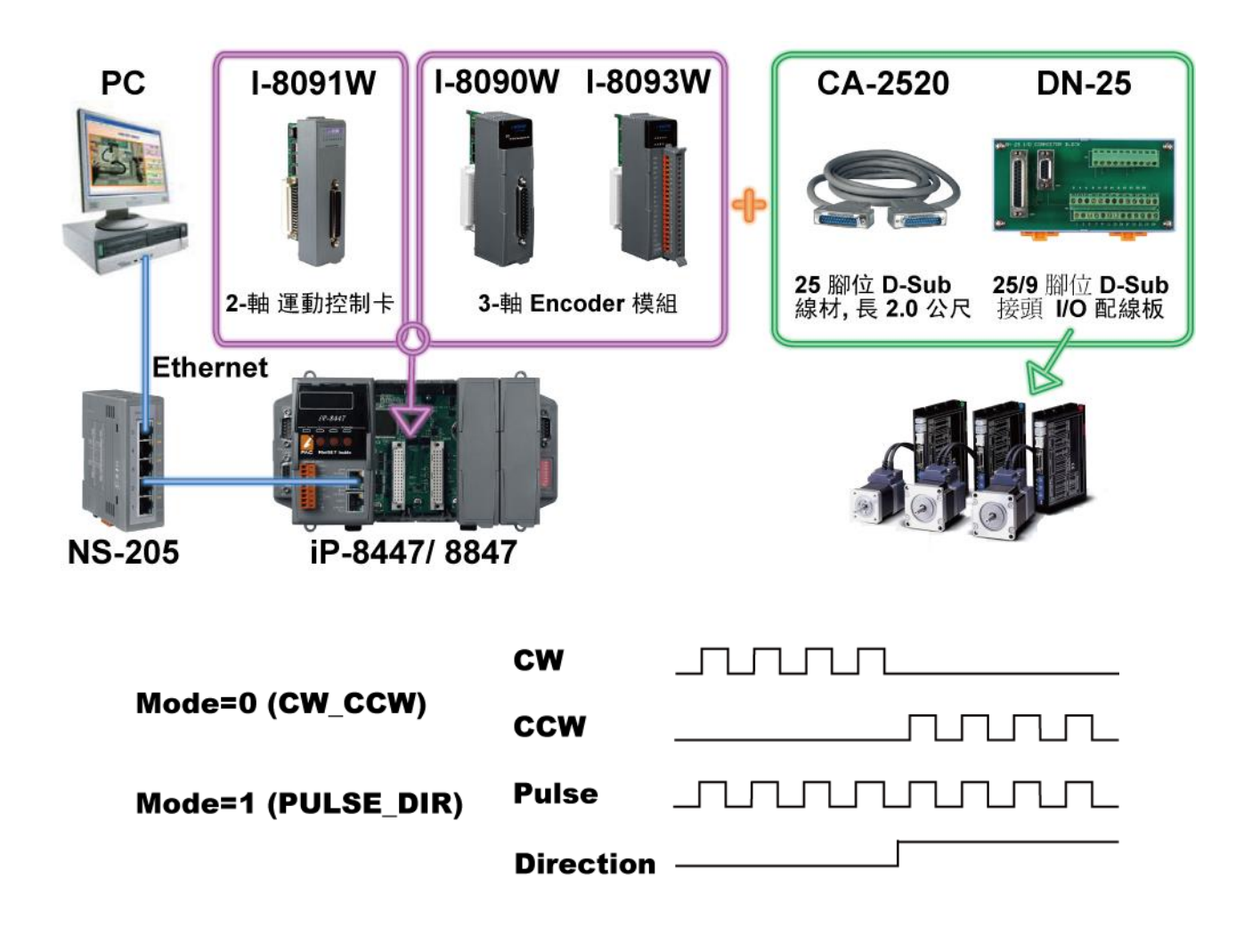

# <span id="page-21-0"></span>**1.15 PAC 間的資料交換 (利用 Ethernet 或 RS-485)**

#### **Fbus (RS-485 網路)**

每台 ISaGRAF PAC 可使用它的 RS-485 通訊串口,並透過 Fbus 通訊機制來相互交換資料。 Fbus 可用來傳遞資料到每台控制器,或是,每台控制器可和同一 Fbus 網路中的控制器相互傳送或 接收資料。

### **Ebus (Ethernet 網路)**

每台 ISaGRAF PAC 可使用它的乙太網路連接埠,並透過 Ebus 通訊機制來相互交換資料。 當 PC 藉由乙太網路與控制器對話時,控制器也可以經由同一乙太網路與其他的控制器交換資料; 此 方式使得配置更加地靈活與快速。

#### 註: iP-8x17 不支援 Ebus。

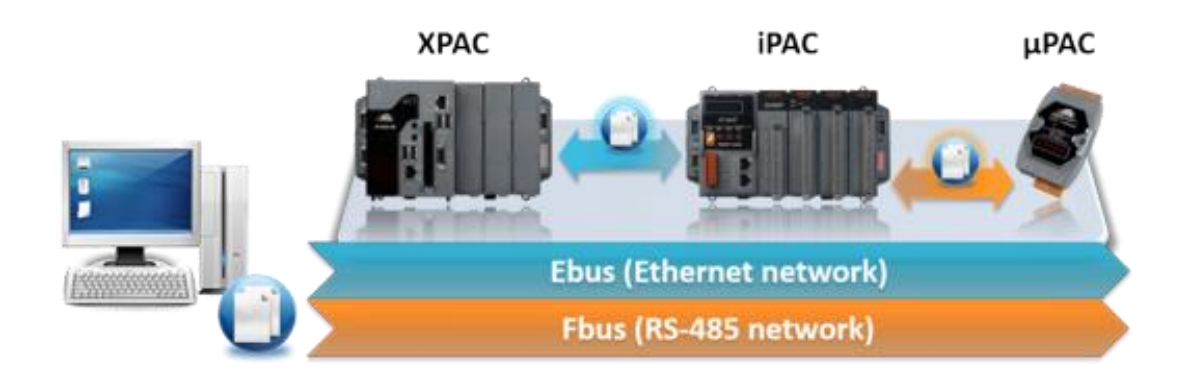

#### <span id="page-22-0"></span>**iP-8447/8847:**

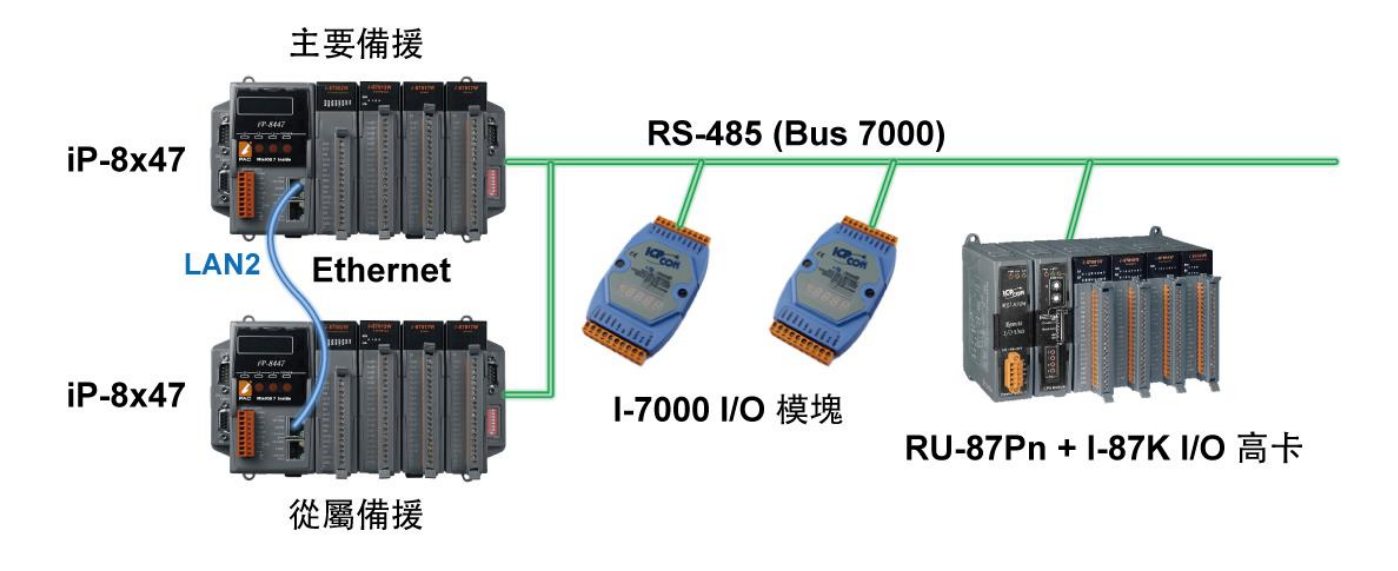

註: iP-8x17 不支援該功能。

### <span id="page-22-1"></span>**1.17 無線遠程 I/O**

可使用 iP-8xx7 搭配 2 個或多個 SST-2450 無線通訊模組,來進行本機與遠端 I/O 模組間的資料交換 與控制。

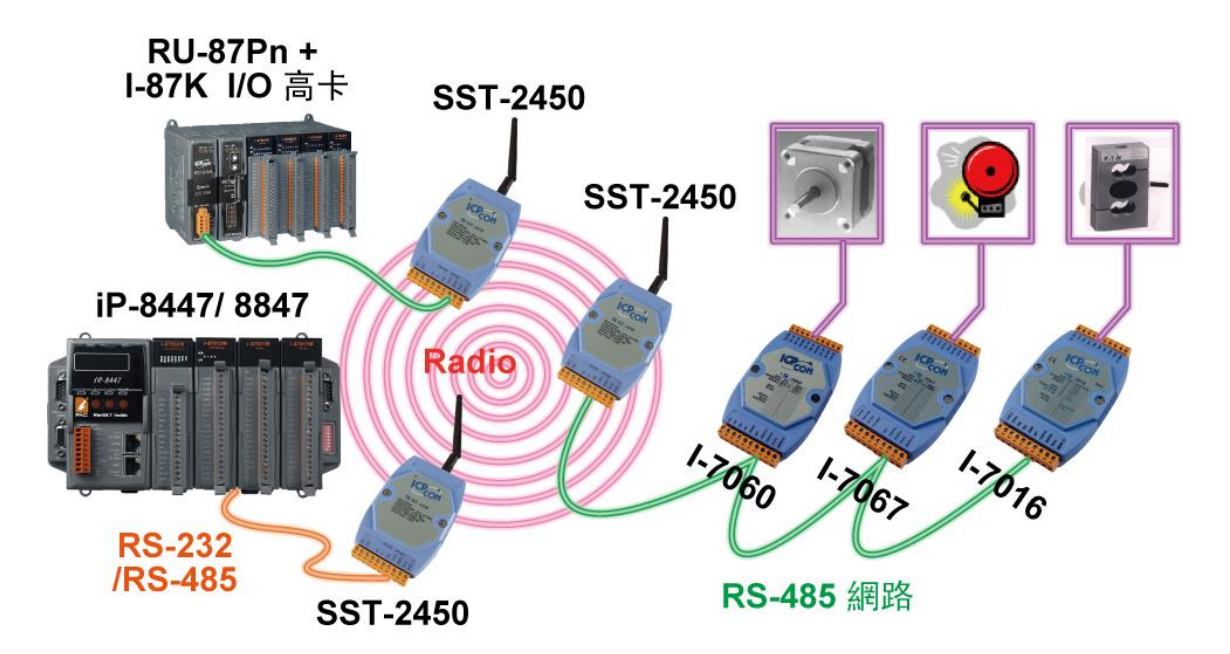

SST-2450 已停產,請參訪網站取得新產品資訊:

[http://www.icpdas.com/en/product/guide+Wireless\\_\\_Communication+3G\\_4G\\_\\_Products+Modem#596](http://www.icpdas.com/en/product/guide+Wireless__Communication+3G_4G__Products+Modem#596)

<span id="page-23-0"></span>iP-8447/8847 可用來當成遠程 I/O 模組的 Modbus RTU 和 Modbus TCP/IP 協定轉換器。

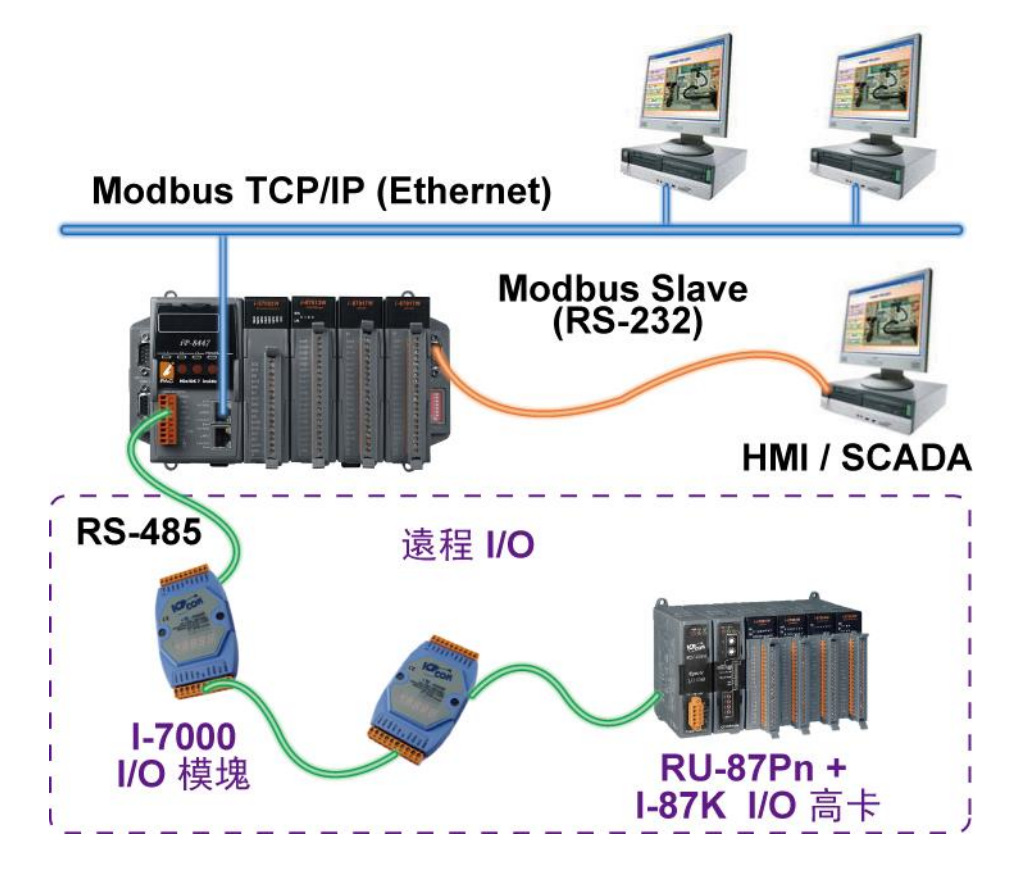

註: iP-8x17 不支援 Ethernet 功能。

## <span id="page-23-1"></span>**1.19 透過電話網路下載及監控控制器程式**

Modem Link 功能可讓您使用一般的數據機,輕易地從遠端將 ISaGRAF 程式經由一般的數據機下載 到 iP-8447/8847 控制器中。您可以監視每個 I/O 與資料, 若程式許可的話, 也可藉由數據機來控制 資料。

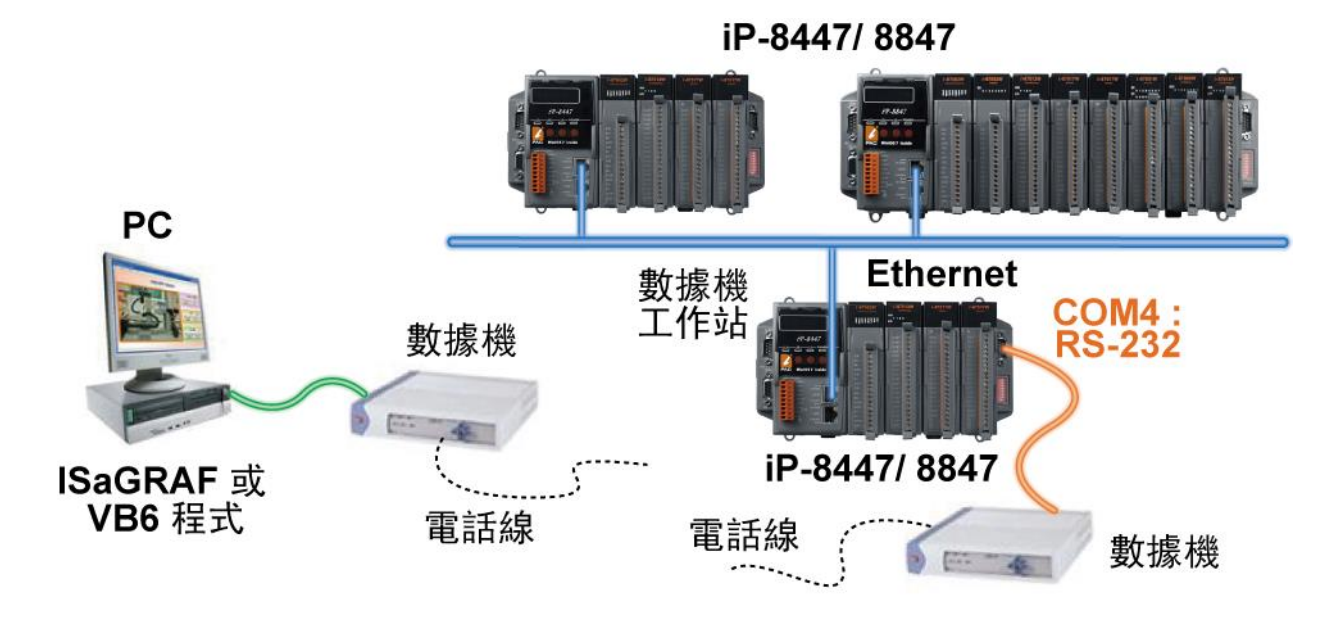

快速上手手冊: iP-8417/8817/8447/8847, 2020 年 7 月, 2.0 版 24

## **第 2 章 程式設計**

## <span id="page-24-1"></span><span id="page-24-0"></span>**2.1 步驟 1 – 安裝 ISaGRAF**

使用者需安裝以下兩種軟體,才能進行 ISaGRAF 控制系統的程式設計 。 <http://www.icpdas.com/en/download/show.php?num=368>

#### **A. ISaGRAF Workbench**

#### **B. ICP DAS Utilities For ISaGRAF**

使用者需至少購買一套 ISaGRAF Workbench (ISaGRAF-256 版本 3.4x 或 3.5x ) 並安裝在 PC 上<sup>,</sup>才能 進行 ISaGRAF 程式編輯、下載、監看 及 除錯。

#### **軟體需求:**

Ţ

在安裝 ISaGRAF 作業平台前,您必需先安裝以下任何一種作業系統:

- Windows 95 / Windows 98 / Windows 2000
- Windows NT Version 3.51 或 Windows NT Version 4.0
- Windows XP 或 Vista 或 Windows 7 上的 XP Mode (請參考 <u>FAQ-117</u>)

#### **安裝 ISaGRAF 作業平台**

若您使用 Windows Vista 或 Windows 7 (32-bit) 作業系統, 請先參考<u>章節 2.1.4</u>。 若您使用 Windows 7 (64-bit) 作業系統, 請先參[考章節](#page-29-0) 2.1.5。

**自 2020 年起,ICP DAS 不再提供 ISaGRAF Workbench 出貨光碟。**請於 ISaGRAF [下載中心](https://www.icpdas.com/en/download/index.php?nation=US&kind1=&model=&kw=isagraf) 來下載 軟體並解壓縮 zip 檔。滑鼠雙擊 "ISaGRAF.exe" 來開始安裝程序。

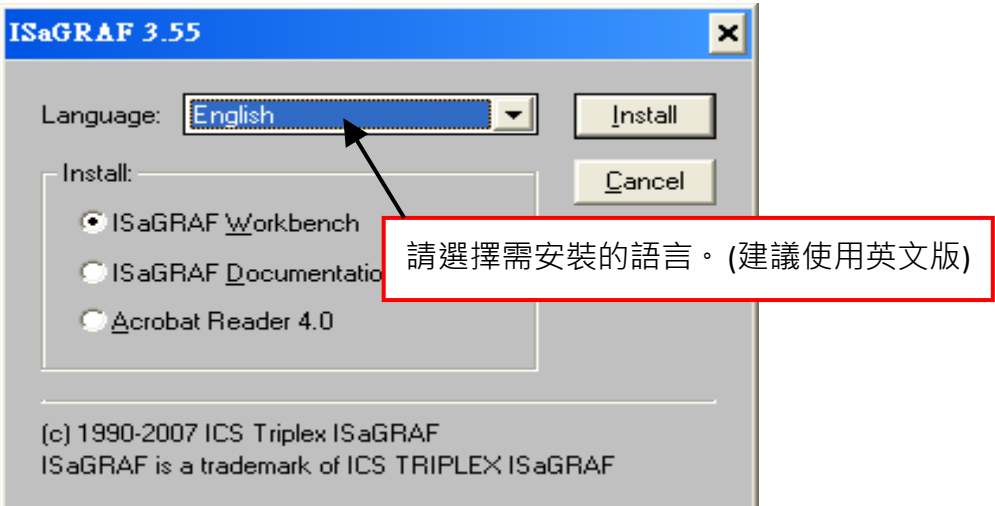

安裝完成後, 請點選左下角的 [開始] > [程式集] > [ISaGRAF 3.5] > [Project] 可開啟 ISaGRAF。

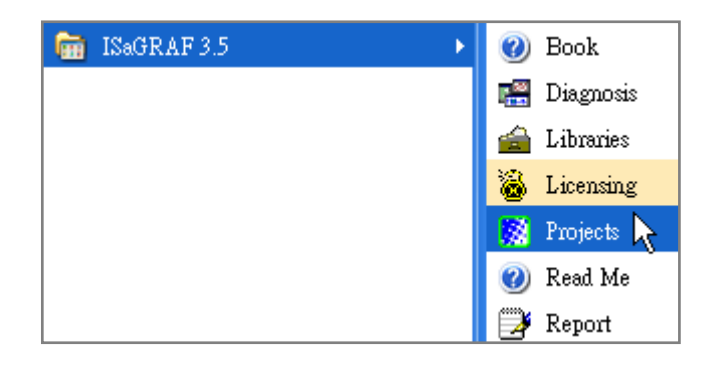

### <span id="page-25-0"></span>**2.1.1 保護鎖注意事項:**

您必需安裝 ISaGRAF 軟體所提供的硬體保護鎖 (dongle: 安裝於電腦的並列埠) 或 USB 保護鎖 (ISaGRAF 3.51 版起使用) · 才能使用 ISaGRAF 所有的功能。請執行 ISaGRAF 的 [Help] > [About] 查看 安裝是否正確,若出現"Maximum number of IO variables: 32" 表示 ISaGRAF 無法找到保護鎖, 請 確認安插正確,然後將電腦重新開機,再查看一次。

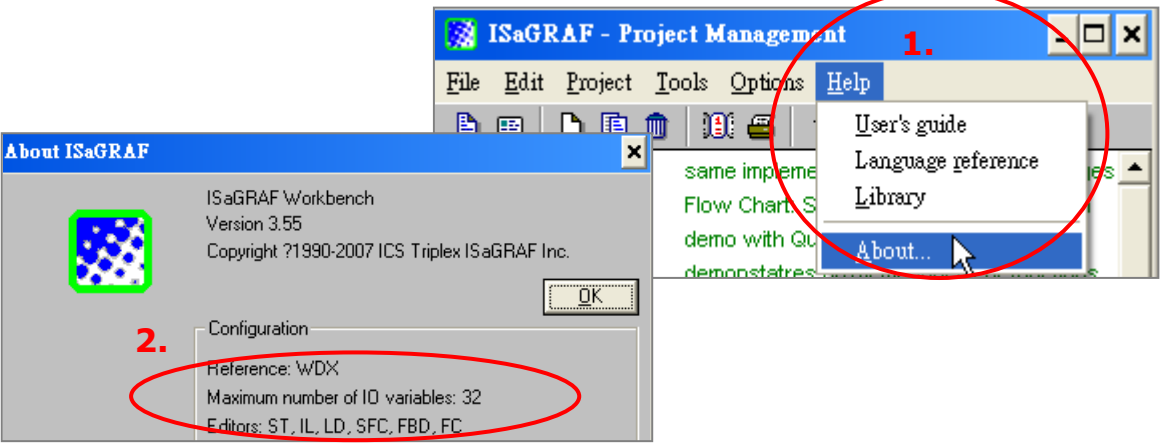

如果仍然出現 "Maximum number of IO variables: 32" , 表示保護鎖的驅動程式沒有安裝成功 , 請依 保護鎖型態執行下列步驟。

### **Dongle 型保護鎖:**

請執行下列驅動程式(位於 ISaGRAF 安裝目錄), 然後將電腦重新開機:

- ISaGRAF-80 版本: \Sentinel5382\setup.exe
- 其他 ISaGRAF 版本: \Sentinel\setup.exe

### **USB 型保護鎖:**

- 1. 安裝 ISaGRAF 軟體後,請先暫時取下 USB 保護鎖,執行 ISaGRAF 安裝目錄裡的 "\Sentinel\ SSD5411-32bit.exe" 程式,然後重新開機。
- 2. 之後, 執行 ISaGRAF 時, 皆需插上 USB 保護鎖。

### <span id="page-26-0"></span>**2.1.2 Window 2000 使用者的注意事項:**

如果您在關閉某些 ISaGRAF 視窗時, 出現停滯 20 ~ 40 秒 (沒有反應) 的現象。 可能是 Windows 2000 裡 "CTFMON.EXE" 程式的關係。可先同時按住鍵盤 "Ctrl + Alt + Del" 結束 "CTFMON.EXE" 的處理 程序, 接著為 "ISaGRAF project manager" 建立一個捷徑, 並在 "Shortcut" 的設定頁籤中選取 "Run in separate memory space" 的選項設定。

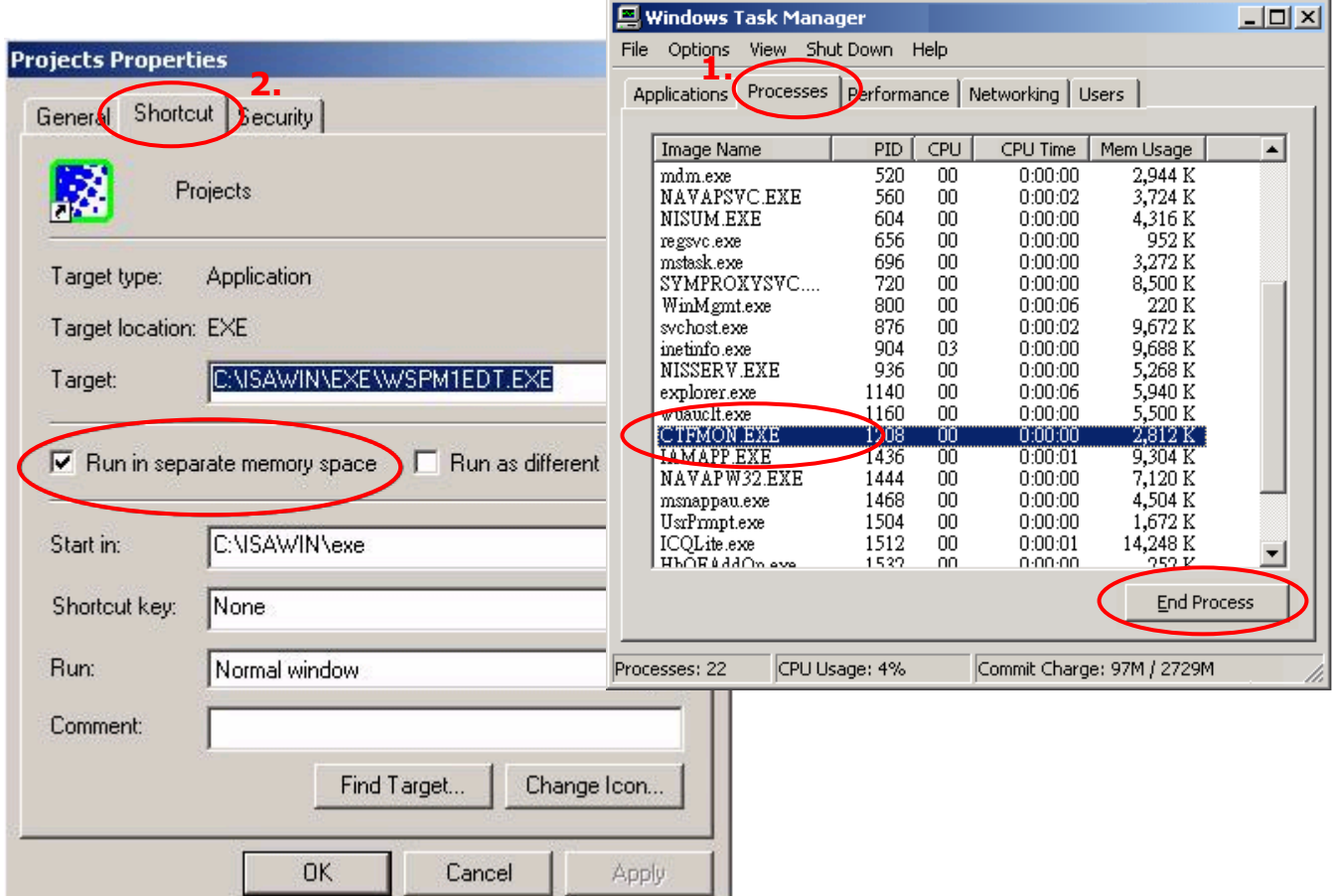

### <span id="page-26-1"></span>**2.1.3 Windows NT 使用者的注意事項:**

在 Windows NT 作業系統下,為了讓 RS-232 通訊能正常運作,必需要在 ISaGRAF 安裝目錄下 (例如: C:\ISAWIN\EXE\) 找到"isa.ini" 檔案, 並加入一行 "NT=1"。

可使用任何 ASCII 文字編輯器 (例如 Notepad 或 UltraEdit32 ) 來開啟 "isa.ini", 找到 [WS001] 標頭 (應該在檔案的最上方),在其中加入 "**NT=1**" 這行敘述。

> [WS001] **NT=1** Isa=C: \ISAWIN IsaExe=C: \ISAWIN\EXE Group=Samples IsaApl=c: \isawin\smp IsaTmp=C: \ISAWIN\TMP

### <span id="page-27-0"></span>**2.1.4 Windows Vista 或 Windows 7 (32-bit) 使用者的注意事項:**

安裝 ISaGRAF 軟體之前,若您使用的是 Windows Vista 或 Windows 7 (32-bit) 作業系統,為了避免 部分安裝的限制,請先變更使用者帳戶控制設定。

### **如何關閉使用者帳戶控制 ?**

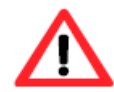

此設定需具備系統管理員的權限。

1. 請於 [開始] > [控制台] > [使用者帳戶和家庭安全] > [使用者帳戶] > 點選 [開啟或關閉使用者帳戶 控制] 或 [變更使用者帳戶控制設定]。

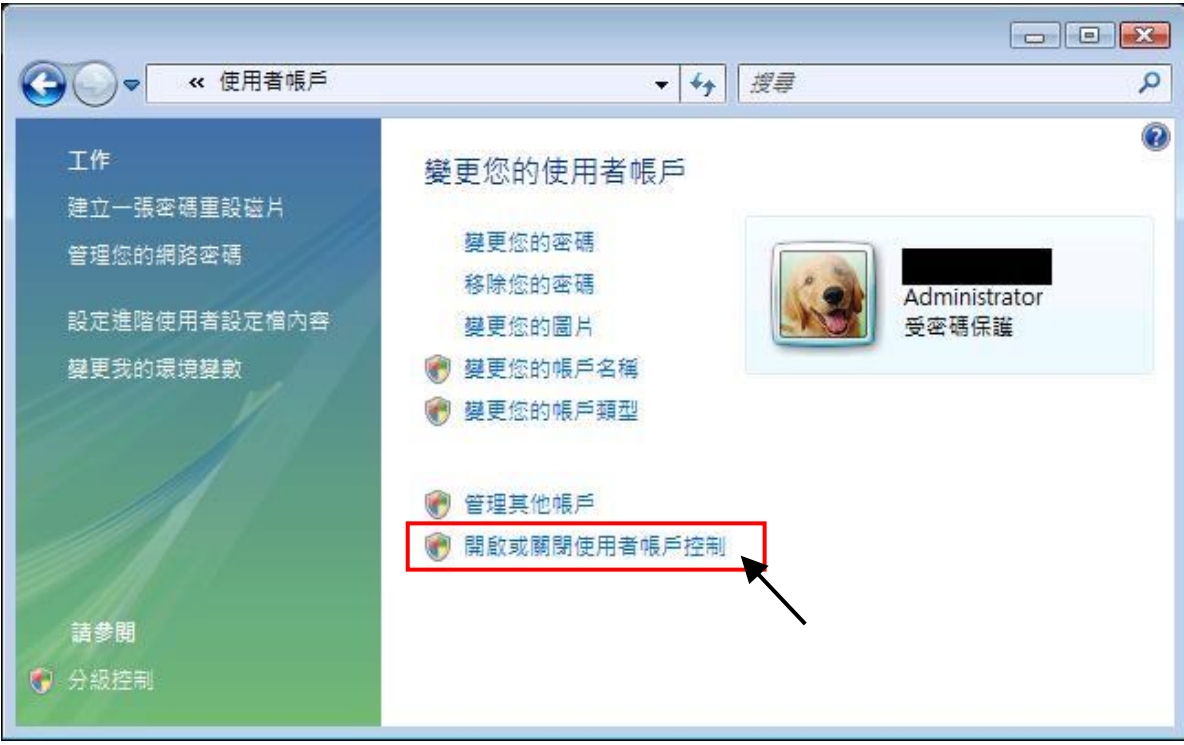

2. 點選後,將出現以下的畫面。

### **Windows Vista:**

畫面中標識的地方不要打勾,最後點選"確定"鍵。

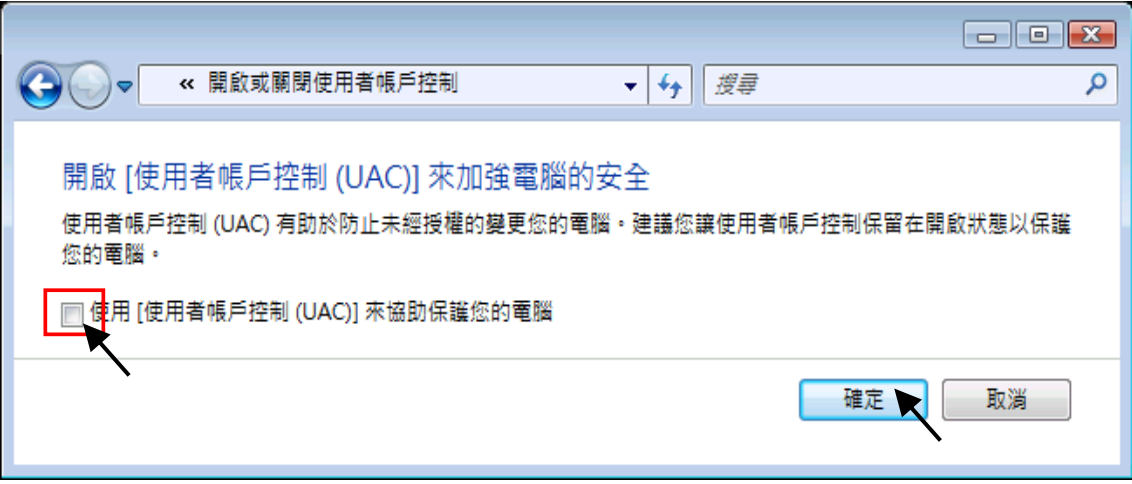

快速上手手冊: iP-8417/8817/8447/8847, 2020 年 7 月, 2.0 版 28

### **Windows 7:**

將畫面中的橫桿移至"不要通知",最後點選"確定"鍵。

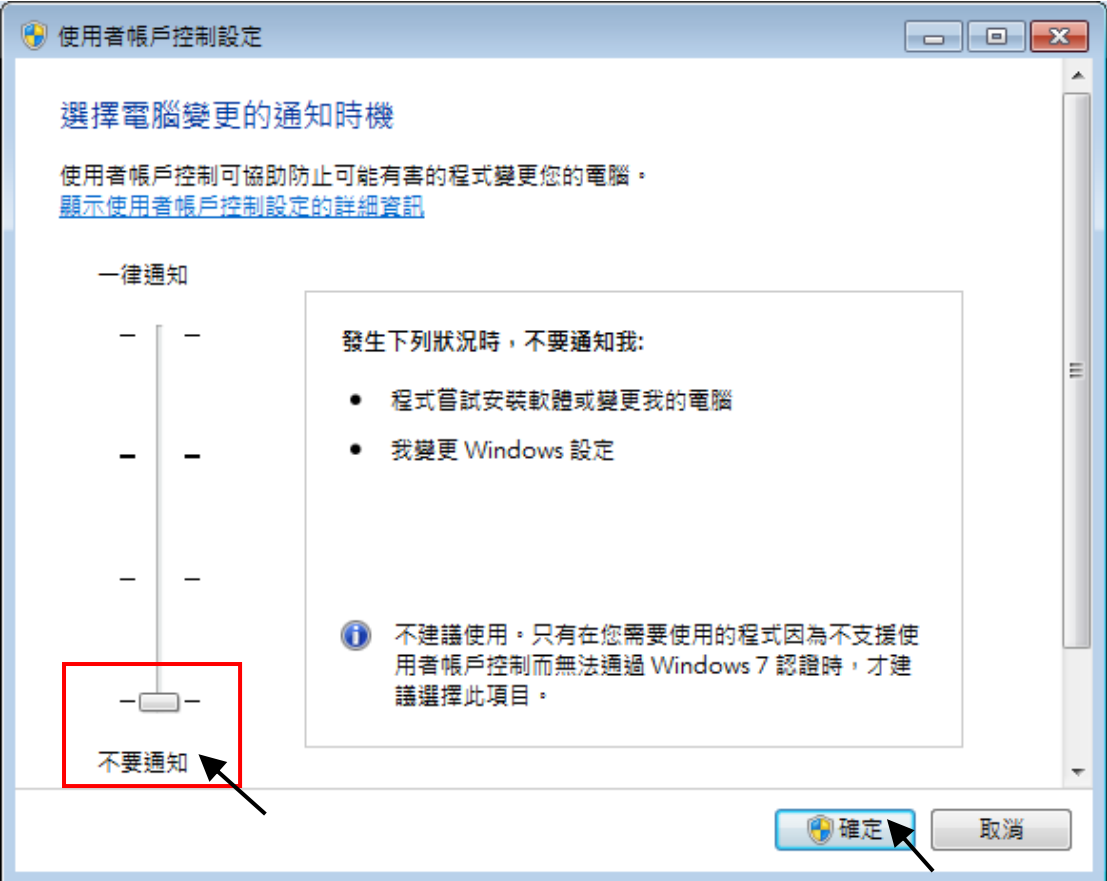

- 3. 請重新啟動電腦。
- 4. 電腦重新開機後,請參考 章節 2.1 安裝 ISaGRAF 軟體。

### <span id="page-29-0"></span>**2.1.5 Windows (64-bit) 使用者的注意事項:**

由於 ISaGRAF Workbench 必需安裝/執行於 Windows 32 位元的作業系統中, 因此您可使用以下兩 種方式來為 ISaGRAF Workbench 3.55 建立合適的安裝環境。若您選用 XP Mode 的方式,僅可安裝 在 Windows 7 (64-bit) Professional/ Enterprise/Ultimate 的作業系統。若選用 VMware Workstation/ Player 的方式,則可安裝在任何 Windows 64 位元的作業系統中 (例如: Windows 7/ Windows 8)。

### **使用 Virtual PC 和 XP Mode:**

- 1. 請從 [Windows Virtual PC](http://go.microsoft.com/fwlink/?LinkID=160479) 網站 [\(http://go.microsoft.com/fwlink/?LinkID=160479\)](http://go.microsoft.com/fwlink/?LinkID=160479) 下載 Windows Virtual PC 與 Windows XP Mode 的安裝程式。
- 2. 滑鼠雙擊 "WindowsXPMode\_nn-NN.exe" (此處的 nn-NN 代表語言環境, 例如 en-US), 並依照 安裝精靈的導引完成 Windows XP Mode 安裝。
- 3. 滑鼠雙擊 "Windows6.1-KB958559-x64.msu" 安裝 Windows Virtual PC。
- 4. 重新啟動電腦。
- 5. 請依序點選電腦 [開始] > [所有程式] > [Windows Virtual PC],開啟 [Windows XP Mode]。
- 6. 依照導引精靈完成 Windows XP Mode 的設定。請記得一定要將安裝過程中提供的密碼記錄 下來,因為您需要此密碼來登入虛擬機器。
- 7. 請回到 章節 2.1 來安裝 ISaGRAF。

### **使用 VMware Workstation/Player:**

- 1. 使用者可在 VMware 網站,下載並安裝 VMware Workstation 10.0 試用版。 [https://my.vmware.com/web/vmware/info/slug/desktop\\_end\\_user\\_computing/vmware\\_workstation/10\\_0](https://my.vmware.com/web/vmware/info/slug/desktop_end_user_computing/vmware_workstation/10_0)
- 2.建立虛擬機並安裝 Windows (32-bit) 作業系統。
- 3.於虛擬機中安裝 ISaGRAF Workbench 3.55。
- 4.於虛擬機中安裝 ISaGRAF I/O Library。
- 5.設置虛擬機的相關設定。
- 6.安裝 USB Dongle 驅動程式於虛擬機中。

詳情請見 <https://www.icpdas.com/en/faq/index.php?kind=280#751> > [FAQ-174](http://www.icpdas.com/web/product/download/software/development_tool/isagraf/document/faq/faq174_chinese.pdf)

### <span id="page-29-1"></span>**2.1.6 使用變數陣列 (Variable Arrays) 的注意事項:**

使用變數陣列必需在  $c$ :\isawin\exe\isa.ini 檔案的最前端, 加入此兩行程式碼:

#### **[DEBUG] Arrays=1**

## <span id="page-30-0"></span>**2.2 步驟 2 – 安裝 ICP DAS Utilities For ISaGRAF**

請參訪 ISaGRAF 網頁來下載最新版的 "ICP DAS Utilities For ISaGRAF" (io\_lib.zip)。 <http://www.icpdas.com/en/download/show.php?num=368>

"ICP DAS Utilities For ISaGRAF" 包含 3 個主要項目:

- I/O libraries (適用所有 ISaGRAF PAC)
- Modem Link utility
- Auto-scan I/O utility

### **注意:**

安裝 "ICP DAS Utilities for ISaGRAF" 前,請確認已安裝 ISaGRAF Workbench (請參考 2.1: [步驟](#page-24-1) 1)。

請執行 setup.exe 並依照安裝精靈的指示,來安裝 ISaGRAF Utilities。

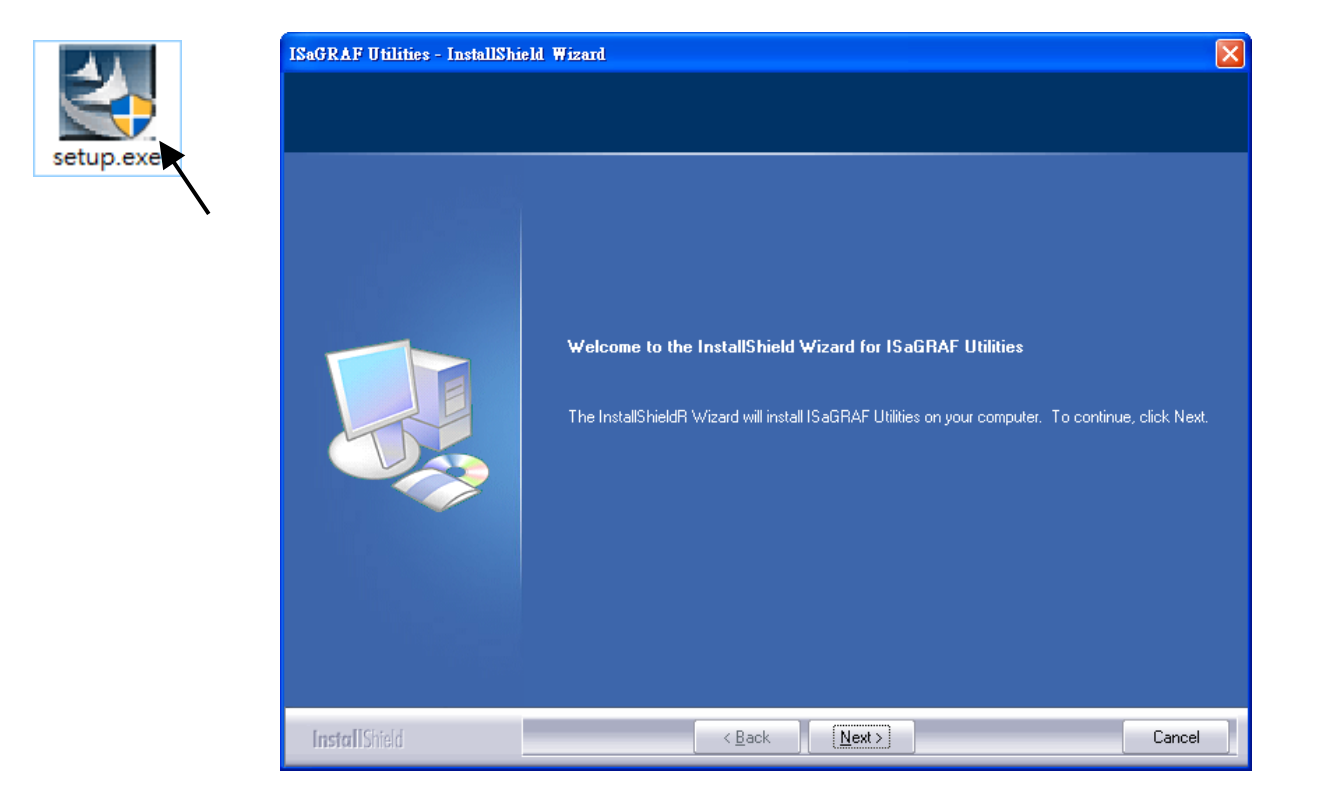

## <span id="page-31-0"></span>**2.3 步驟 3 – 撰寫一個簡單的 ISaGRAF 程式**

接下來,要開始編寫一個簡單的 ISaGRAF 程式,並將此程式下載到 PAC 內執行。若您尚未在 PC 上安裝 "ISaGRAF" 及 "ICP DAS Utilities for ISaGRAF" 軟體,請回到 2.1: [步驟](file:///E:/data/data/ip-8xx7_getting_started_中校.doc%23_2.2:_步驟2_–_安裝ICP%20DAS%20Utilities%20For%20) 1 和 2.2: 步驟 2 完成軟體 安裝。

此範例程式包含了兩個小程式,一個是用"ST1"程式,另一個則是"LD1"程式。

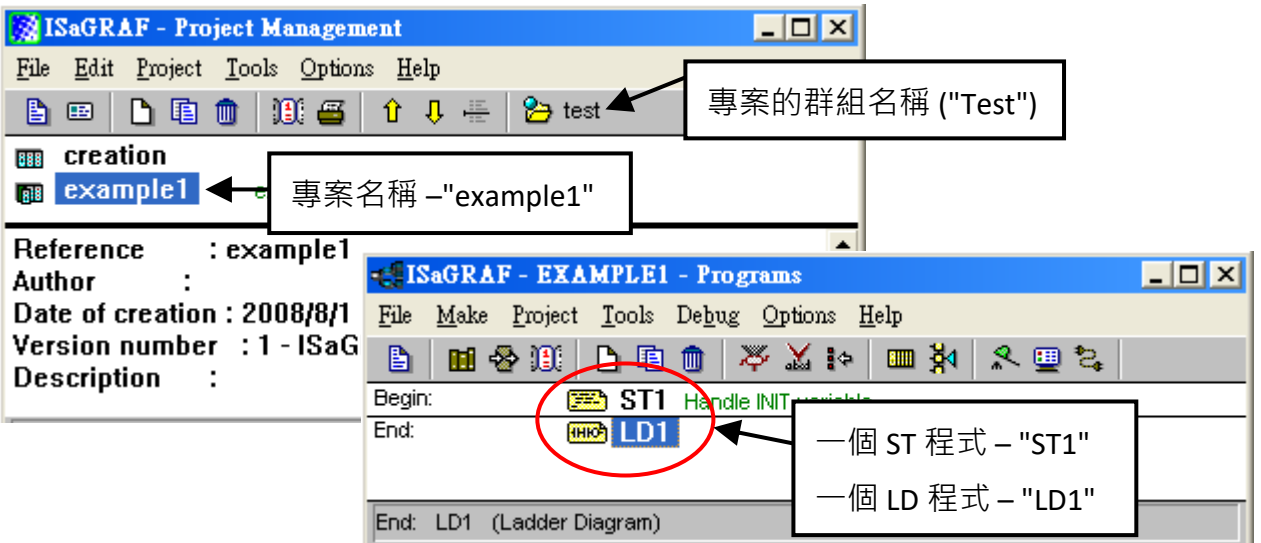

### **變數宣告:**

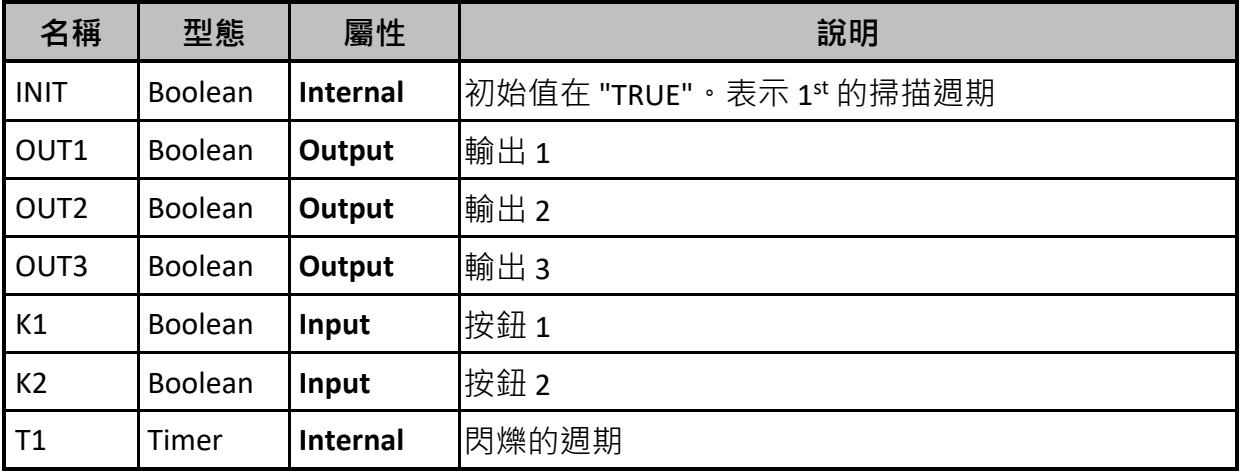

### **"ST1" 程式:**

IF INIT THEN (\* Do init steps here \*) INIT := False;  $T1 := T#1500$ ms: END\_IF;

### **"LD1" 程式:**

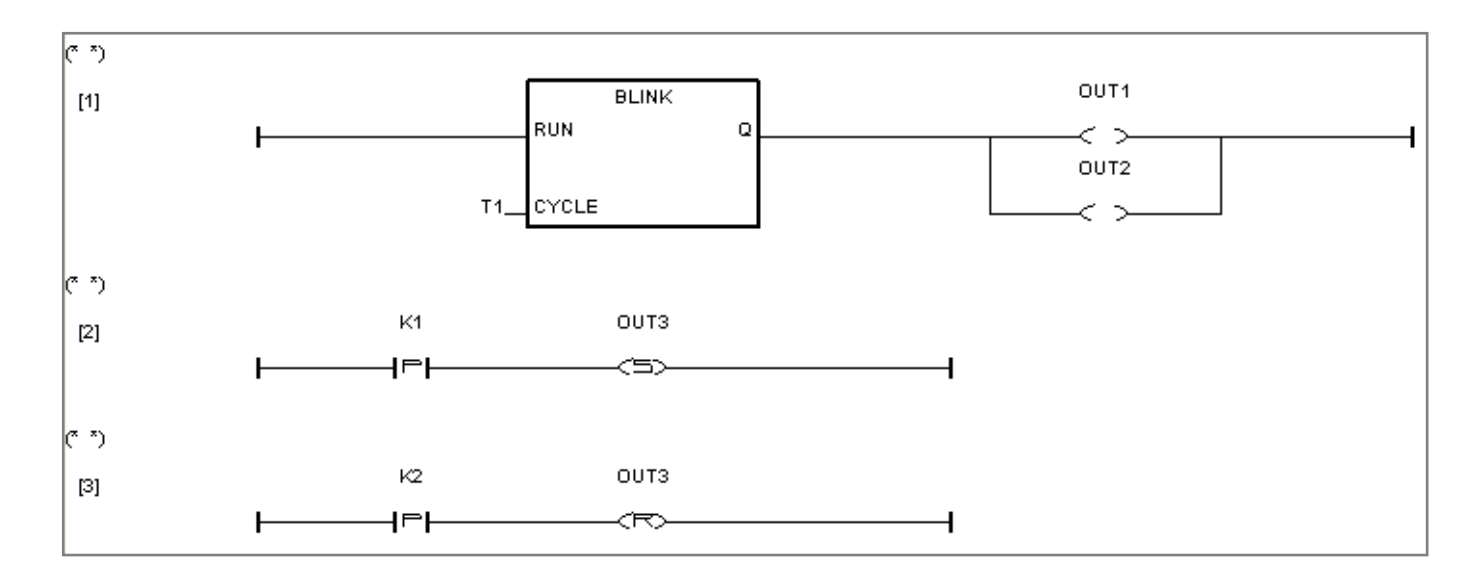

## <span id="page-32-0"></span>**2.3.1 啟動 ISaGRAF**

點選 Windows 的 [開始] → [所有程式] → [ ISaGRAF 3.5 ] → [ Projects ]。

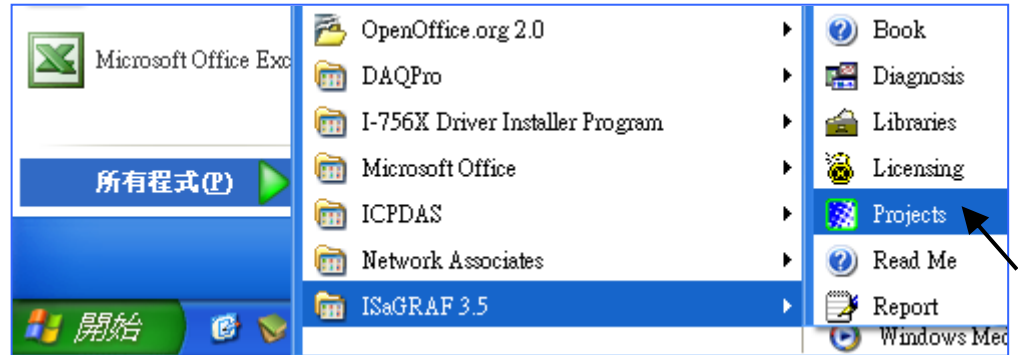

## <span id="page-32-1"></span>**2.3.2 建立 ISaGRAF 使用者群組**

點選 "Select Program Group"按鈕,來開啟 "Project Groups"視窗。

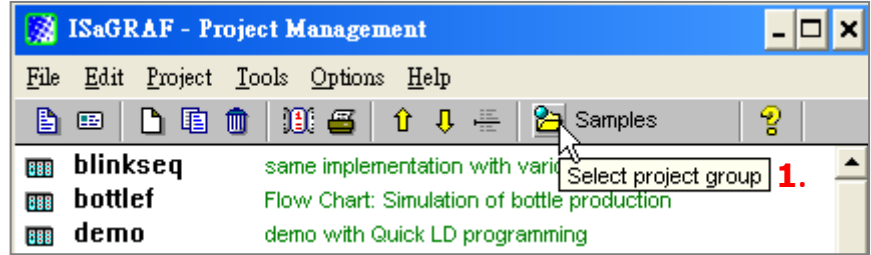

如下圖,點選"New Group" 按鈕,並輸入您想建立的群組名稱,再點選 "OK" 按鈕。

按 "OK" 後,將立即產生 "Test" 目錄,請點選 "Select" 按鈕來進入該群組。

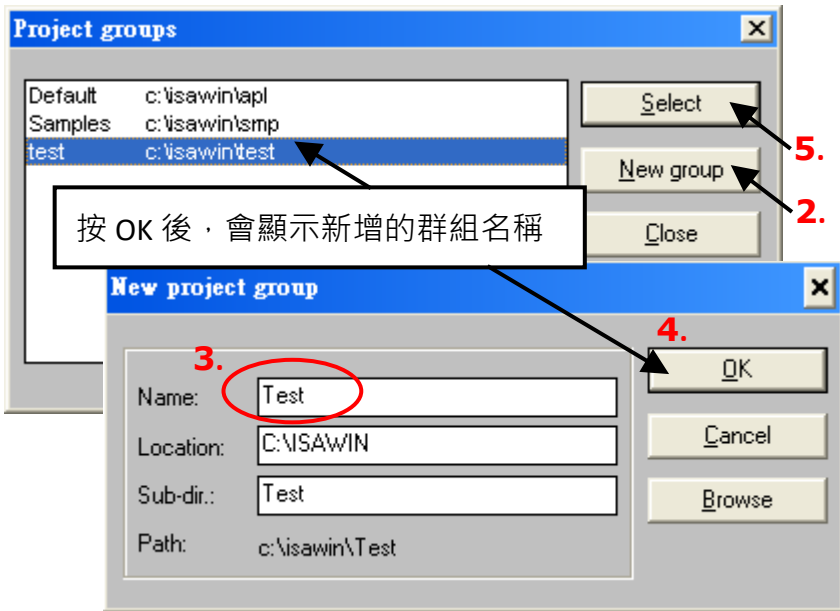

### <span id="page-33-0"></span>**2.3.3 建立新的 ISaGRAF 專案**

於剛建立的 "Test" 專案群組中,點選 "Create New Project" 按鈕,並輸入專案名稱以建立 ISaGRAF 專案。若您想替專案加上註解,請點選 "Edit" → "Set Comment Text"。

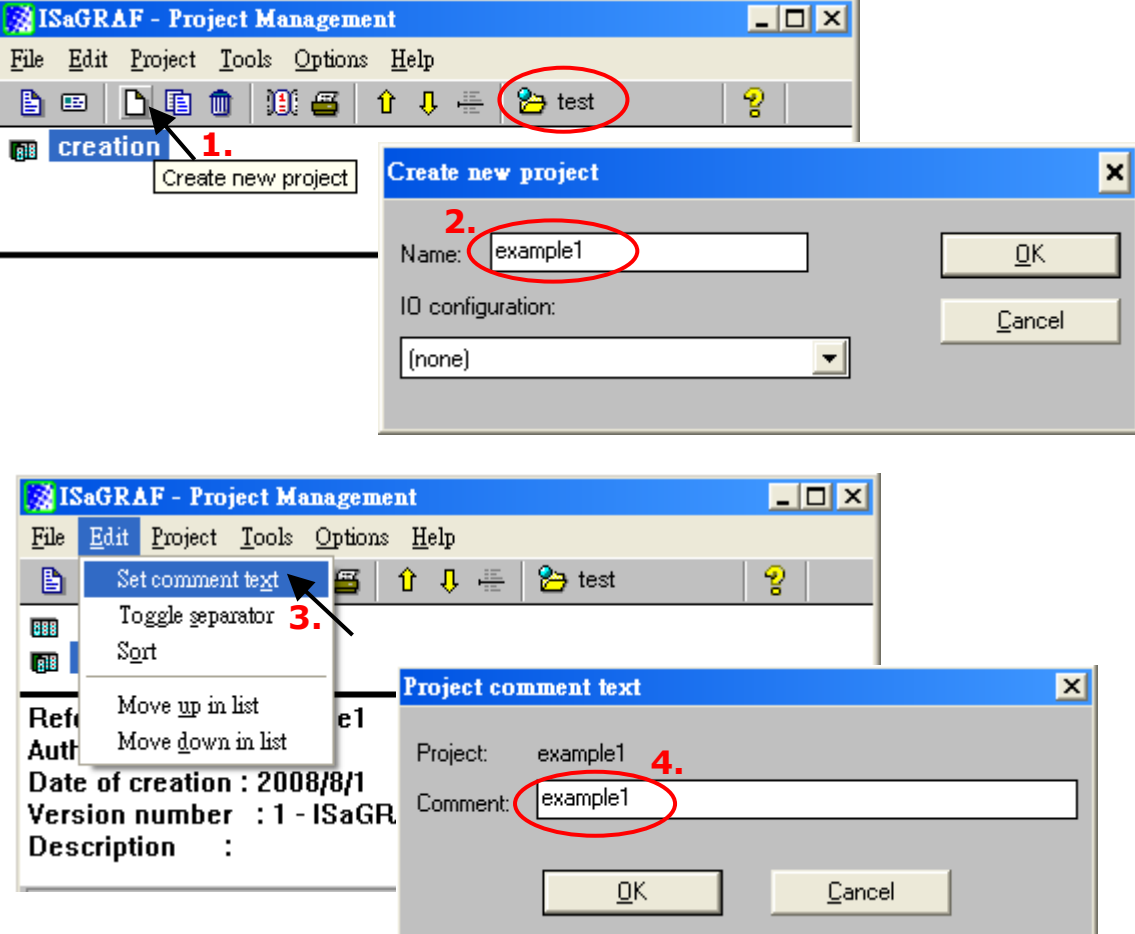

於 "Project Management" 視窗中, 滑鼠雙擊專案名稱來開啟它。

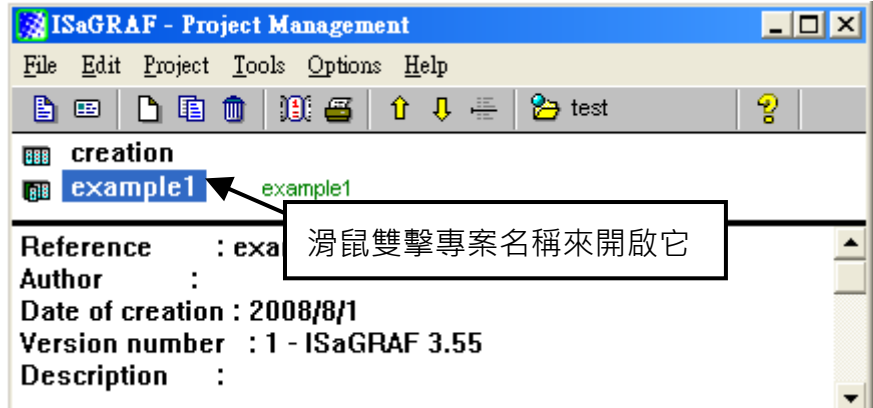

### <span id="page-34-0"></span>**2.3.4 宣告 ISaGRAF 專案變數**

開始編寫 ISaGRAF 程式之前,必需先宣告程式中要使用的變數。

### **宣告布林變數**

- 1. 點選 "Dictionary" 按鈕。
- 2. 點選 "Booleans" 頁籤,來宣告布林變數。
- 3. 滑鼠雙擊空白列,來開啟 "Boolean Variable" 視窗。

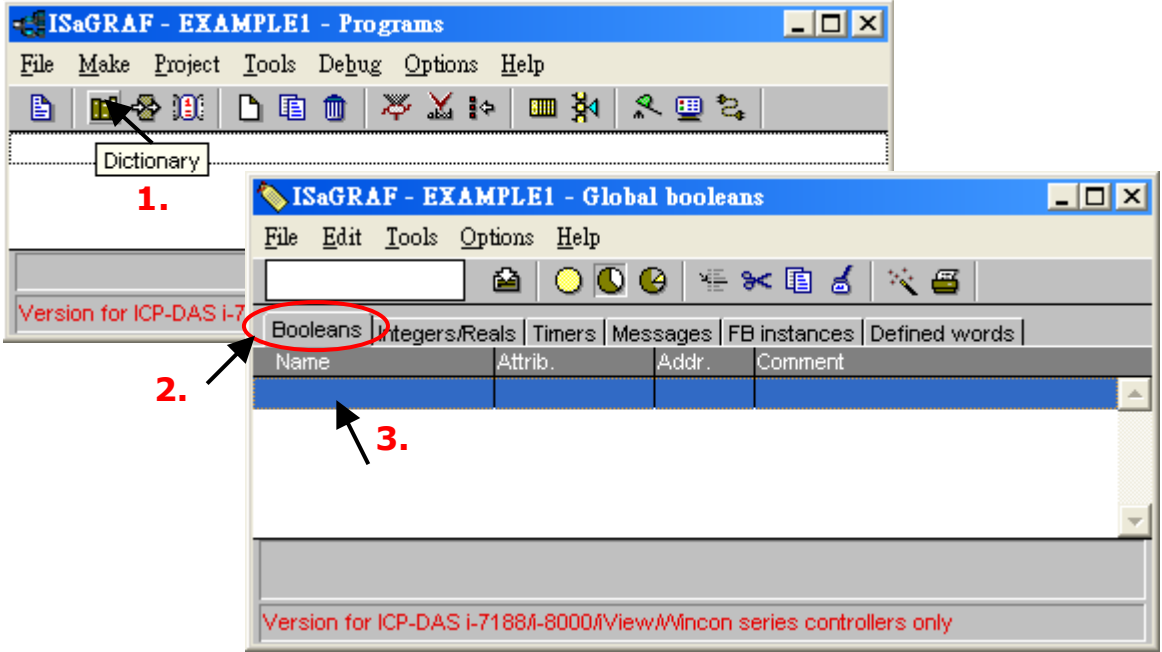

(以下請參考 2.3 [變數宣告](file:///E:/data/data/ip-8xx7_getting_started_中校.doc%23_2.3:_步驟_3_–%20撰寫一個簡單的ISaGRAF程式))

- 4. 如下圖, 在 "Name" 欄位輸入變數名稱 (例如: "INIT") 。
- 5. 在 "Comment" 欄位加入註解 (例如: "Flag to indicate first scan cycle or not") 。
- 6. 設定 "INIT" 變數的屬性 (例如: "Internal") 。
- 7. 勾選 "set to true at init" (設定初始狀態為 Ture)。
- 8. 點選 "Store" 按鈕, 儲存設定。此時, 您已宣告一個布林變數了。

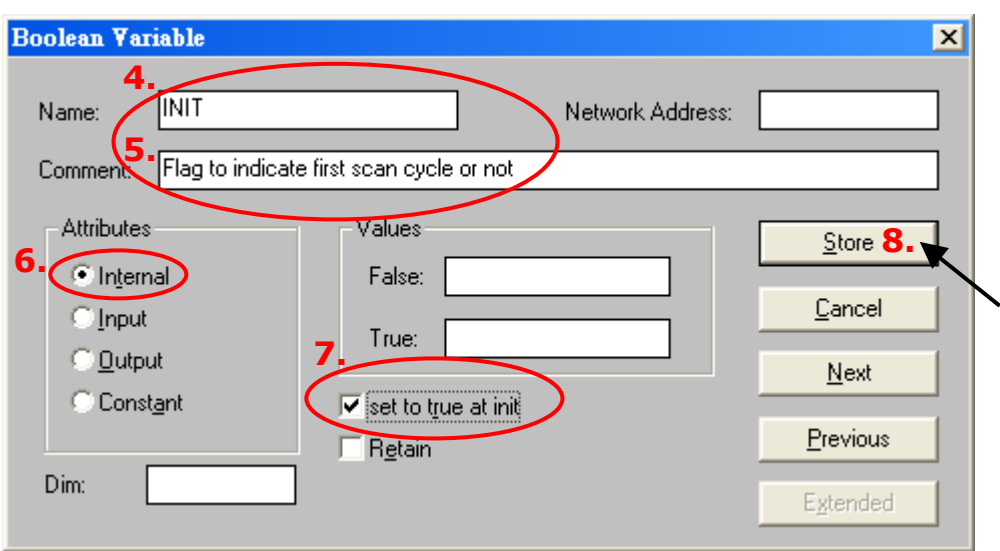

此外,可點選變數名稱,並在訊息列查看該變數的相關資訊。

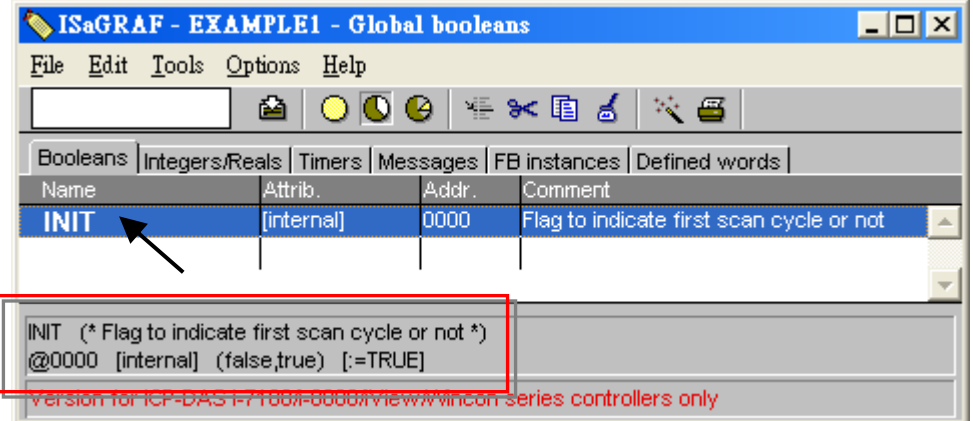

### **注意:**

請確認所有的變數皆設定了正確的屬性。如需修改,請滑鼠雙擊變數名稱,即可重新設定屬性。

#### **快速宣告變數**

此範例需宣告三個輸出變數 - "OUT1, OUT2 與 OUT3", ISaGRAF 提供了一個簡單、快速的方法來 宣告此種連續編號的變數 (如下圖所示)。

- 1. 點選 "Quick Declaration" 按鈕。
- 2. 在 "Name" 欄位, 輸入共同的名稱 (例如: "OUT")
- 3. 在 "Numbering" 內的 "From" 及 "To" 欄位, 輸入編號範圍 (例如: 1~3)
- 4. 設定變數的屬性 (例如: "Output") 並點選 "OK" 按鈕。
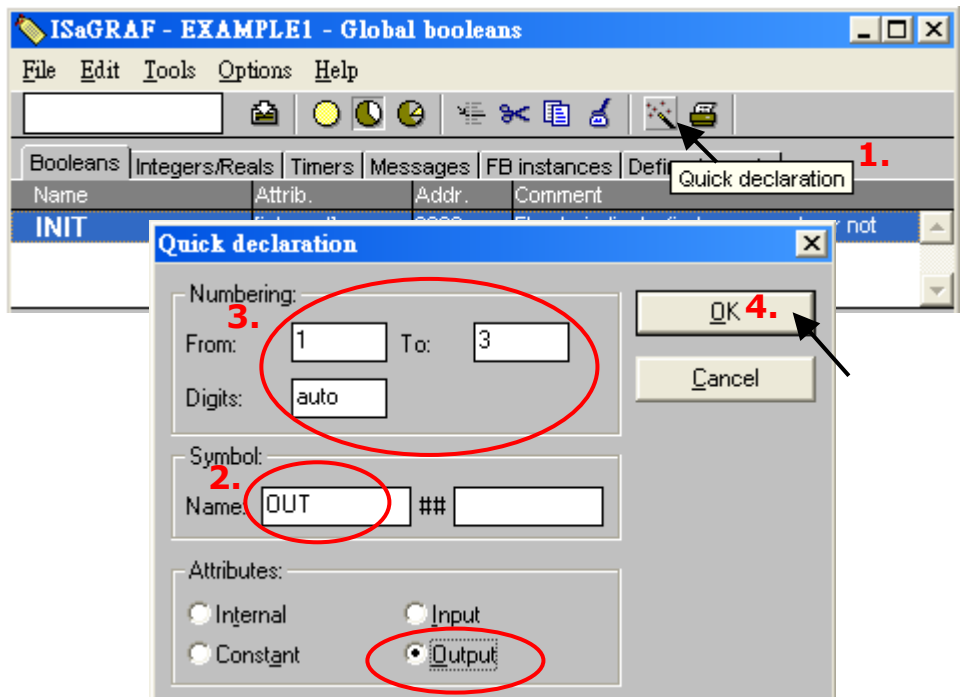

剛剛的三個變數立即新增在 "Boolean" 變數中,請按一下 "Save" 儲存所宣告的變數。

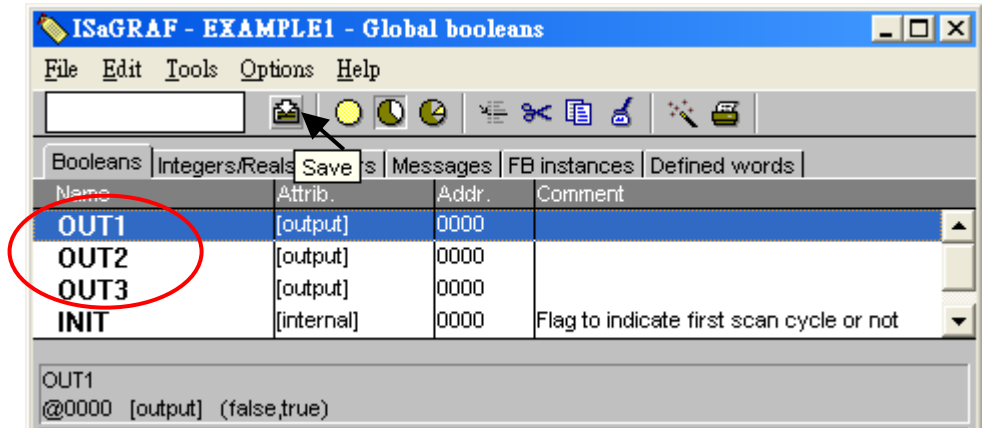

請使用相同的方法來宣告 – "K1" 和 "K2", 其屬性為 "Input"。

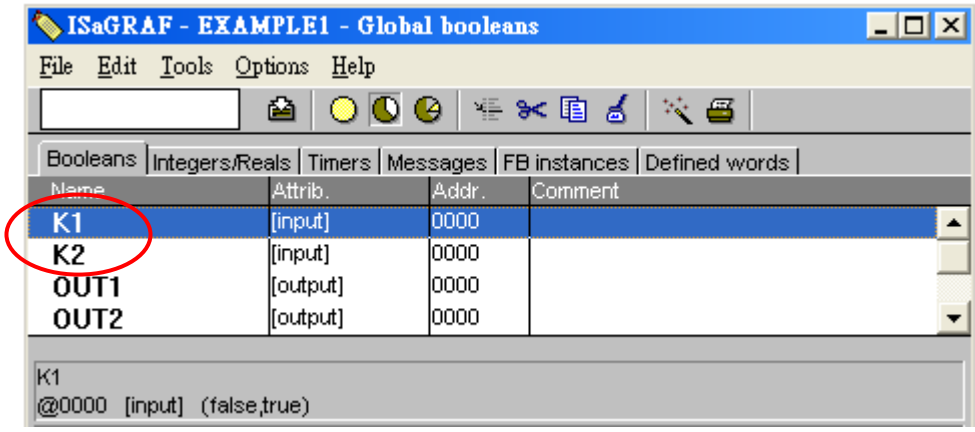

### **宣告計時器變數 (Timer)**

設定此範例的 Timer (T1) 變數:

- 1. 在 "Global Timers" 視窗點選 "Timers" 頁籤, 並滑鼠雙擊空白的資料列。
- 2. 在 "Name" 輸入變數名稱 (本例: "T1"), 在 "Attribute" 欄位點選變數的屬性 (本例: "Internal")。
- 3. 設定 "Initial Value" 初始值為 "T#8s",點選 "Store" 儲存設定。
- 4. 點選 "Save" 按鈕存檔,並點選視窗右上角"X"關閉視窗。

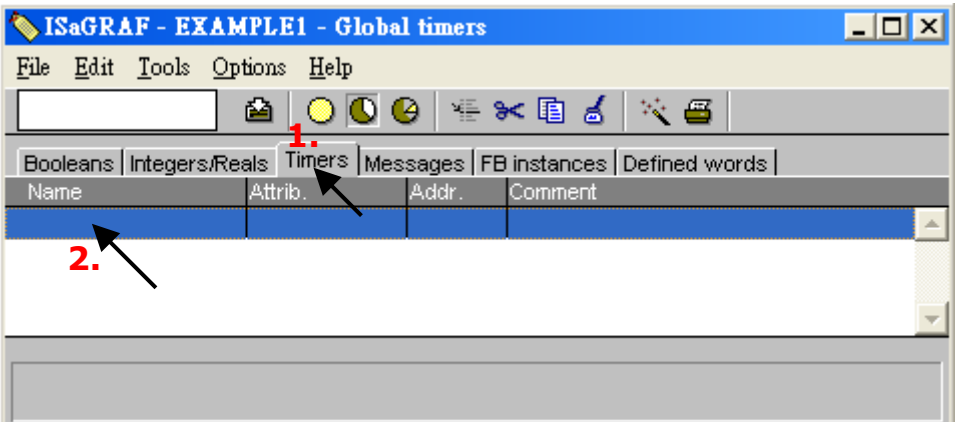

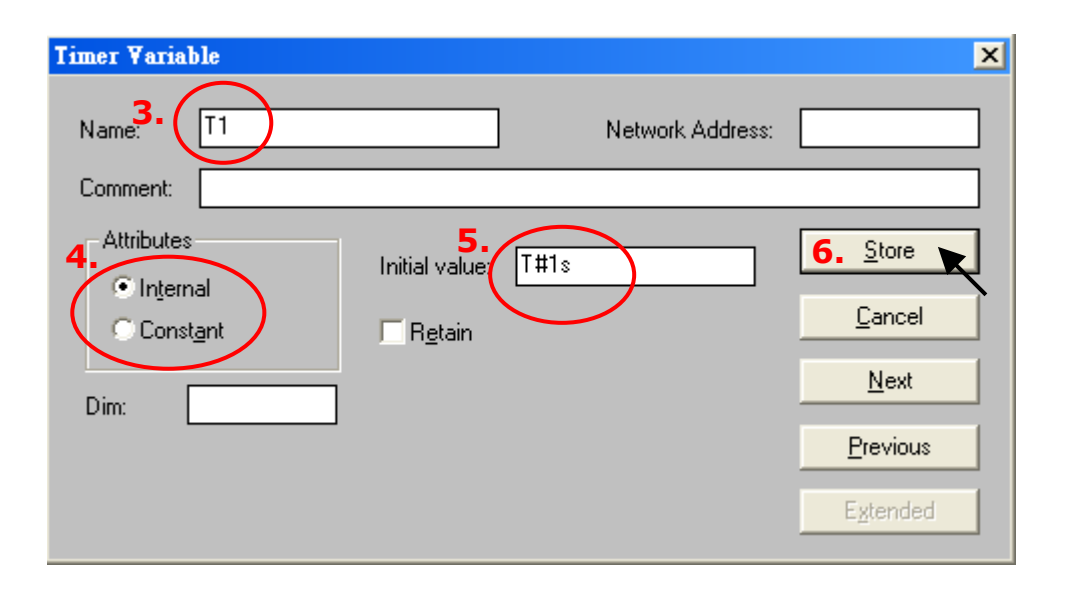

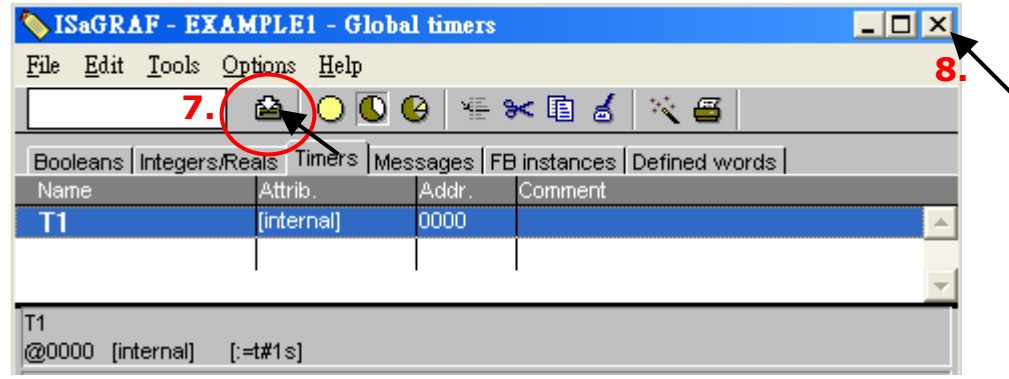

## **2.3.5 建立 和 編寫 ST 程式**

本範例包含一個 ST 程式,用來處理 "INIT" 這個變數。

- 1. 滑鼠點選 "Create New Program" 按鈕。
- 2. 輸入程式名稱為 "ST1" → 註解為 "Handle INIT variable" → Language 選取 "ST: Structured Text" **→ Style 選取 "Begin: Main program" → 點選 "OK"** 。

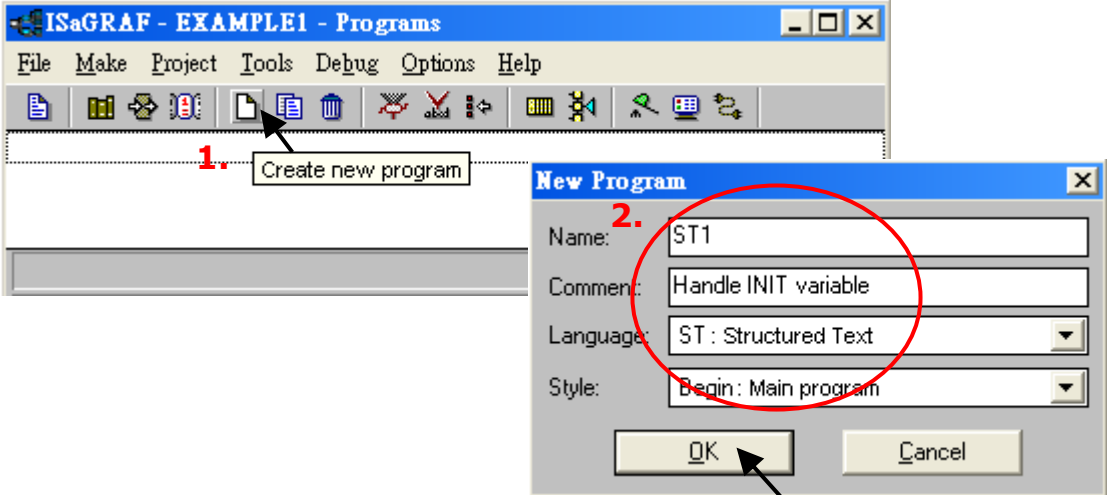

此時,我們已在專案內新增了一個程式。

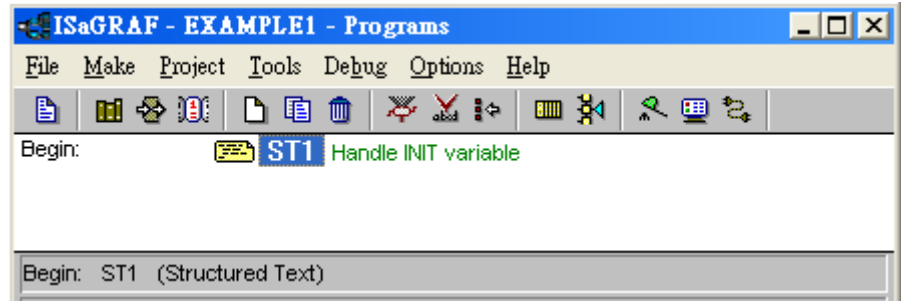

### **注意:**

ISaGRAF 每個 Scan 周期都會執行所有程式各 1 次。首先,先執行 "Begin" 區內的程式,再執行 "Sequential" 區,最後是執行 "End" 區。 (下圖為每一個 ISaGRAF cycle 的運作方式。)

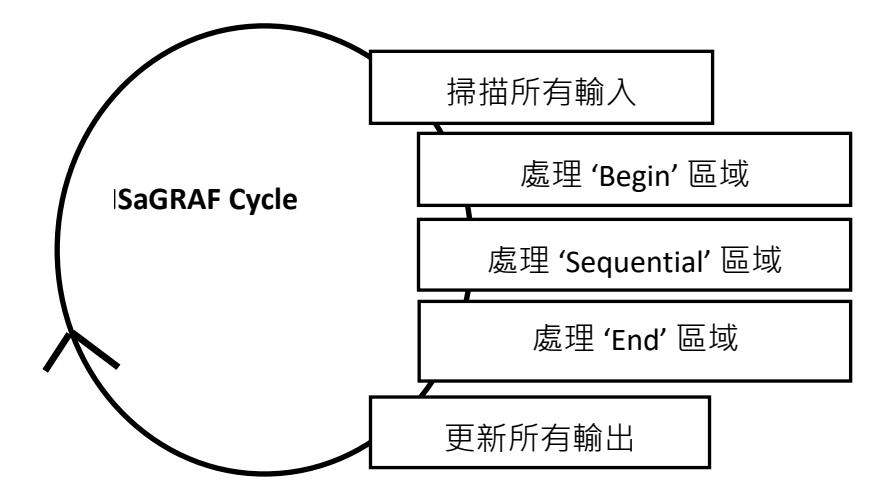

滑鼠雙擊 "ST1" 程式來進行編輯。編輯完成後,記得點選 "Save" 再關閉此視窗。 註: 所有出現在 ST 程式內 **(\*** 及 **\*)** 符號內的文字為註解。

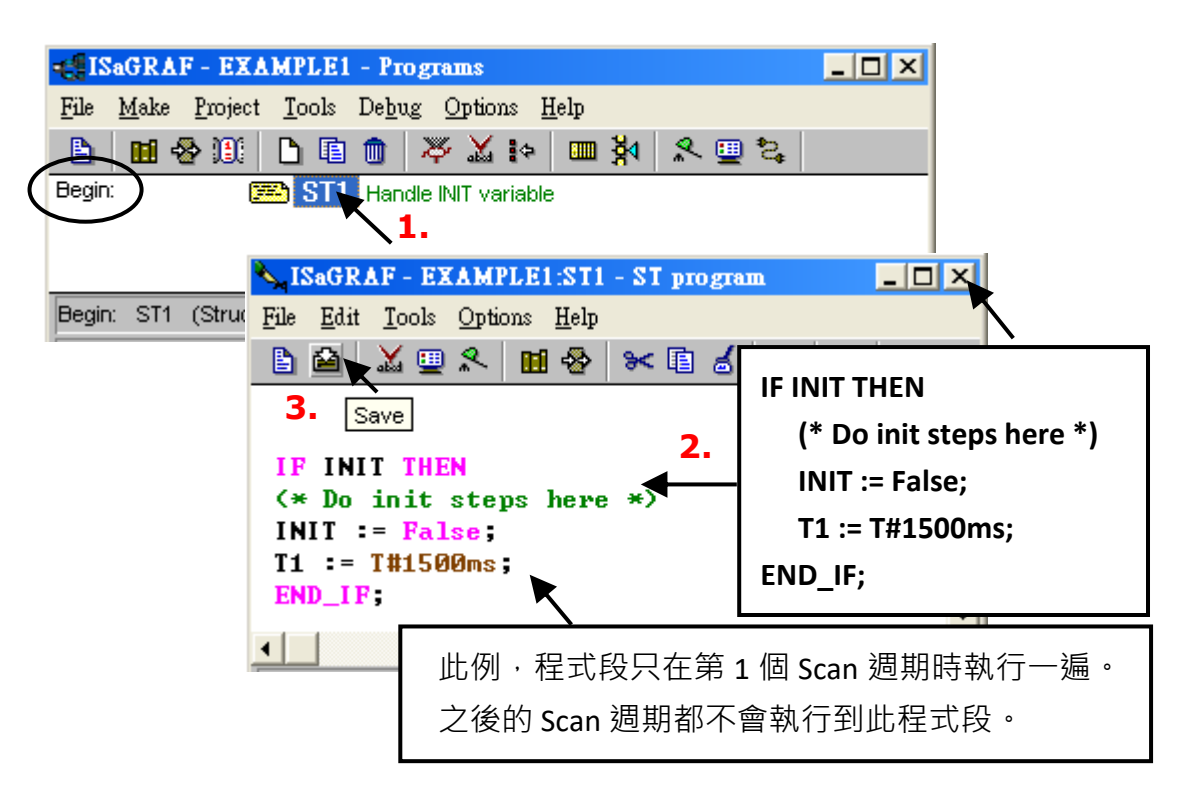

## **2.3.6 建立新的 LD 程式**

點選 "Create New Program" 按鈕,開啟 "New Program" 視窗。輸入程式名稱 (例如: "LD1"),選擇 語言為 "Quick LD: Ladder Diagram",並選擇 "Style" 為 "End: Main Program"。如需要,可在 "Comment" 欄加入註解 !

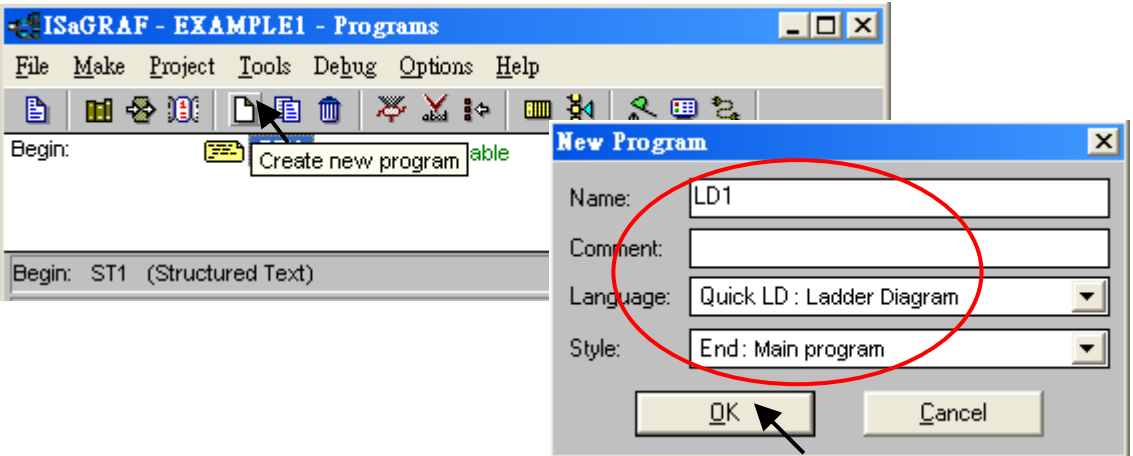

現在,專案內加入了第二個程式,渴鼠雙擊 "LD1" 來進入程式編輯畫面。

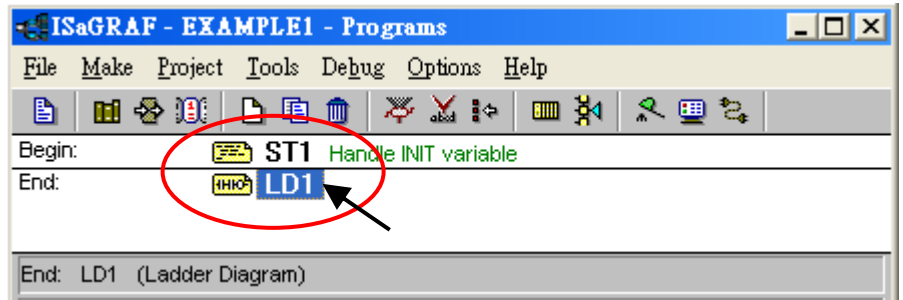

快速上手手冊: iP-8417/8817/8447/8847, 2020 年 7 月, 2.0 版 40

## **2.3.7 編輯 "LD1" 程式**

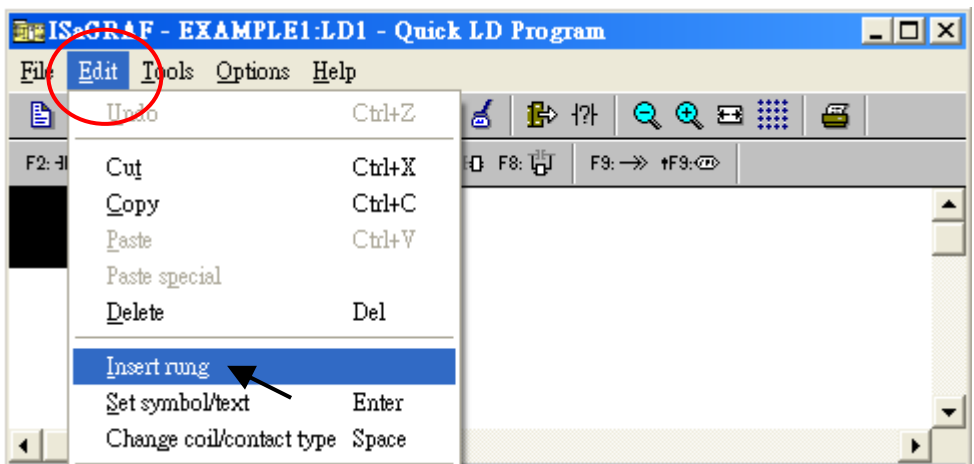

在 LD1 程式編輯畫面,請點選 "Edit" 選單中的 "Insert Rung" 。

或者,點選 "F2 (Contact On The Left)" 按鈕,將會顯示於如下的畫面。

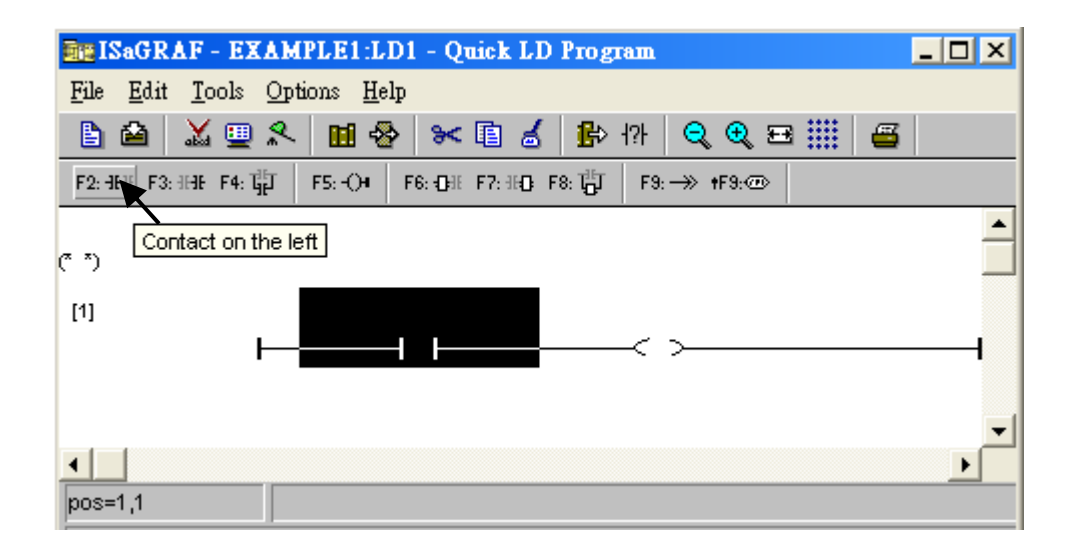

接下來要編輯第一行,請點選左方的 "Contact",並點選 "Cut" 按鈕來刪除它。

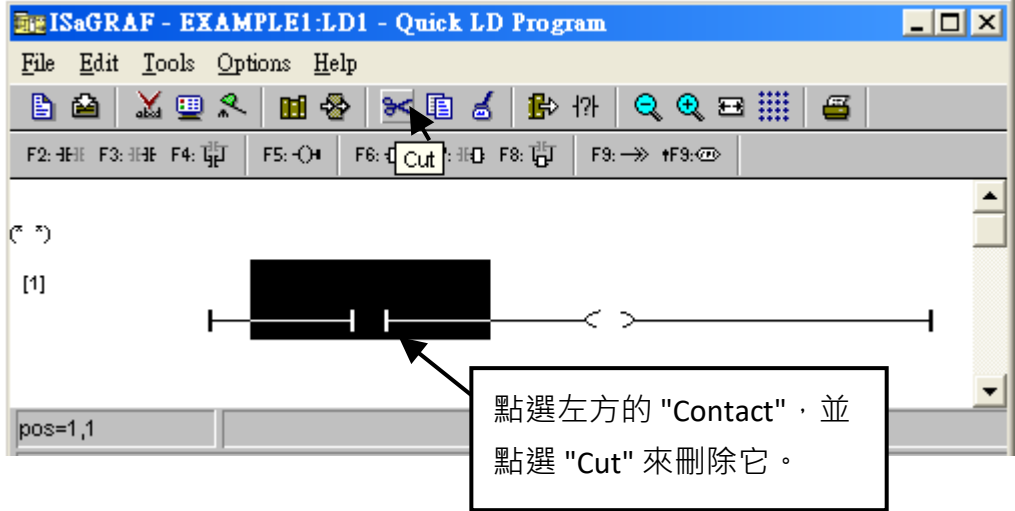

再點選 "F6 (Block on the left)" 按鈕,於左方插入一個方塊。

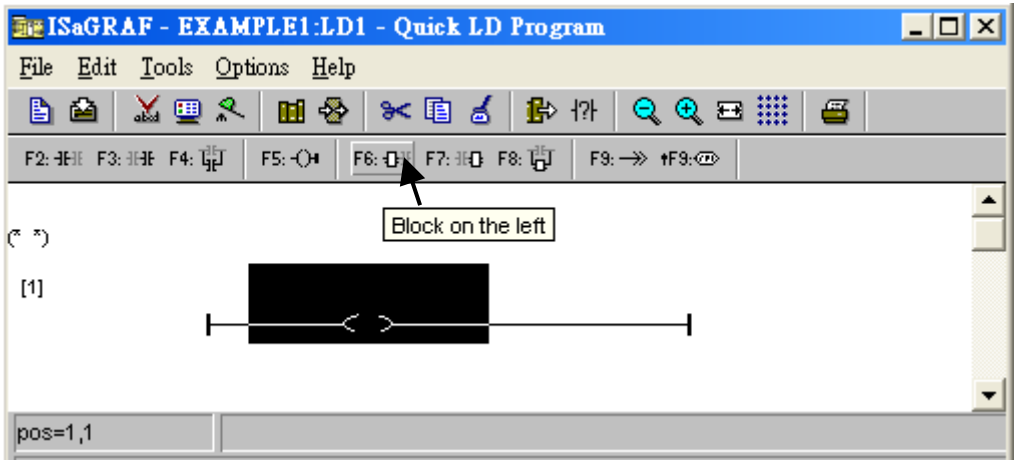

接下來要指定方塊的內容,滑鼠雙擊方塊,來開啟 "Function Block" 視窗。

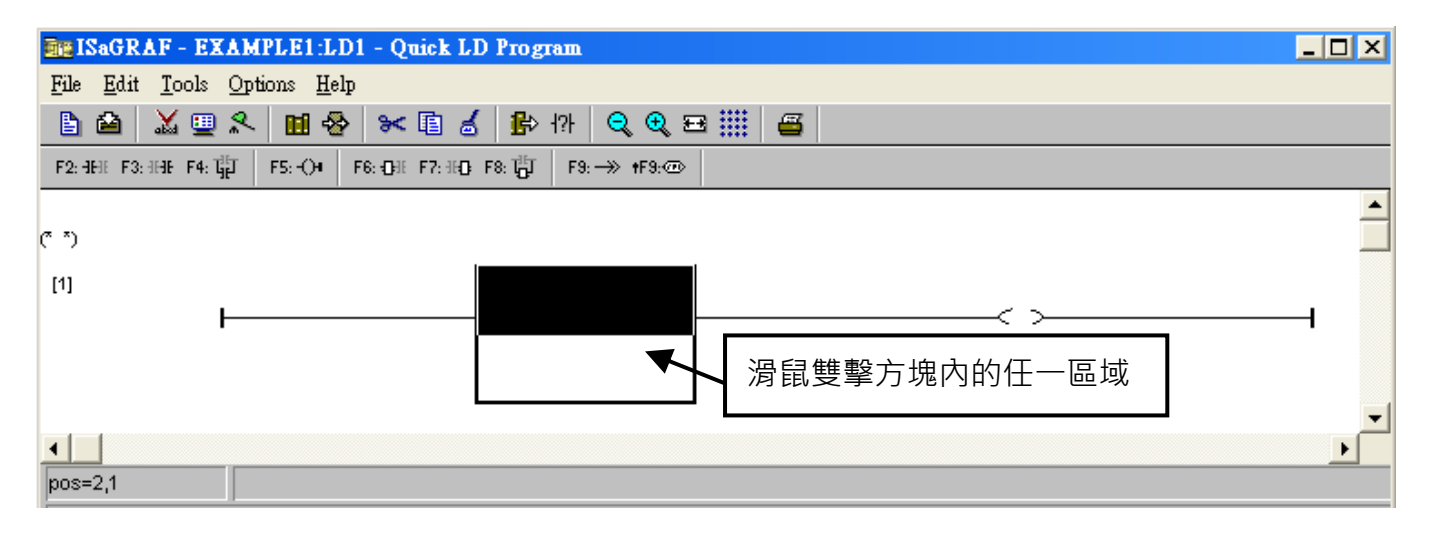

選取 "BLINK" 方塊,並點選 "OK"。若要查看該方塊的說明,可點選 "Info" 按鈕。

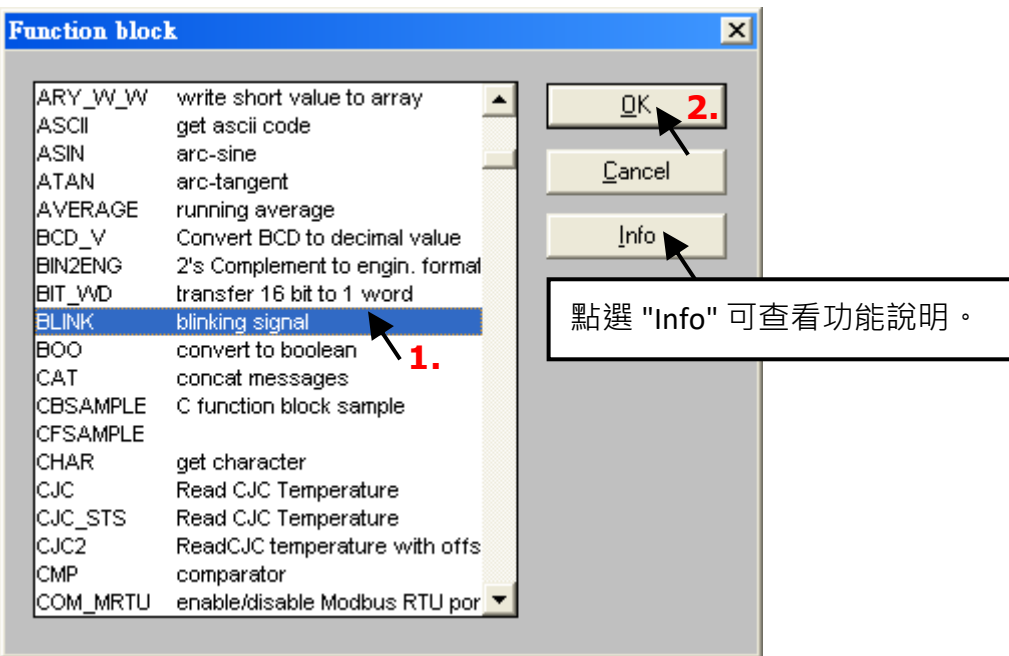

滑鼠雙擊"CYCLE"參數的左方,於下拉選單選擇"Timer",並雙擊"T1"來指定變數。

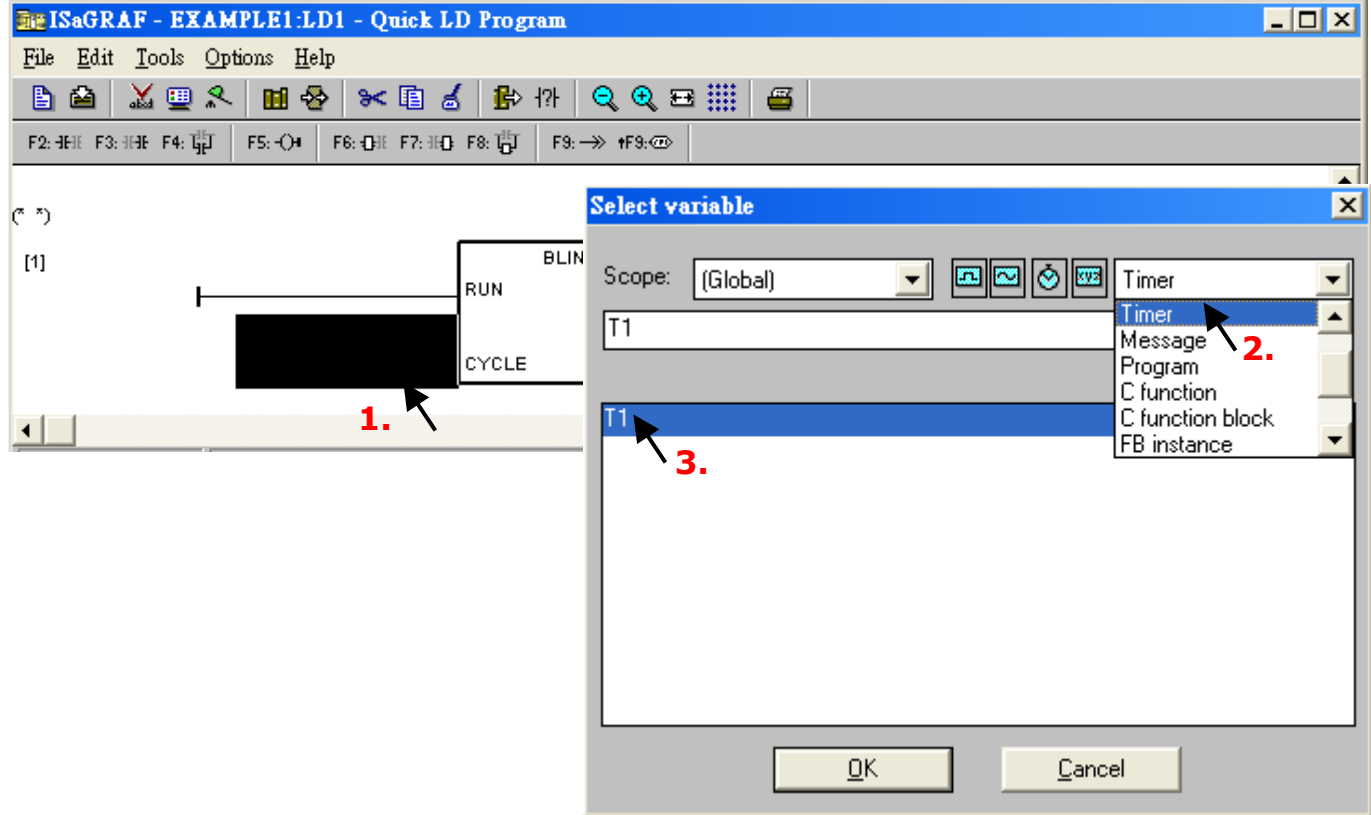

滑鼠雙擊右方的 "coil",於下拉選單選擇 "Boolean",並雙擊 "OUT1" 來指定變數。

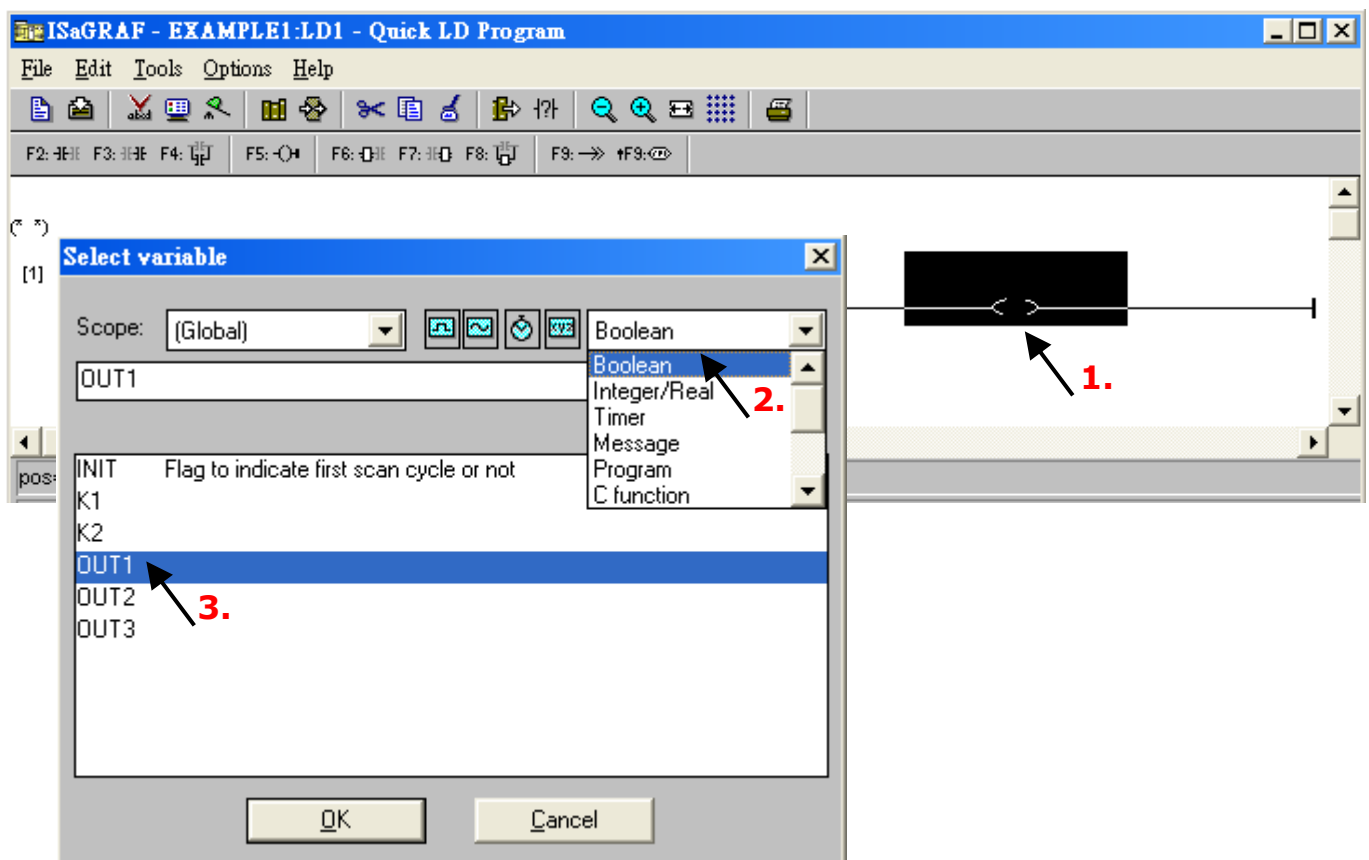

點選 "F5 (Coil)" 按鈕, 於 "OUT1" 下方再新增另一個 Coil。

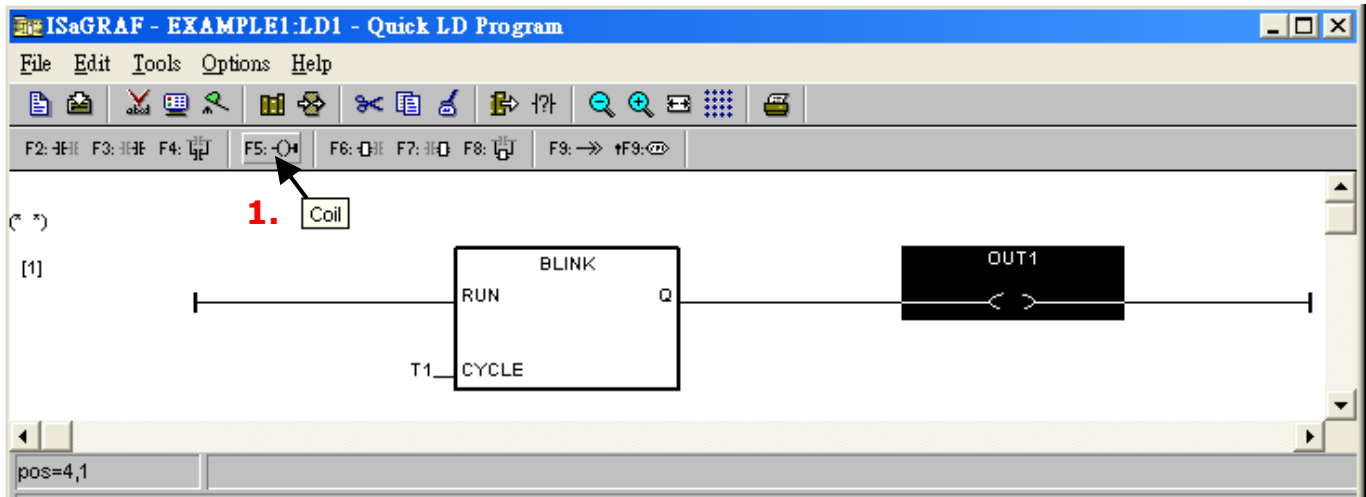

### 並用上述相同方式,指定 "OUT2" 變數。

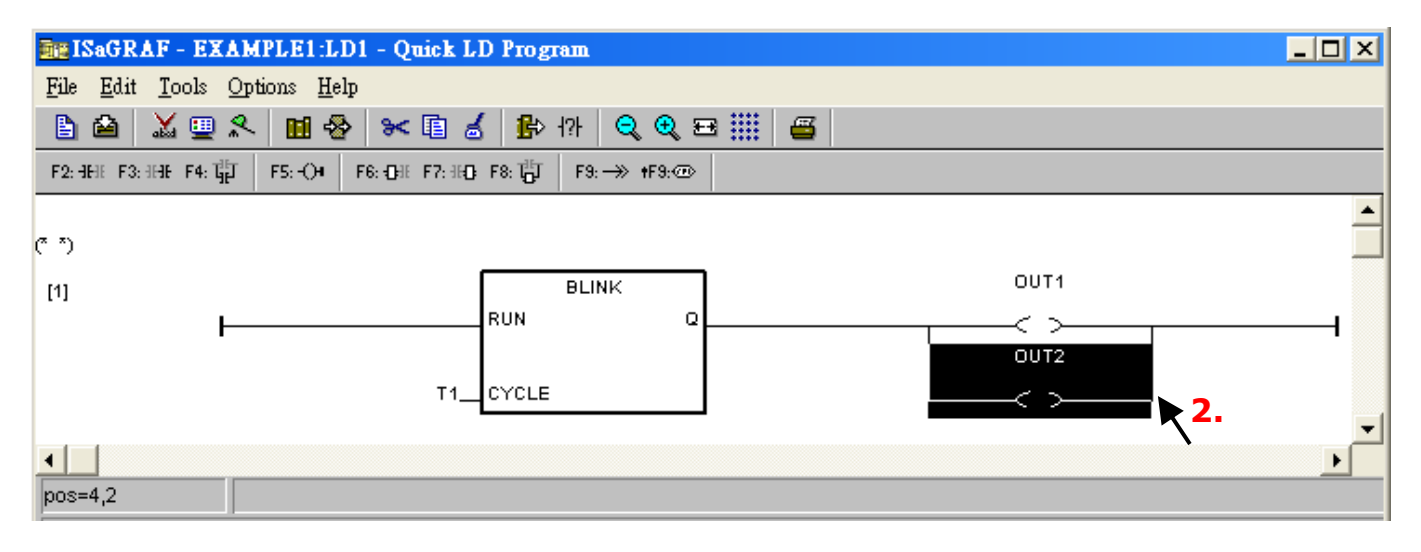

接下來要新增第 2 行, 滑鼠點選第 1 行的下方, 再點選 "F2 (Contact On The Left)" 按鈕。

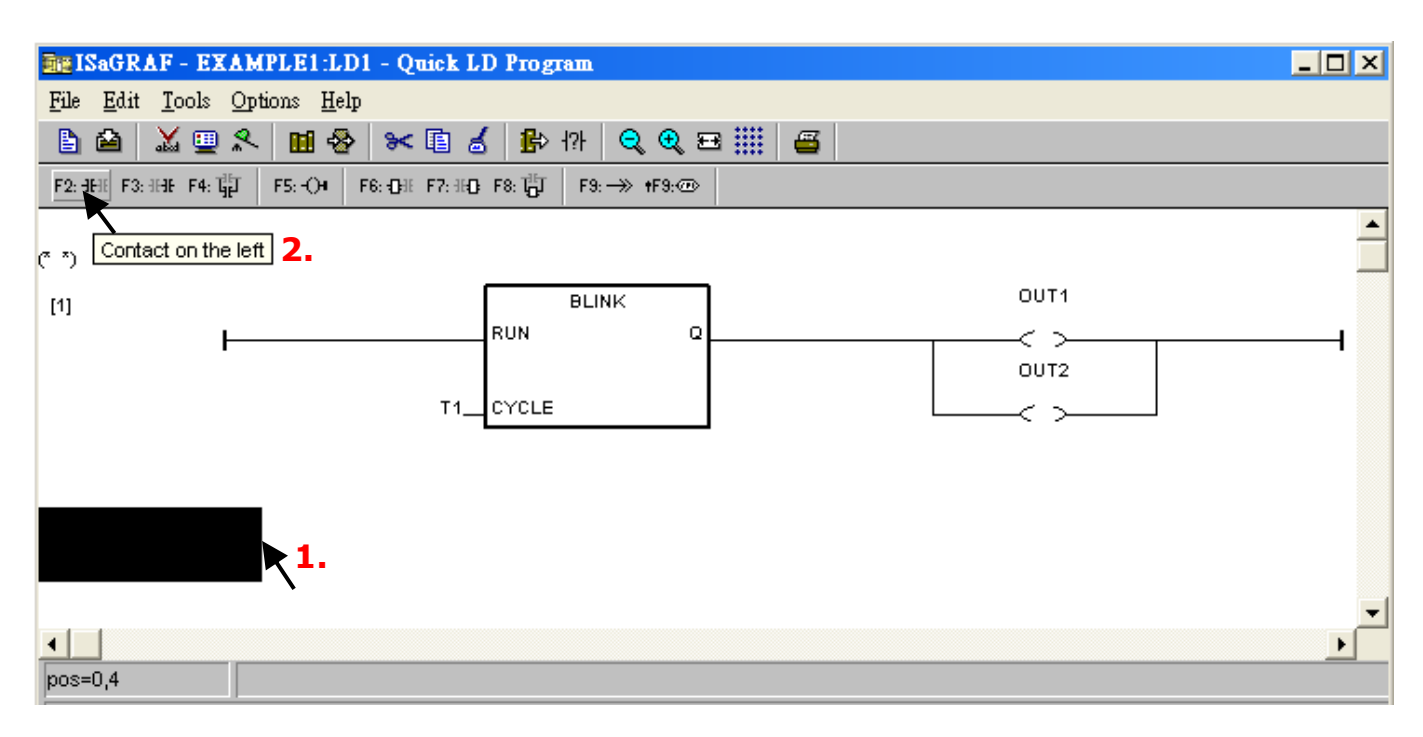

快速上手手冊: iP-8417/8817/8447/8847, 2020 年 7 月, 2.0 版 44

請使用上述相同方式, 指定 "K1" 及 "OUT3" 變數。

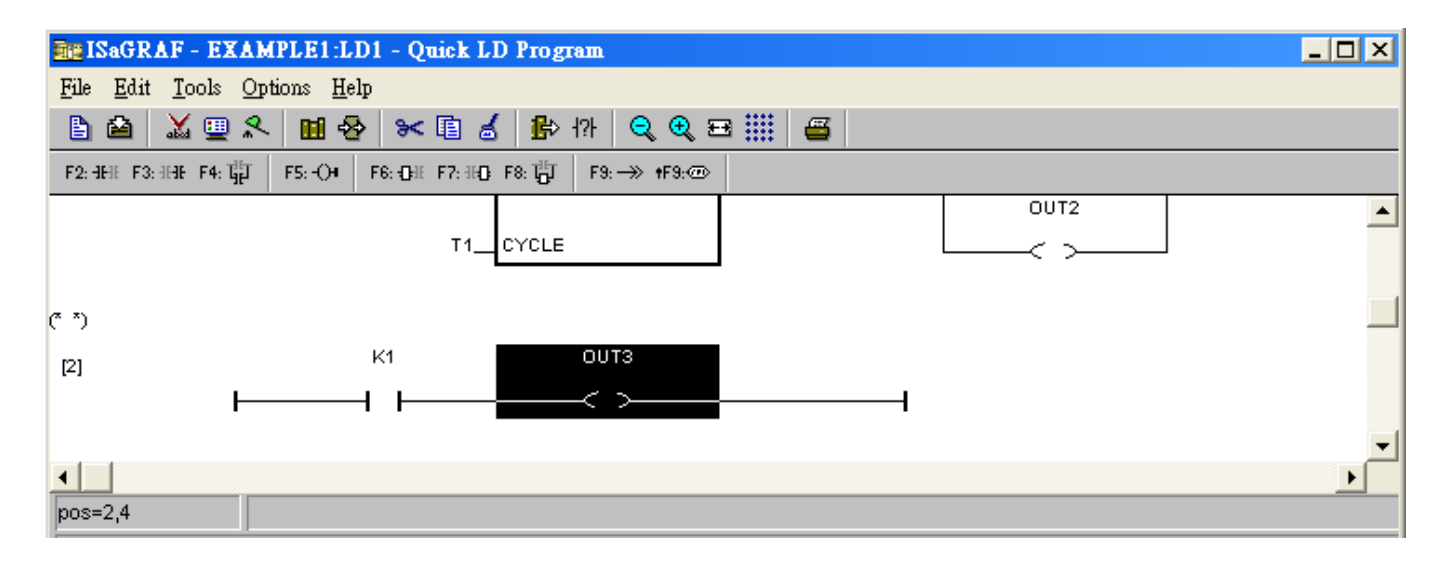

點選 "K1",再點選 "Coil/contact type" 幾次來切換型態為 "P", 並用相同方式切換 "OUT03" 的 型態為 "S"。

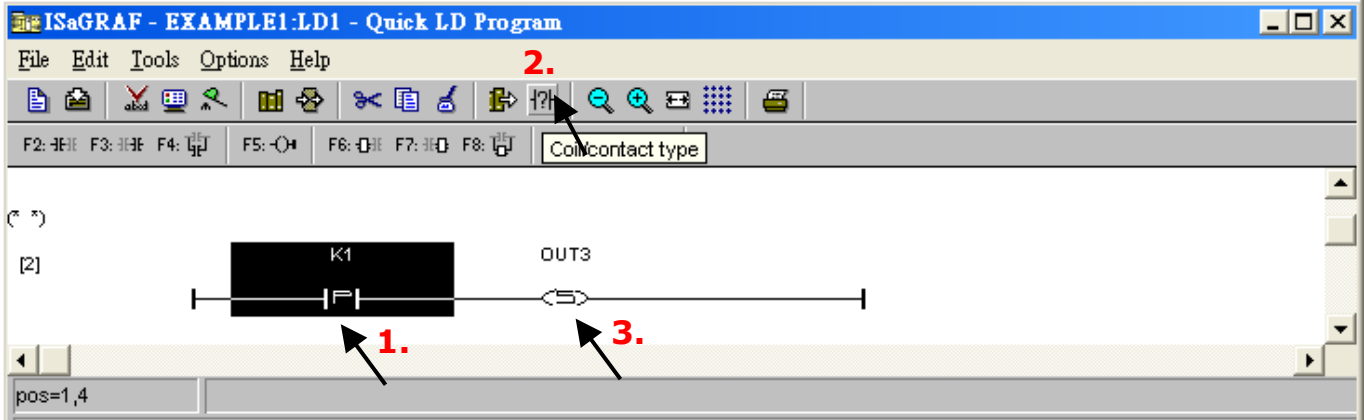

請使用相同方式,新增第 3 行如下。注意此行的 K2 型態為 "P", OUT3 型態為 "R"。

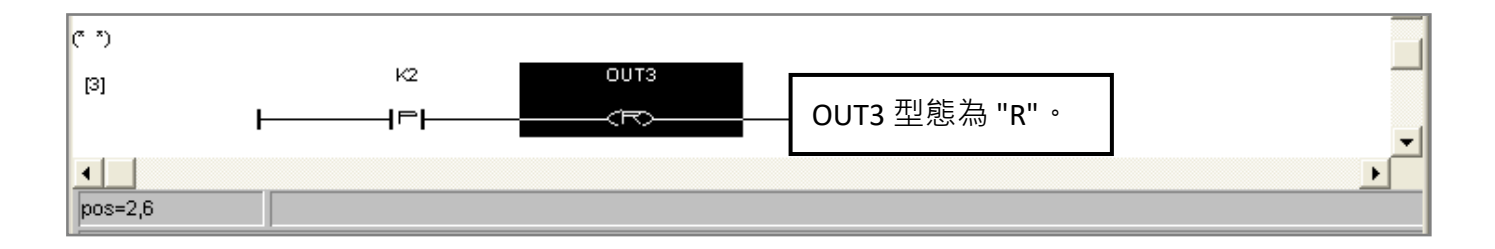

至此,您已完成了 LD1 程式,請點選 "Save" 來儲存,並關閉此視窗。

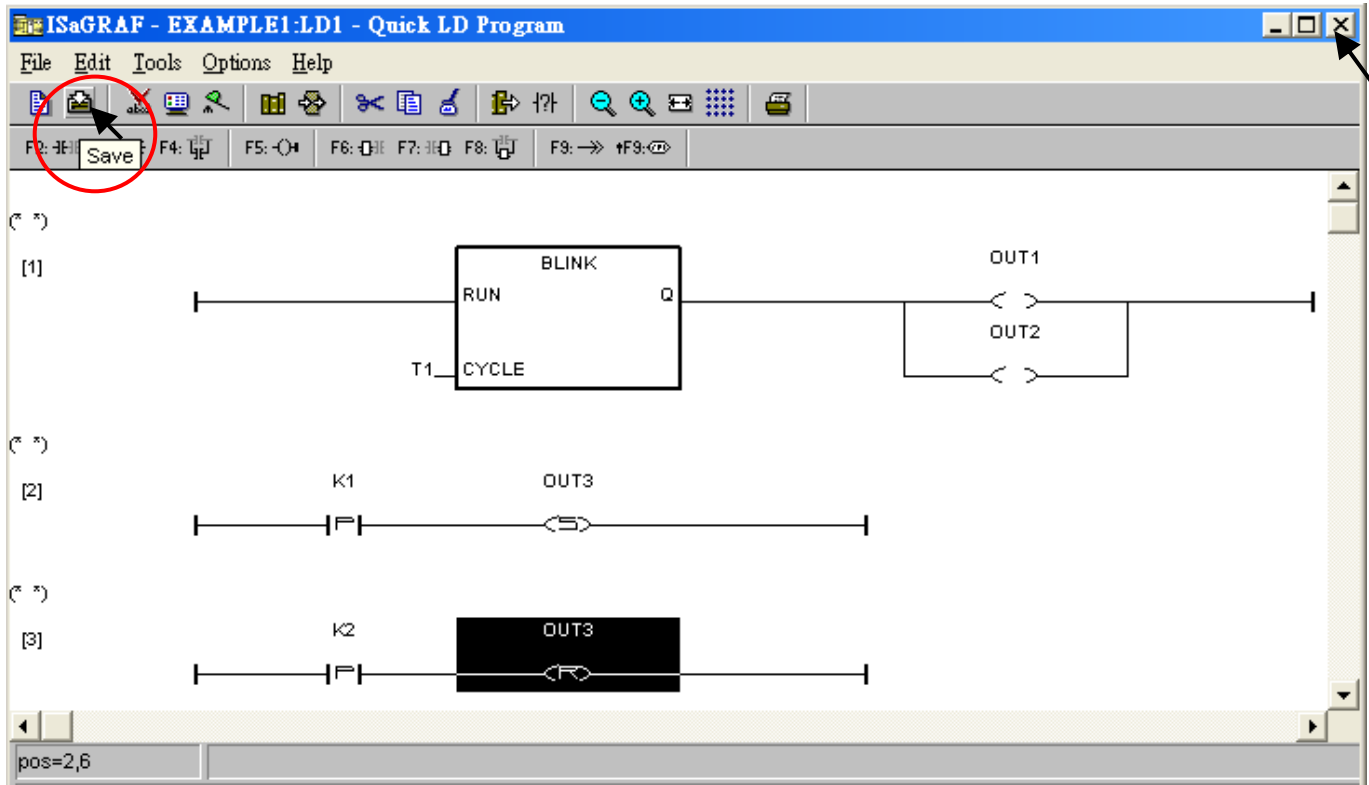

## **2.3.8 連接 I/O**

我們在 章節 [2.3.4](#page-34-0) 中已宣告了 [變數名稱 - "OUT1", "OUT2" 和 "OUT3"] 為 "Output" 屬性、[變數 名稱 - "K1" 和 "K2"] 為 "Input" 屬性。而這些 "Input" 及 "Output" 變數必需對應到 PAC 上的 I/O 通道 或 功能鍵,才可進行運作。

方法為,點選 "I/O connection" 來進入 I/O connection 視窗。

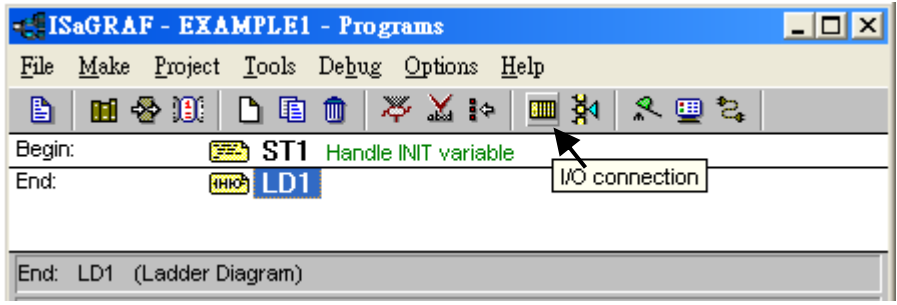

(如下圖)

滑鼠雙擊 Slot 8, 接著選取 "Boards" 並雙擊 "push4key: 4 button on panel of 8xx7" 來選取該功能。 **註:** Slot 0 ~ 7 是保留給 PAC 上的 I/O 模組使用,此例在 Slot 8 加入此 DI 功能。

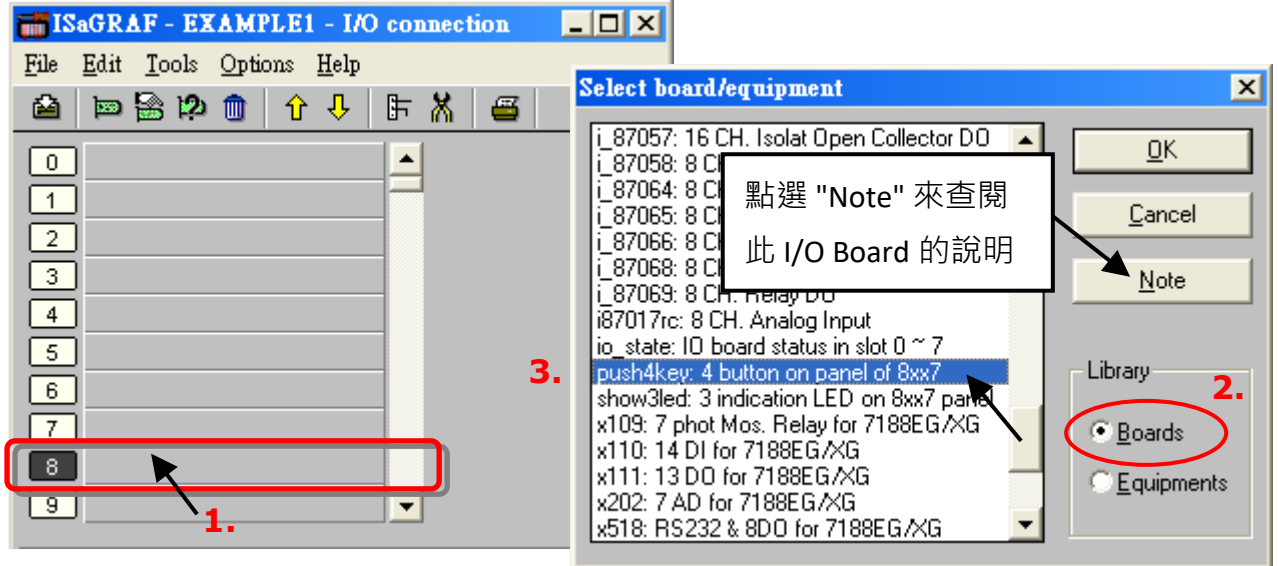

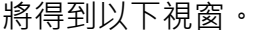

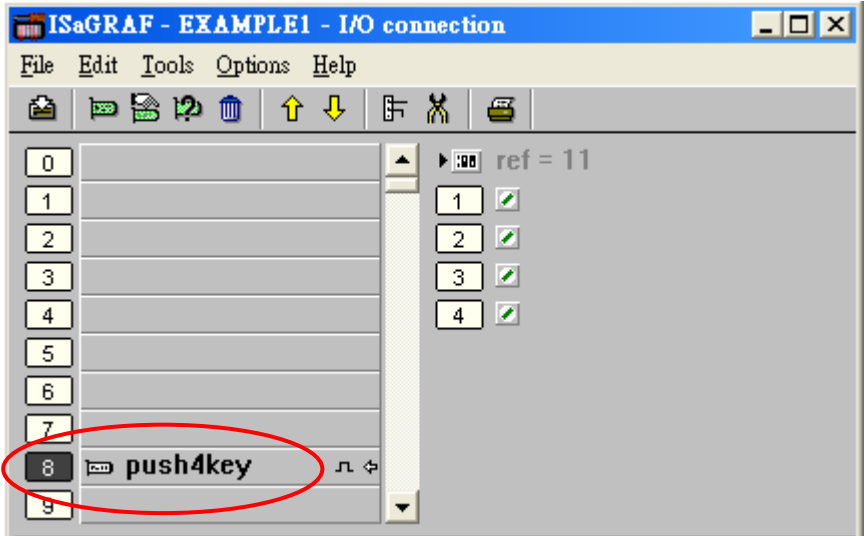

接著需指定 "push4key" 的接點 1 和 2 為 Input 變數 "K1" 和 "K2" · 滑鼠雙擊通道 1 · 再點選 2 次 "Connect" 將 K1, K2 連接到通道 1, 2 上。

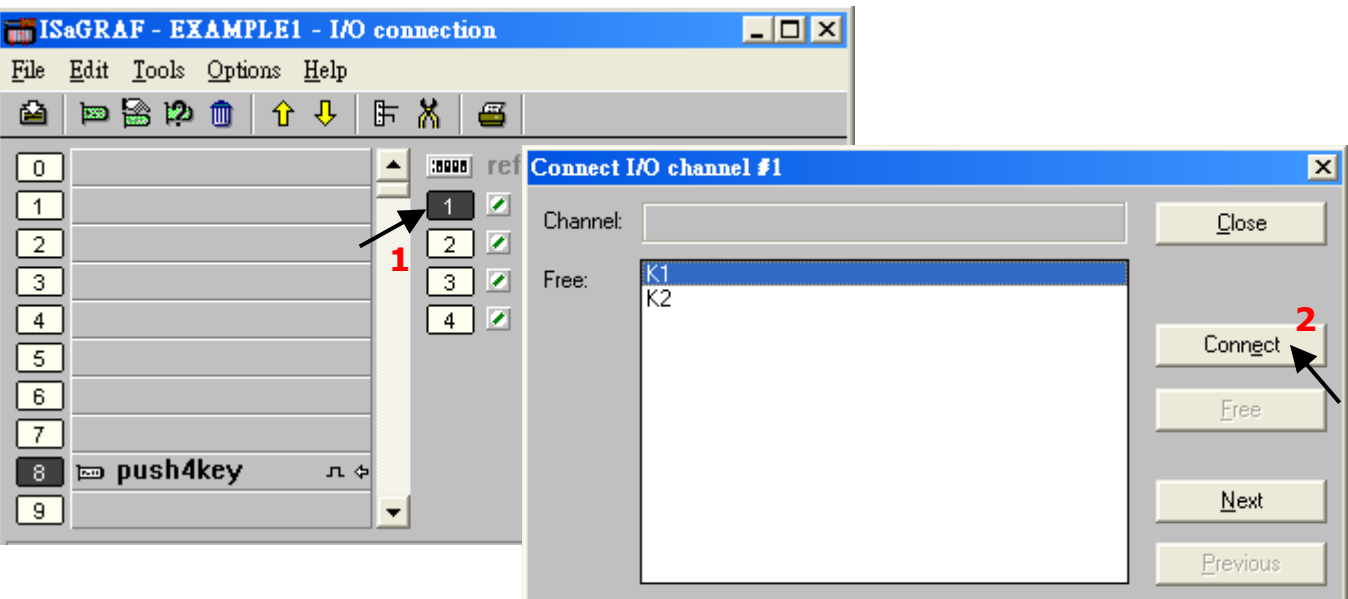

快速上手手冊: iP-8417/8817/8447/8847, 2020 年 7 月, 2.0 版 47

請以相同方式, 在 Slot 9 加入 "show3led" (DO 功能), 並指定 Output 變數 OUT1 ~ OUT3 到 I/O 通道 上。最後,點選 "Save" 儲存設定,並關閉此視窗。

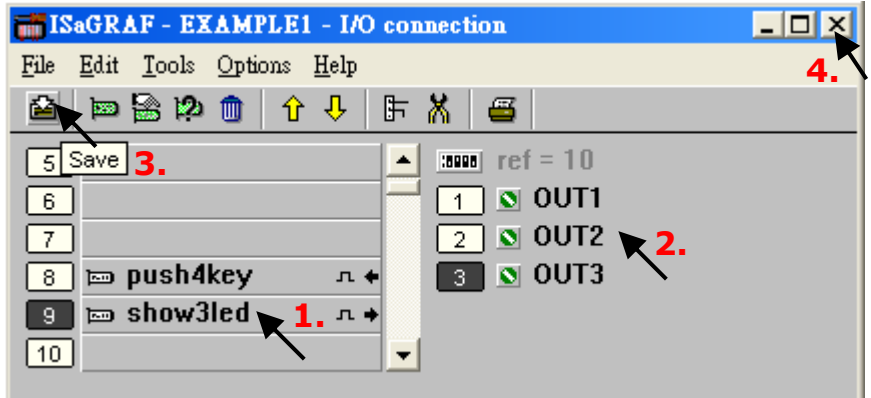

**注意:**

- 1. Slot 0~7 是對應到實際插在 PAC 上的 I/O 模組,您可在 Slot 8 之後加入其他 I/O 功能。
- 2. 為了程式可編譯成功, 具有 Input 與 Output 屬性的變數, 皆需透過上述方式進行 I/O 連結。 而且,也只有 I/O 變數才會出現在 "I/O Connection" 視窗。如範例中的 [Boolean 輸出變數 -OUT1、OUT2、OUT3] 和 [Boolean 輸入變數 - K1、K2 變數]。
- 3. 您可點選 <sup>666</sup>按鈕將其切換為虛擬 I/O,來方便測試。

為了讓所有的 ISaGRAF 程式都能在 PAC 上正常運作,ISaGRAF 的編譯選項**必需選擇 "ISA86M: TIC Code For Intel" 選項**,詳細步驟如下所示。

首先, 滑鼠點選 "Make" 選單上的 "Compiler Options"。

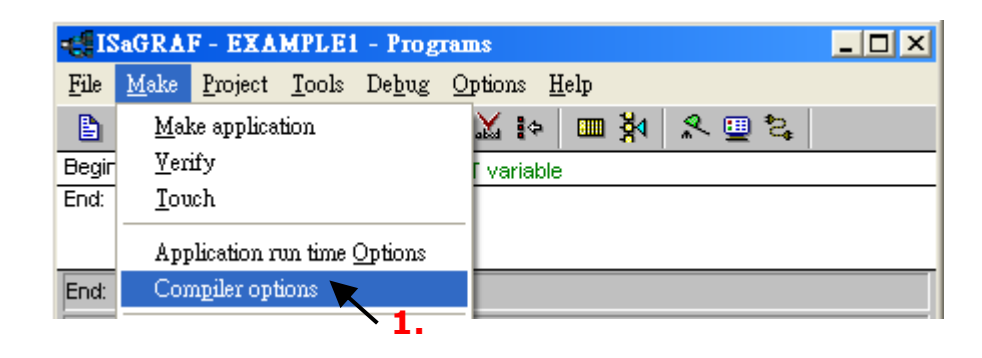

請確認您已正確地選取如下圖 3 個選項,並點選 "OK" 鍵完成編譯選擇。

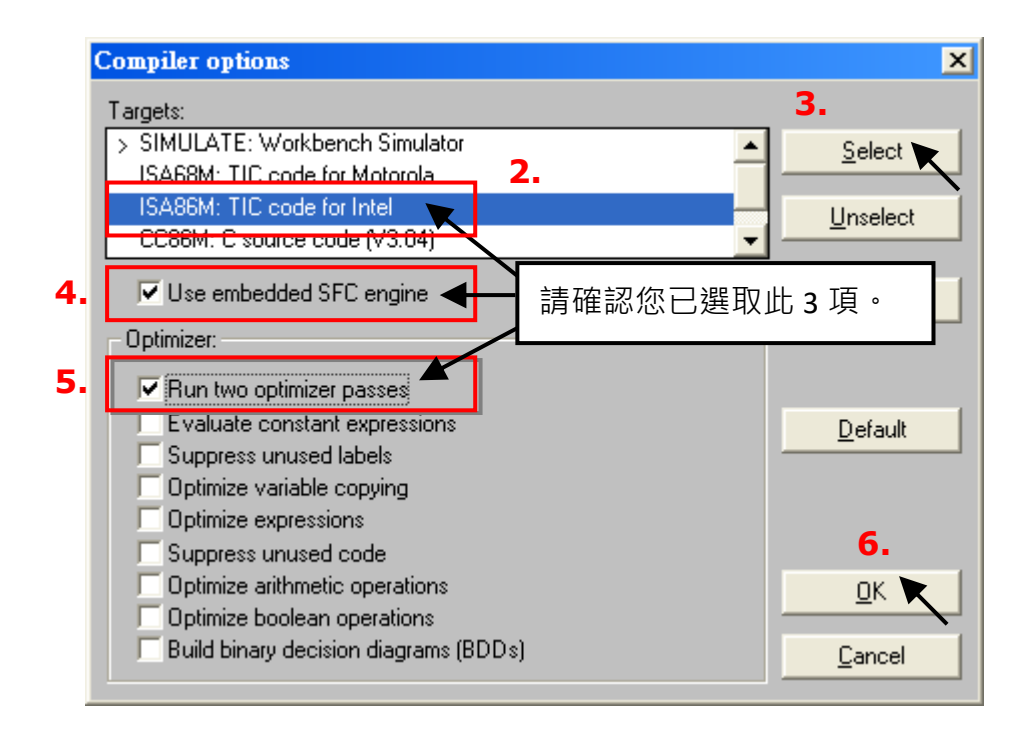

**注意: 使用變數陣列時,不可**勾選 "Optimizer" 的第 2、7、8 與 9 個選項。 **建議**只勾選第 1 個 "Run two optimizer passes" 選項即可。

## **2.4.1 編譯 LD 程式**

選擇適當的編譯選項後,請點選 "Make Application Code" 按鈕開始編譯程式,若編譯過程沒有 出現任何錯誤訊息,恭喜您,您已經成功地完成了一個 ISaGRAF 程式。

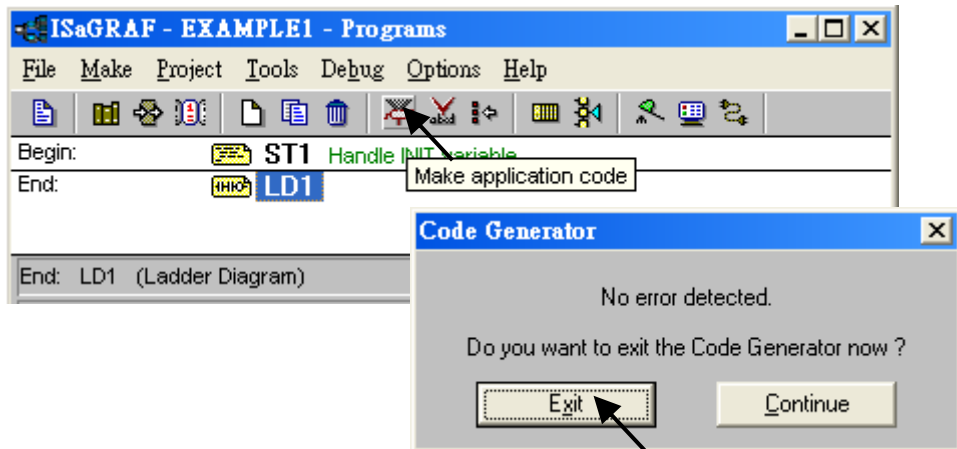

若編譯過程中出現了紅色的錯誤訊息,您只需滑鼠雙擊該錯誤訊息,即可跳到相關的視窗來進行 更正,修改後請再重新編譯程式。

## **2.4.2 模擬 LD 程式**

編譯成功後,您可在 PC 上先使用模擬功能來了解程式如何運作,請點選 "Simulate" 按鈕。

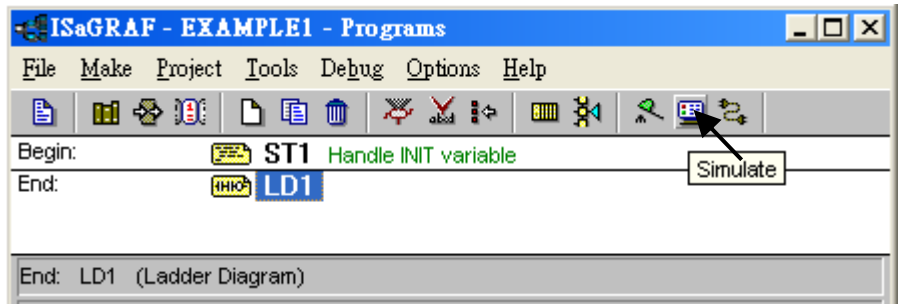

接著,會出現 "I/O Simulator"、"ISaGRAF Debug Programs" 與 "ISaGRAF Debugger" 視窗。如果 I/O 變數沒有出現在模擬視窗,只需點選 "Options" 選單的 "Variable Names" 選項, 即可顯示名稱。

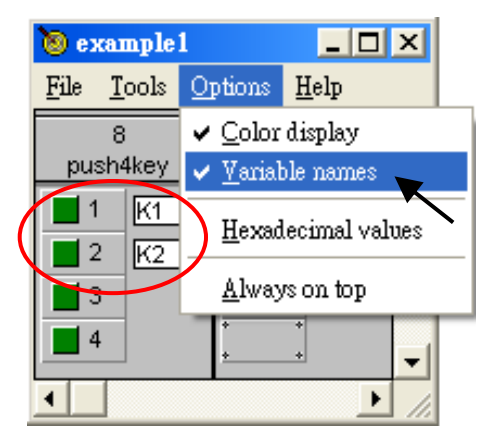

在 "ISaGRAF Debug Program" 視窗中雙擊 "LD1",可見到程式模擬的狀態。

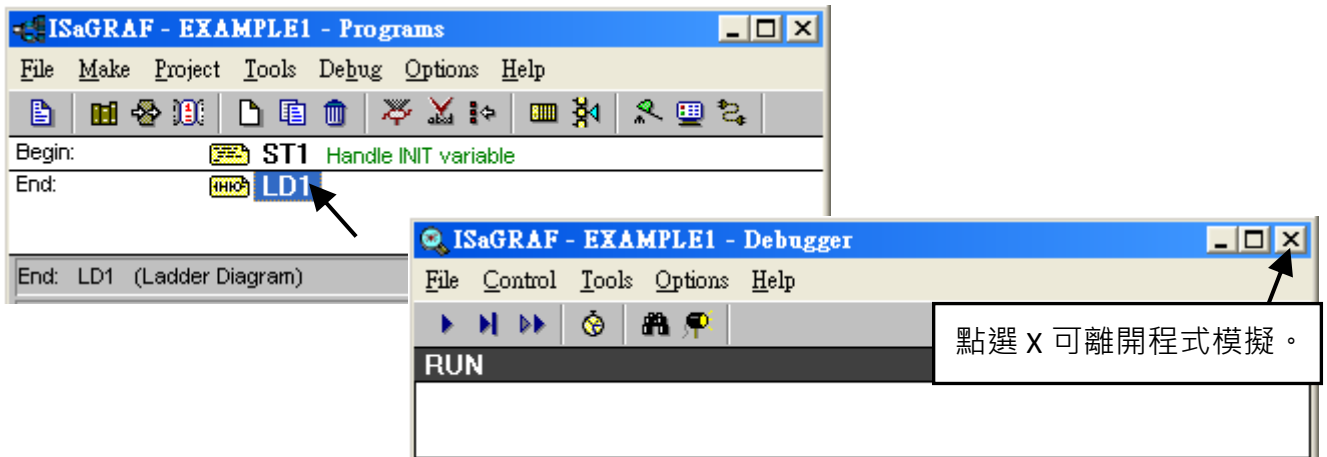

## **2.4.3 執行模擬 LD 程式**

在 "ISaGRAF Debug Program" 視窗中雙擊 "LD1", 可見到 OUT1 和 OOUT2 會每 1.5 秒閃爍一次。

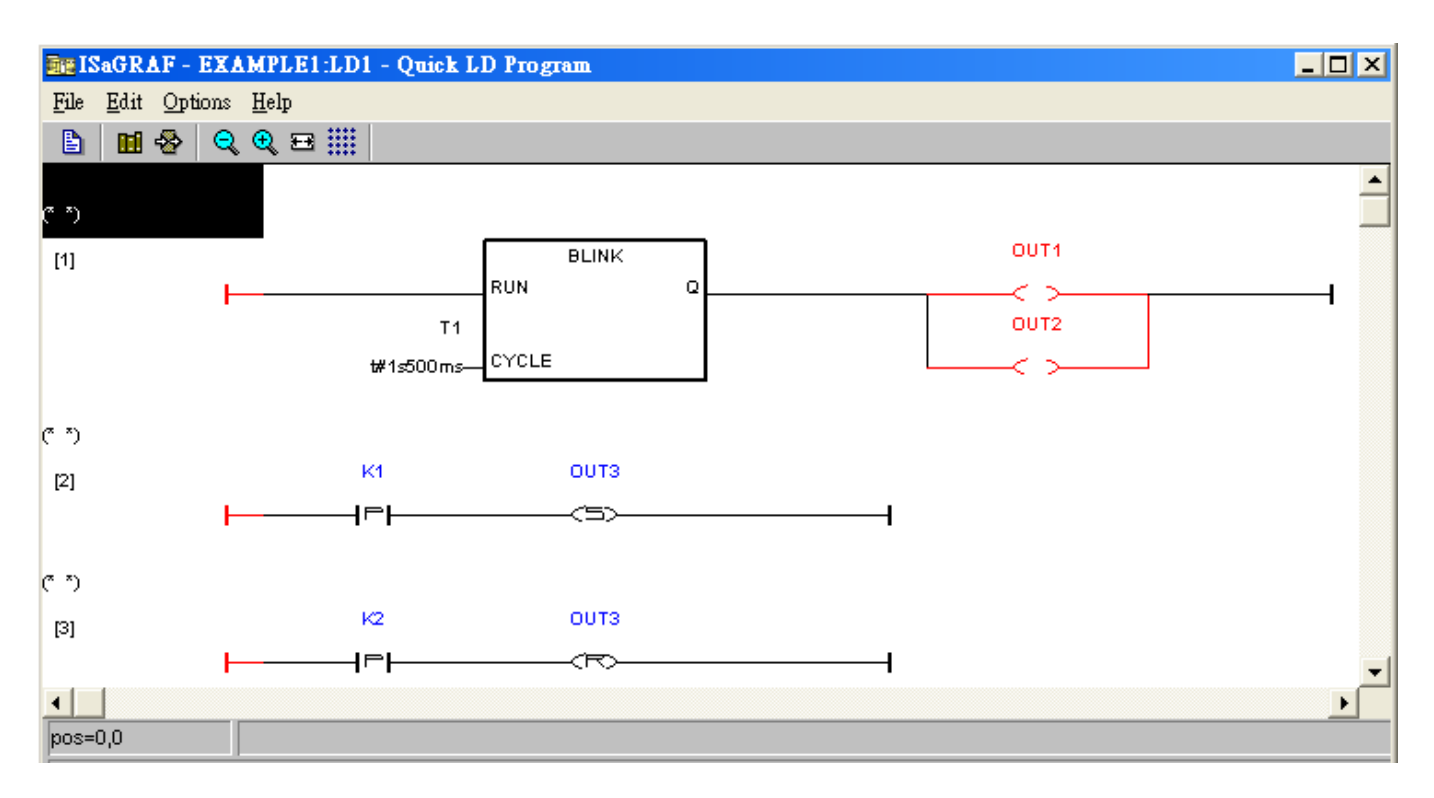

您可在模擬程式運行時,調整計時器變數 (T1) 的值,改為每 0.5 秒閃爍一次。首先,請點選 "Dictionary" 按鈕。

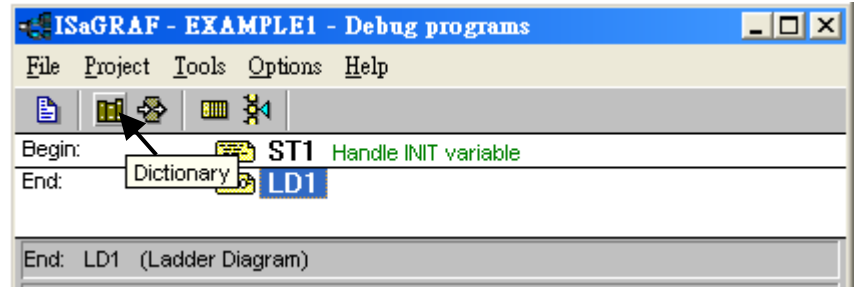

在 "ISaGRAF Global Timers" 視窗中點選 "Timers" 頁籤,並滑鼠雙擊 "T1" 變數。接著,在 "Write Timer Variable" 視窗, 將 "T1" (t#1s500ms) 設為 "t#500ms" 並點選 "Write" 鈕來寫入數值。

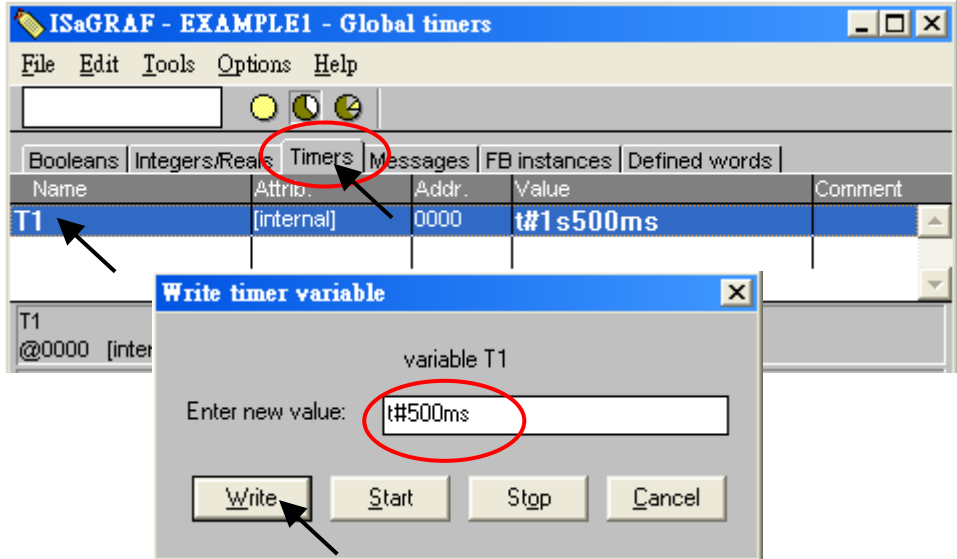

此時, OUT1 和 OOUT2 會每 0.5 秒閃爍一次。您也可模擬 "K1" (或 "K2") 輸入, 滑鼠右鍵點選 "K1", 可見到 "OUT3" 亮起來。(請試試 "K2"。)

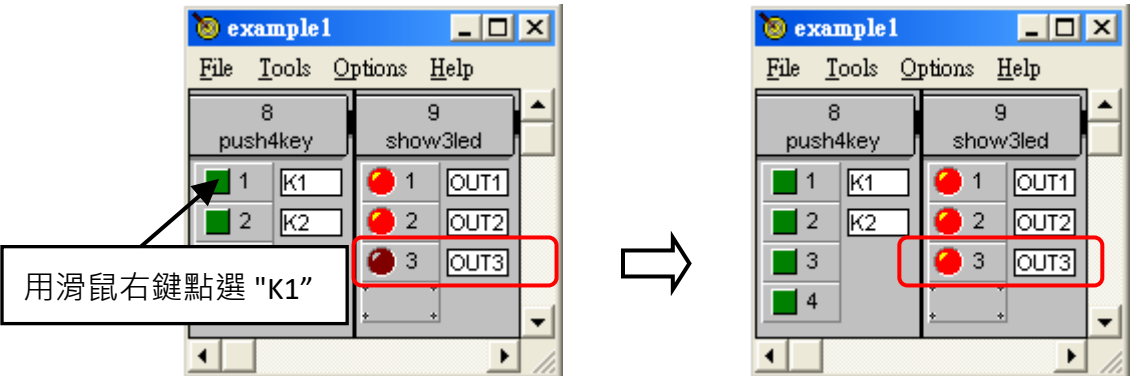

若要結束程式模擬,請關閉 "Debugger" 視窗。

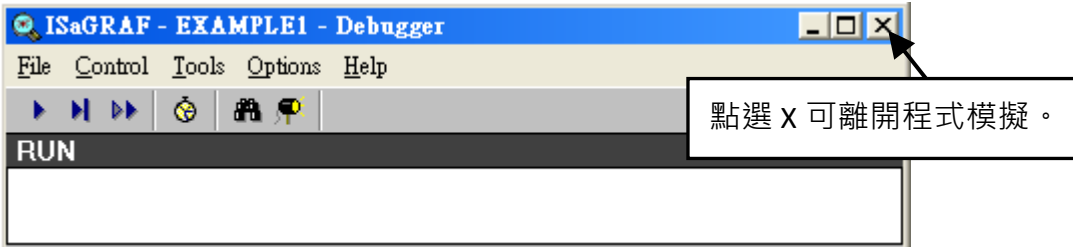

# <span id="page-52-0"></span>**2.5 步驟 5 – 下載及進行程式監視**

請先架設好硬體設備。

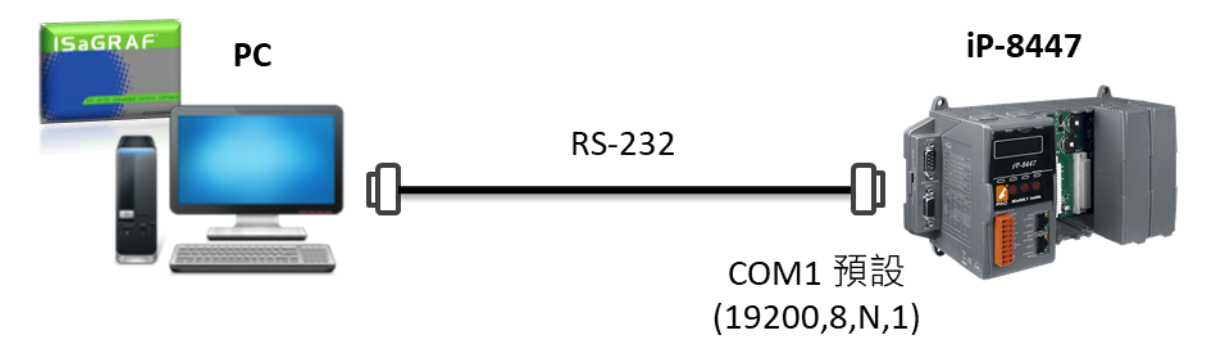

- **註:** iP-8xx7 的包裝盒內有附一條 RS-232 通訊線,可用來連接 PC 的 COM1 (或 COM2) 到該 PAC 的 COM1。
- 首先, 在 "ISaGRAF Programs" 視窗, 滑鼠點選 "Link Setup" 按鈕。

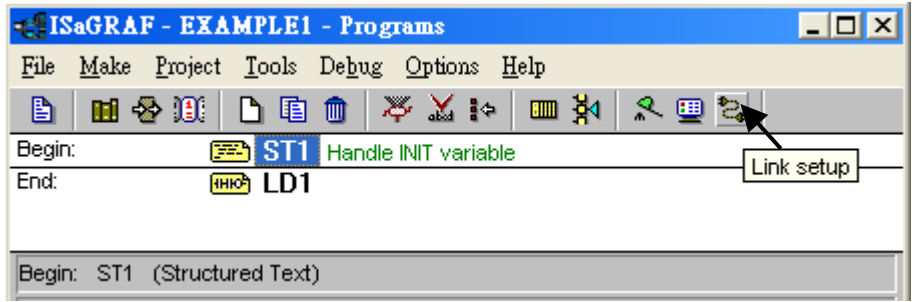

在 "PC-PLC Link parameters" 視窗, 請設定適當的通訊參數。

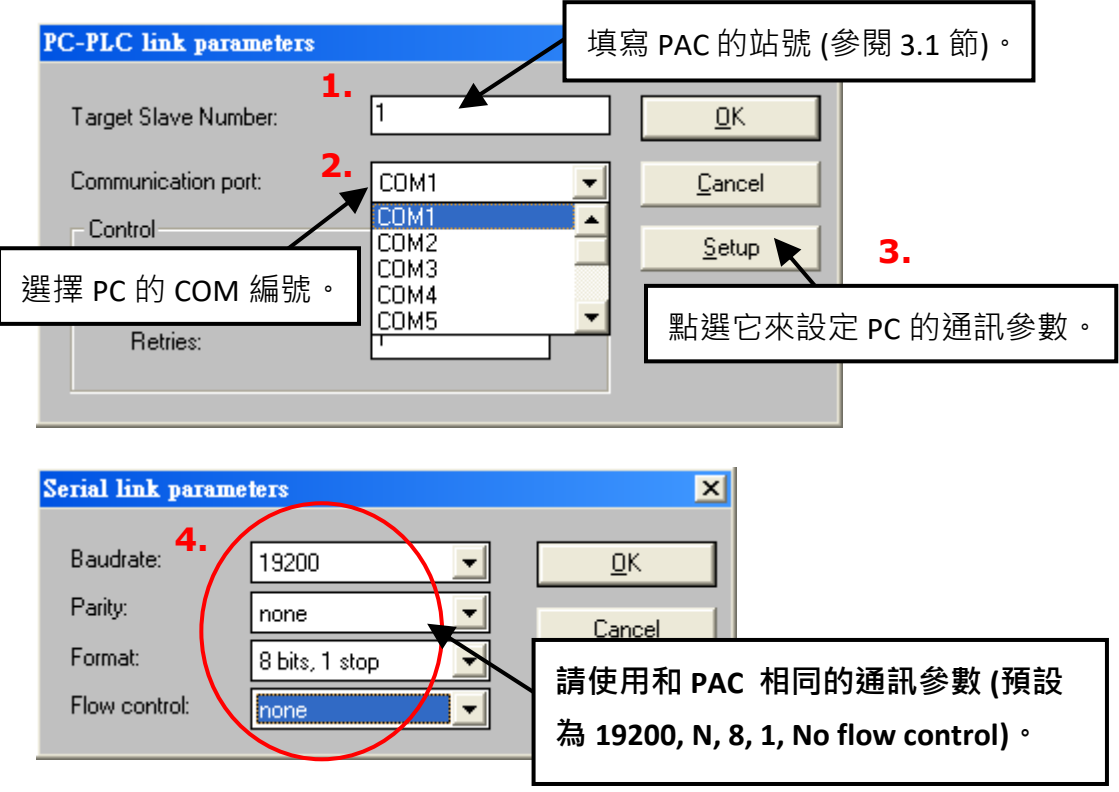

### **2.5.1 下載程式**

下載程式到 PAC 之前,需先確定 PC 和 PAC 之間的連線正常。方法是,在 "ISaGRAF Programs " 視窗中點選 "Debug" 按鈕。

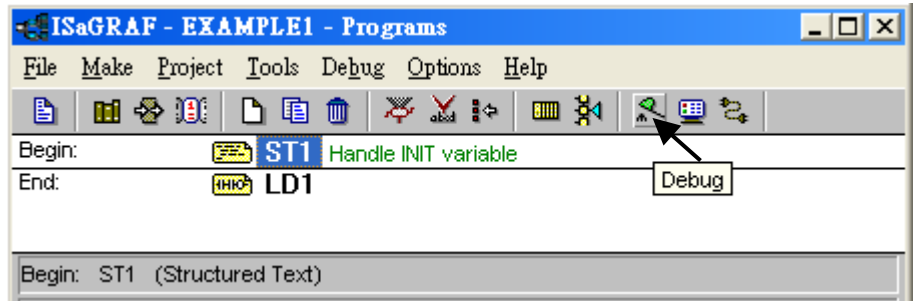

若 PC 和 PAC 之間的通訊正常,您可在 "Debugger" 視窗看到 PAC 内正在運行的專案名稱。

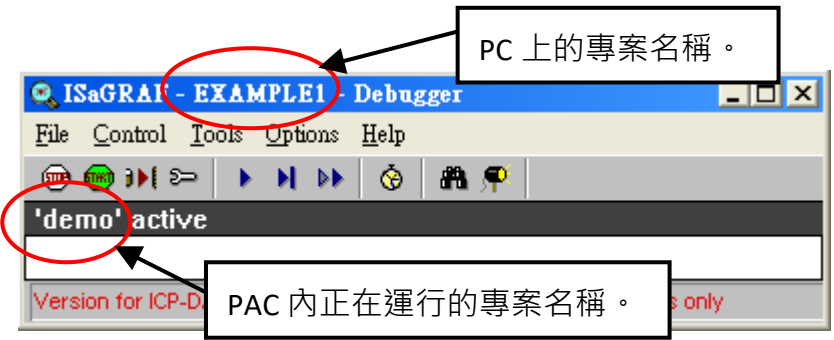

若在 "Debugger" 視窗中出現 "Disconnected", 則表示 PC 和 PAC 並未連線成功。

最常導致連線失敗的原因,是兩端的通訊埠沒有接好,或通訊參數未設定正確。請檢查兩端接線, 並參考 [2.5](#page-52-0) 節 修改 "Serial Link Parameters" 視窗內的 COM Port 參數。

如果 PAC 裡已經有程式執行中, 在下載前需先停止該程式, 請點選 "Stop application" 按鈕。

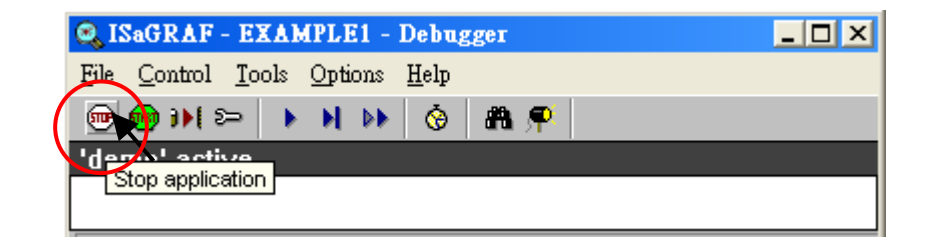

接著, 就可開始下載 "Example1" 專案到 PAC 中。

### **開始下載程式:**

在 "ISAGRAF Debugger" 視窗內點選 "Download" 按鈕,接著選擇 "ISA86M:TIC Code For Intel"。

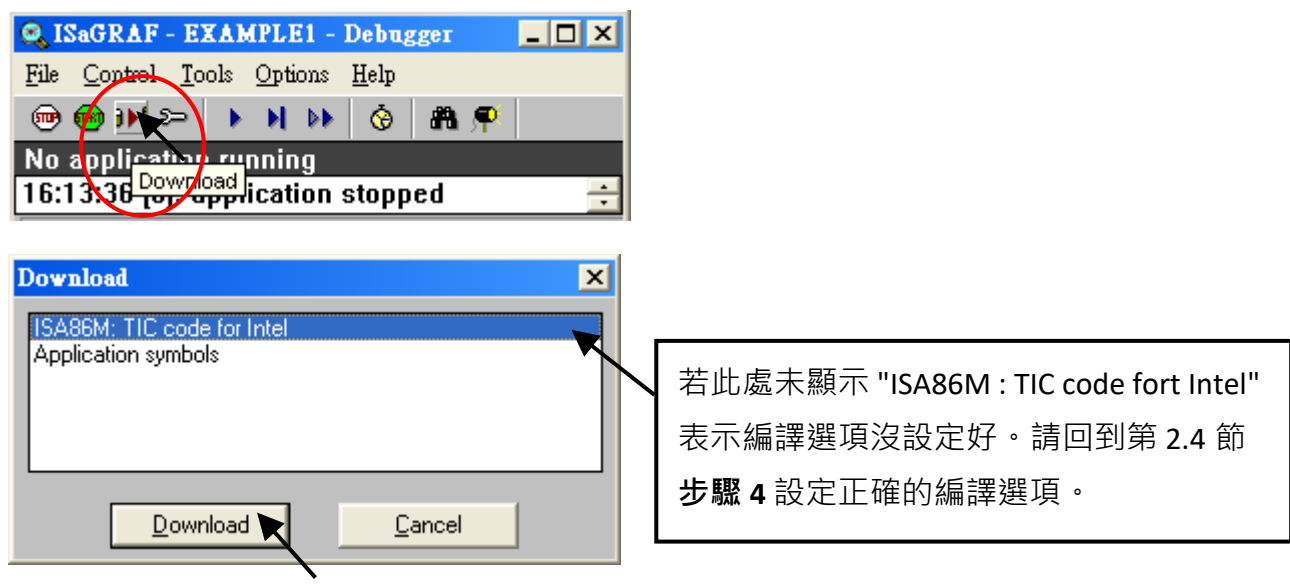

點選 "Download" 按鈕,會開始下載 "Example1" 專案到 PAC,您可見到下載進度。

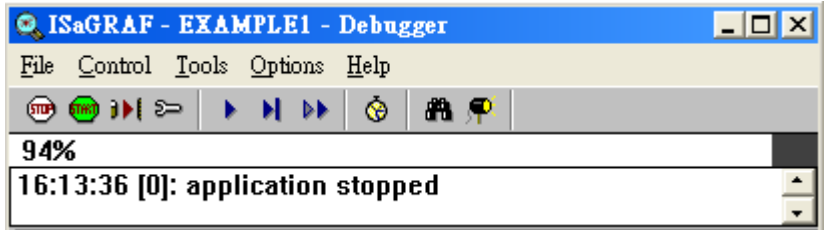

下載完成後,視窗顯示如下。

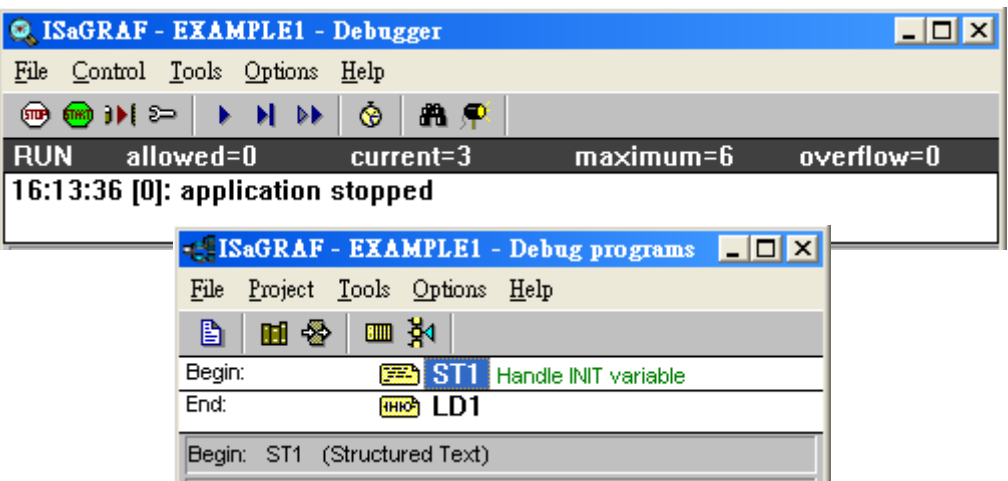

## **2.5.2 監視 LD 範例程式**

使用者可在 ISaGRAF 程式運行時, 觀察 I/O 的即時狀態。方法是, 在 ISaGRAF Debug Program 視窗 中點選"I/O connection"按鈕,並在"I/O Connections"視窗查看所有輸出與輸入變數的狀態。

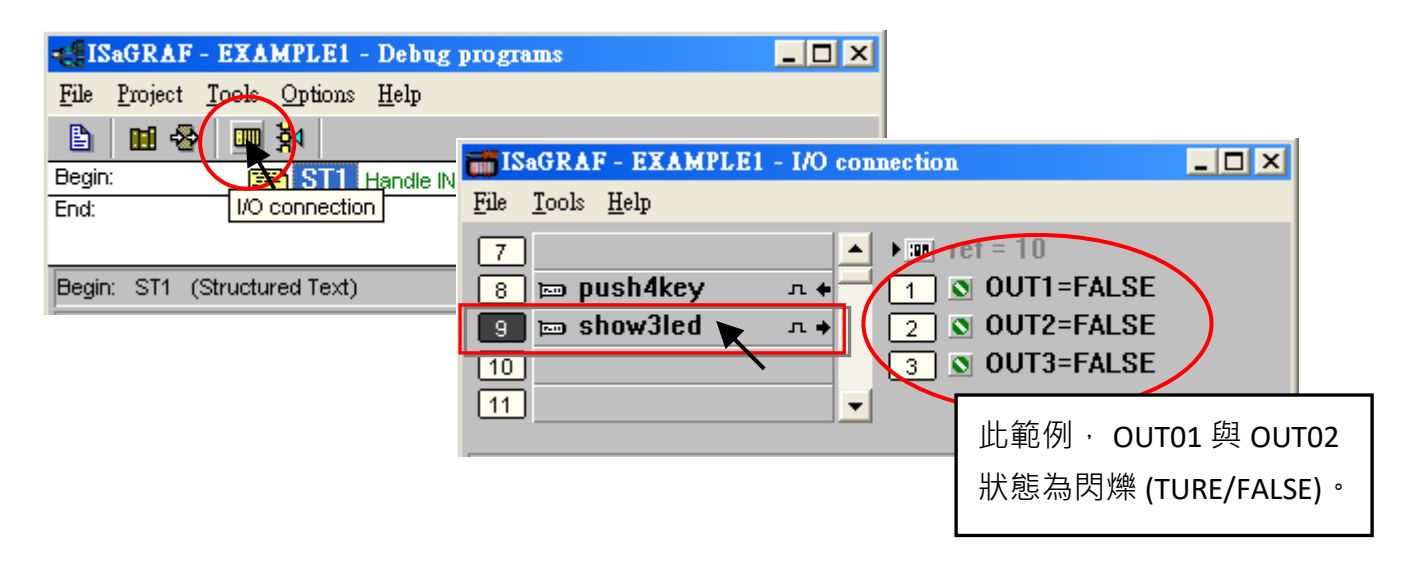

另一個可觀察 LD 程式運行狀態的是 "Quick LD program" 視窗。您可試著去按 PAC 面板上的 前 2 個按鈕 (或點選 K1 與 K2), 並觀查 OUT03 的狀態。

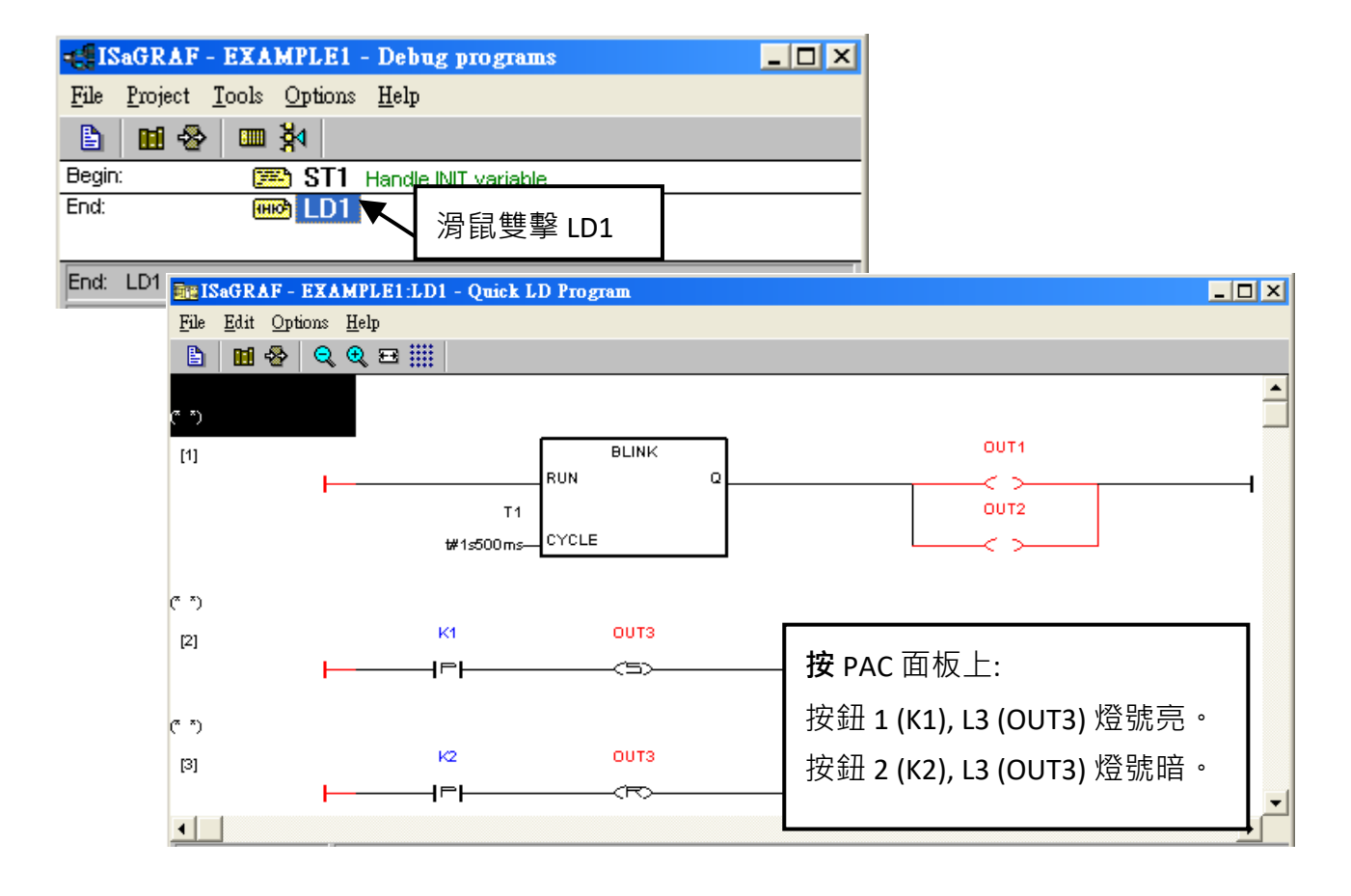

雖然 ISaGRAF 由建立至下載程式有許多的步驟, 但每一步驟都是快速而易於完成的。ISaGRAF 提供了 PAC 控制系統一個功能強大且富於彈性的開發整合環境。

### 快速上手手冊: iP-8417/8817/8447/8847, 2020 年 7 月, 2.0 版 56

# **第 3 章 硬體系統和設定**

## **3.1 設定 iP-8xx7 的站號 (NET-ID)**

為了讓 iP-8xx7 能正常運作,您必需設定適當的網路位址 (NET-ID)。

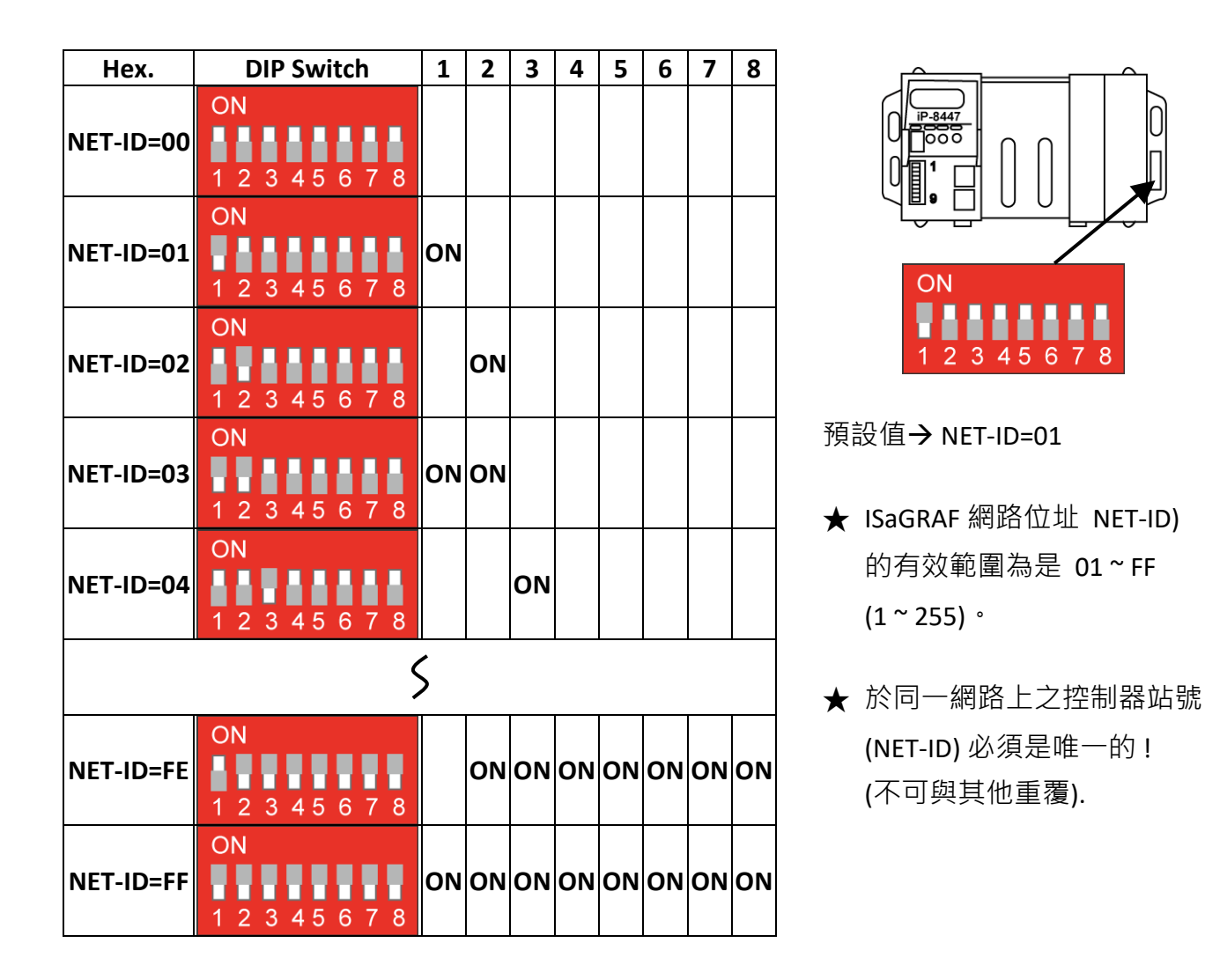

Net-ID 是採用 16 進制表示,而開關 1 ~ 8 分別表示為 2º ~ 2<sup>7</sup> 。

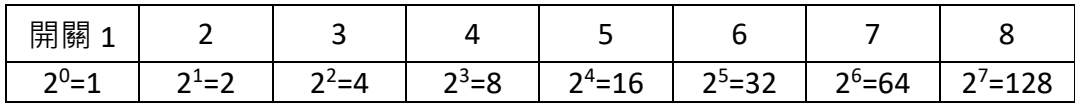

當 Net-ID=**01** (2 <sup>0</sup>=1),請設定開關 **1** 為 ON。當 Net-ID=**02** (2 <sup>1</sup>=2),請設定開關 **2** 為 ON。 當 Net-ID=**03** (2 <sup>0</sup>+2<sup>1</sup>=3),請設定開關 **1、2** 為 ON。當 Net-ID=**04** (2 <sup>2</sup>=4),請設定開關 **3** 為 ON。 當 Net-ID=**05** (2º+2²=5),請設定開關 1 **` 3** 為 ON。

當 Net-ID=**FE**<sub>(16)</sub>= 254<sub>(10)</sub> (2<sup>1</sup>+2<sup>2</sup>+2<sup>3</sup>+2<sup>4</sup>+2<sup>5</sup>+2<sup>6</sup>+2<sup>7</sup>=254),請設定開關 **2 ∼ 8** 為 ON。

當 Net-ID=**FF**<sub>(16)</sub>= 255<sub>(10)</sub> (2<sup>0</sup>+2<sup>1</sup>+2<sup>2</sup>+2<sup>3</sup>+2<sup>4</sup>+2<sup>5</sup>+2<sup>6</sup>+2<sup>7</sup>=255),請設定開關 **1 ~ 8** 為 ON。

iP-8xx7 的包裝盒內會隨貨附贈一條 RS-232 的通訊線 (CA-0915), 可用來和 PC 相連接 或和本公司 的 I-7520R (RS-232/485 轉換器) 相連接。

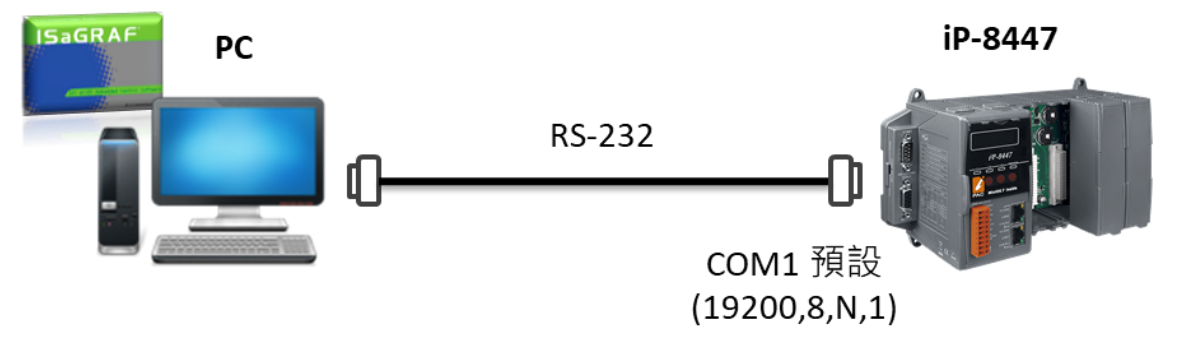

iP-8xx7 的 COM1 通訊參數, 預設為 "19200, 8, N, 1" (即, 19200 bps、8 個資料位元、1 個結束位元、 無同位檢查位元)。一般情況, RS-232 的接腳圖如下:

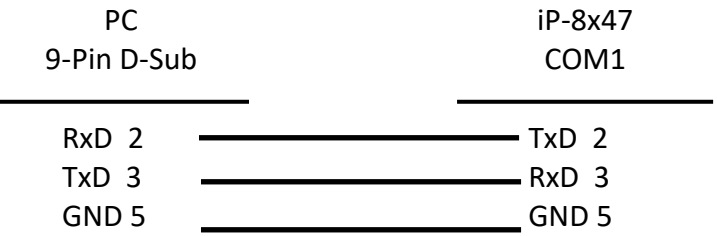

ISaGRAF 採用 RS-232 進行通訊時,只需要 RxD、 TxD 和 GND 訊號。若 PC 上運行的軟體 或硬體需 要用到 CTS 和 DSR 訊號,這依下圖將 PC 端的 DTR-DSR 和 RTS-CTS 訊號相連接即可。

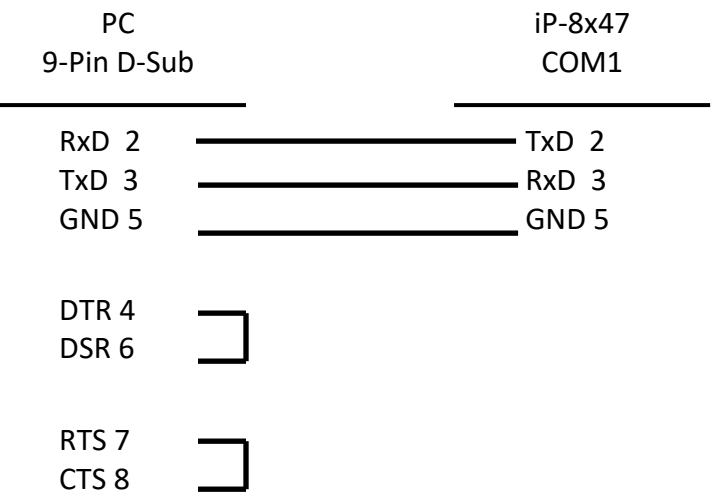

## **3.3 連接 PC 到 iP-8xx7 的 COM2**

若您的 PC 需要與 iP-8xx7 的 COM2 埠 (RS-485) 連接 · 則需要一個 I-7520R (RS-232/RS-485 轉換器) · 它和 PAC 之間的距離可高達 1,200 公尺 (4,000 英呎), 實際距離與傳輸速率有關,也就是 「速率 設定愈小,傳輸距離可愈遠」。

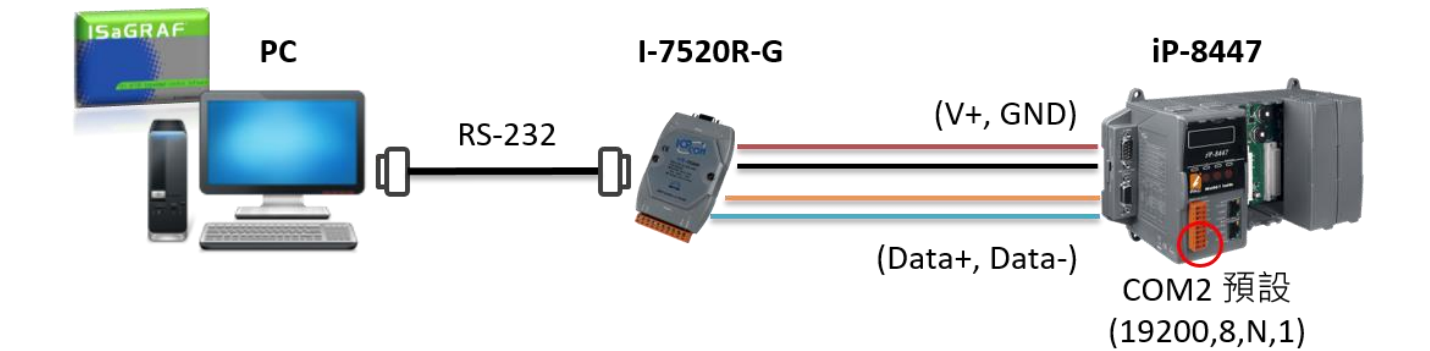

## **3.4 連接 PC 到多台 iP-8xx7 的 COM2**

使用 COM2 埠 (RS-485) 的好處是 · 可用一台 PC 來連接多台的 PAC · 形成一個 RS-485 網路 · 如此 · PC 可透過 RS-485 網路, 下載 ISaGRAF 應用程式到每一台 PAC · iP-8xx7 最多可串接 255 台 (但建議 非必要,不要連如此多台)。

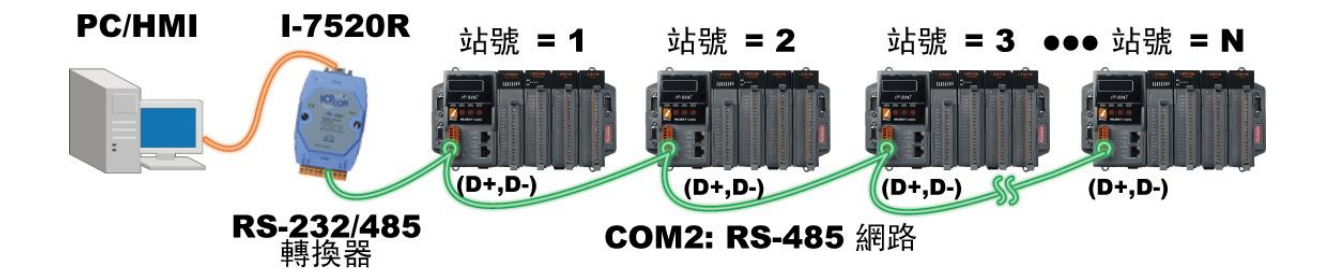

建立 RS-485 網路之前,請確保每台 PAC 都有獨一無二的站號 (NET-ID),且每台 PAC 上 COM2 的 "D+" 皆連到另一台的 "D+";"D-" 皆連到另一台的 "D-"。

**註:** 若 RS-485 的通訊不穩定,建議您在第一台和最後一台 PAC 上的 COM2, 連接終端電阻 (可依序嘗試 220Ω、110Ω 或 330Ω )。

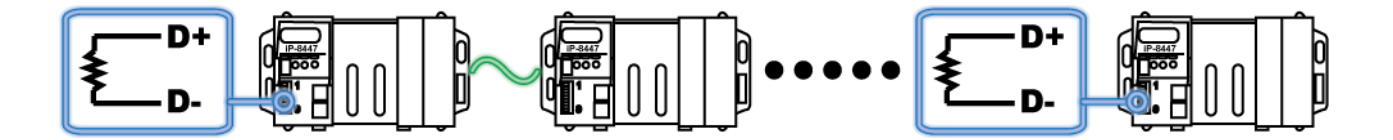

## **3.5 從 PAC 面板上設定 COM Port 通訊速率與非 Slave Port**

您可從 PAC 面板上設定 COM1/2/3 的通訊速率,設定後即表示該 Port 為 Slave Port。您也可將 COM2/3 設定為非 Modbus Slave Port。

可支援 Modbus Slave 的 COM Port: (預設 Baud rate = 19200)

#### **COM1 (RS-232) 與**

**COM2 (RS-485) 或 COM3 (RS-232/485,預設為非 Slave Port) 其中之一**

COM 埠的通訊速率可設定為 300、600、1200、2400、4800、9600、19200、38400、57600、115200 bps (bit/sec.)。要重設 COM1/COM2/COM3 埠的通訊速率, 首先需將 PAC 的電源關閉, 然後按住面 板上前兩個按鈕不放並開啟電源,直到 LED 上顯示 "SEL: 1" (如下圖所示)。

**注意:** 若 1 分鐘內無任何設定動作,按鈕將會失效 (L1 燈關閉),請依上述方式,重新啟動控制器。

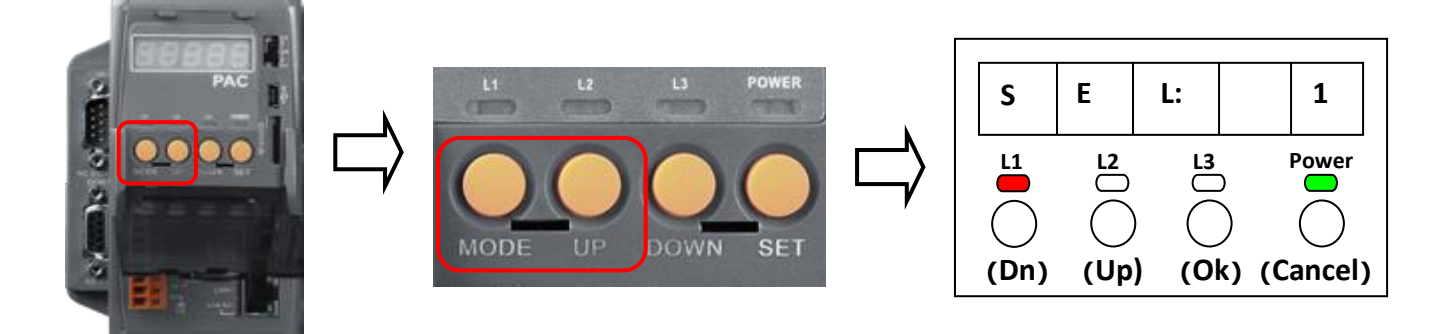

**註: 在 iP-8x47 控制器中 "SEL 0" 是用來設定第一個 Slave Port 的速率 (即 COM1), "SEL 1" 則是用來設定第二個 Slave Port 的速率 (即 COM2 或 COM3)**。

#### **設定 COM1 的通訊速率**

- 1. 您可按 "Up" 鍵來切換至 "SEL: 0" 畫面, 並按 "Ok" 鍵。
- 2. 接著會看到 "bAU 4",您可按 "Up" 或是 "Dn" 鍵來變更通訊速率, 其設定值如下:

(0) 1200, (1) 2400, (2) 4800, (3) 9600, (4) 19200, (5) 38400, (6) 57600, (7) 115200, (8) 300, (9) 600。

3. 按 "Ok" 鍵後,將儲存設定。畫面會顯示 COM1 的通訊方式 (RS-232) 並跳回 "SEL: 0" 畫面,請 重新啟動電源以載入設定。

#### **設定 COM2/COM3 的通訊速率**

- 1. 如上述開機後, 在 "SEL: 1" 書面, 並按 "Ok" 鍵。
- 2. 由於 COM2/COM3 只可擇一設定,因此共用一個設定畫面,其設定順序如下圖:

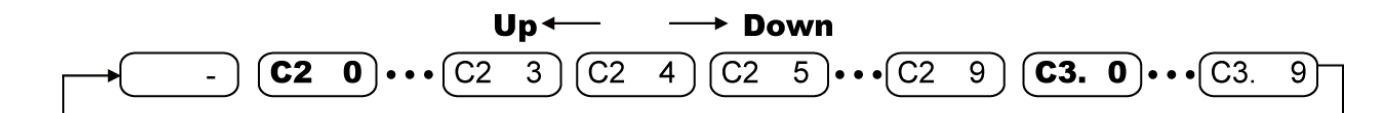

(a)設定 COM2

首先, LED 上會顯示 "C2 4", 這表示 "COM2: 19200", 您可按 "Up" 或是 "Dn" 鍵來變更通訊 速率,其設定值如下 : (-) 非 Modbus Slave Port (0) 1200, (1) 2400, (2) 4800, (3) 9600, (4) 19200, (5) 38400, (6) 57600, (7) 115200, (8) 300, (9) 600。

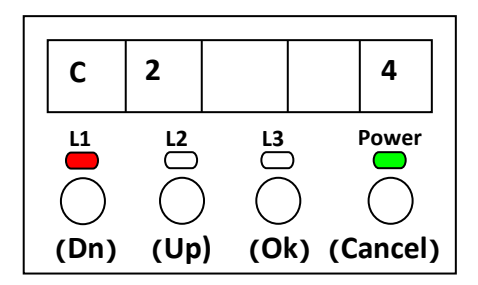

(b)設定 COM3

如上述,於設定畫面按多次 "Dn" 來切換到 "C3. 0" (即 COM3: 1200)。您可按 "Dn" 鍵繼續選擇 通訊速率,其設定值如下 : (0) 1200, (1) 2400, (2) 4800, (3) 9600, (4) 19200, (5) 38400, (6) 57600, (7) 115200, (8) 300, (9) 600 (-) 非 Modbus Slave Port。

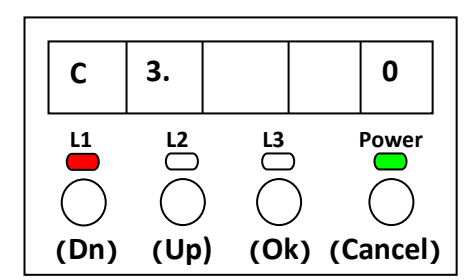

3. 按 "Ok" 鍵後,將儲存設定。畫面會顯示該 Port 的通訊方式 (COM2: RS-485; COM3: RS-232/ RS-485) 並回到 COM Port 選擇模式,請重新啟動電源以載入設定。

#### **設定 COM2/COM3 為非 Modbus Slave Port**

COM2/COM3 若設定了通訊速率,即為 Modbus Slave Port,**當您選擇 (-) 非 Modbus Slave Port**,即 表示 COM2/COM3 皆設定為非 Modbus Slave Port, 最後, 請重新啟動電源。

**注意: ISaGRAF** 的 "Link Setup" 功能内 ([可參考](#page-52-0) 2.5 節), 預設的 PC (COM1 ~ COM9) 通訊參數為 '19200, 8, N, 1' · 若您更改了 PAC (COM1, COM2/COM3) 的通訊速率, 請將 PC 的通訊速率 也改為一致,彼此才可連線。

您可從 PAC 面板上刪除 ISaGRAF 專案, 方法和變更通訊速率類似,先將 PAC 的電源關閉, 然後 按住前兩個按鈕不放並開啟電源,直到看到 LED 顯示 "SEL 1"。

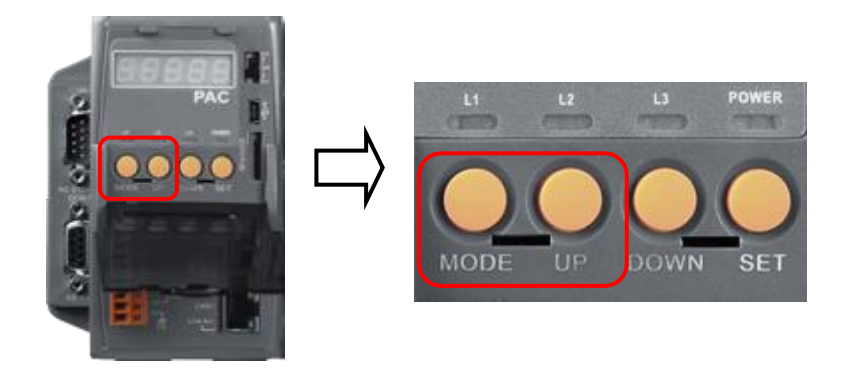

首先,請按 "Dn" 切換到 "SEL 2", 並按 "Ok" 鍵。

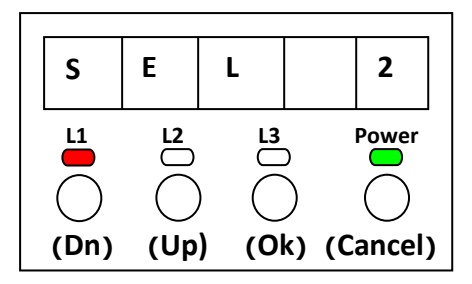

此時畫面會出現 "dEL n", 請按 "Up" 或是 "Dn" 切換到 "dEL y", 並按 "OK" 鍵。

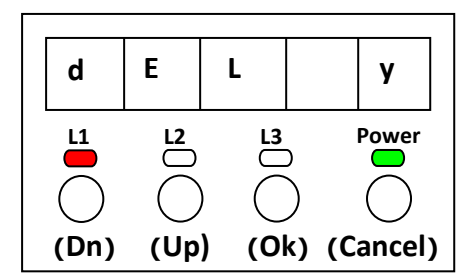

畫面隨即出現 "CLEAr", 表示已刪除 PAC 內的 ISaGRAF 專案, 請重新啟動電源。

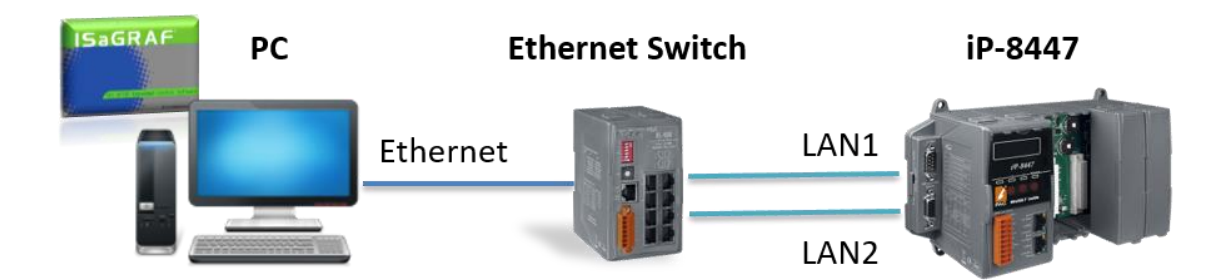

iP-8x47 提供 2 個乙太網路埠 (Ethernet),您可使用 LAN1 或 LAN2 與 PC 進行連線。

您必需正確地設定 Ethernet 通訊參數,才能順利地透過網路將 ISaGRAF 應用程式下載至 PAC。 (**IP、Mask、Gateway** 相關設定[,請參考第](#page-64-0) 3.9 節 )

請在 PC 上開啟一個 ISaGRAF 專案, 並點選 "Link Setup" 按鈕。在 "PC-PLC Link Parameters" 視窗, 請選擇 "Ethernet" 通訊埠選項並點選 "Setup" 按鈕。

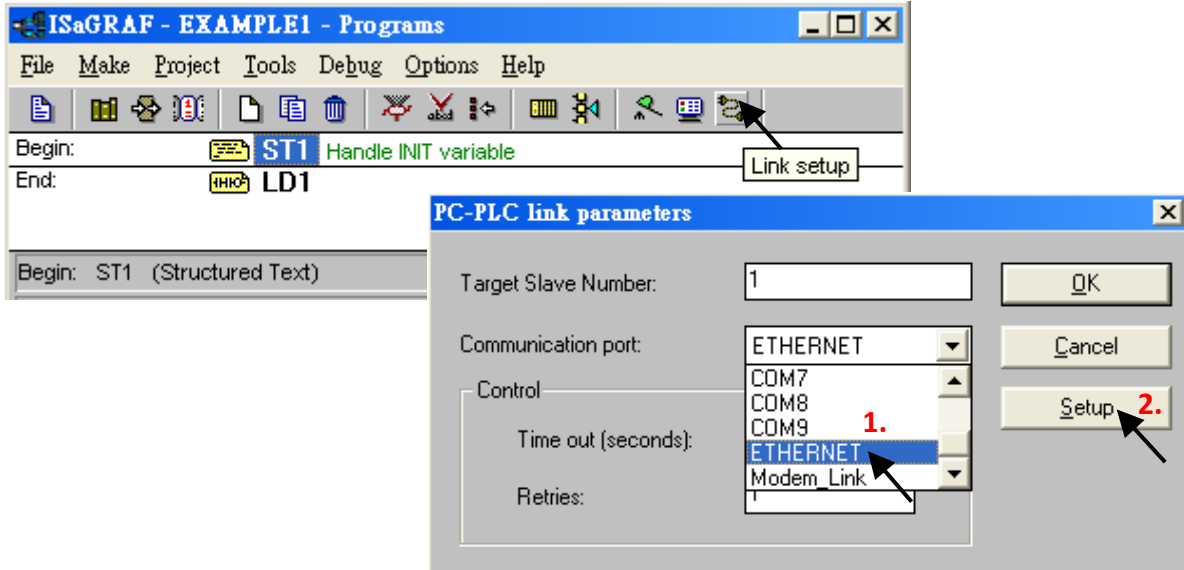

在 "Ethernet Link Parameters" 視窗,輸入 PAC 的 IP 位址並確認 "Port Number" 為 "**502**",再點選 "OK"。在 "Programs" 視窗, 點選 "Debug" 按鈕, 即可和 PAC 連線。

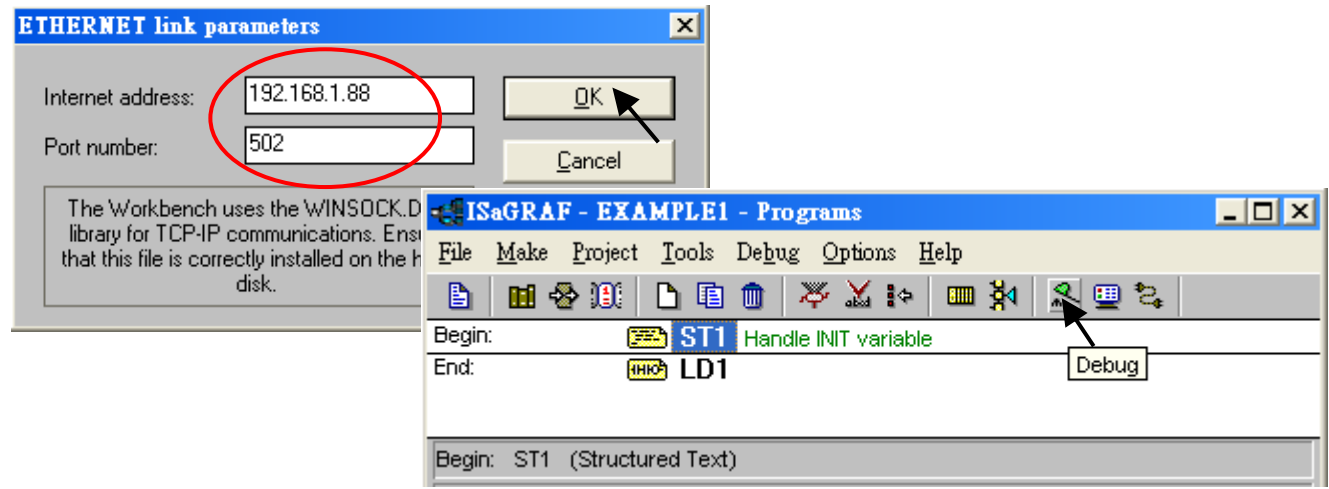

快速上手手冊: iP-8417/8817/8447/8847, 2020 年 7 月, 2.0 版 63

iP-8xx7 系列 PAC 支援 Modbus RTU Slave 與 Modbus TCP/IP Slave 通訊協定 · 可透過 COM Port 或 Ethernet Port 來連接 ISaGRAF、SCADA 與 HMI。

一台 iP-8xx7 最多可支援 2 個 Modbus RTU Slave Port, COM1 (RS-232) 與 COM2 (RS-485) 或 COM3 (RS-232/485) 其中之一。註: **COM3 預設為非 Slave Port**,請參考 3.5 節修改設定。

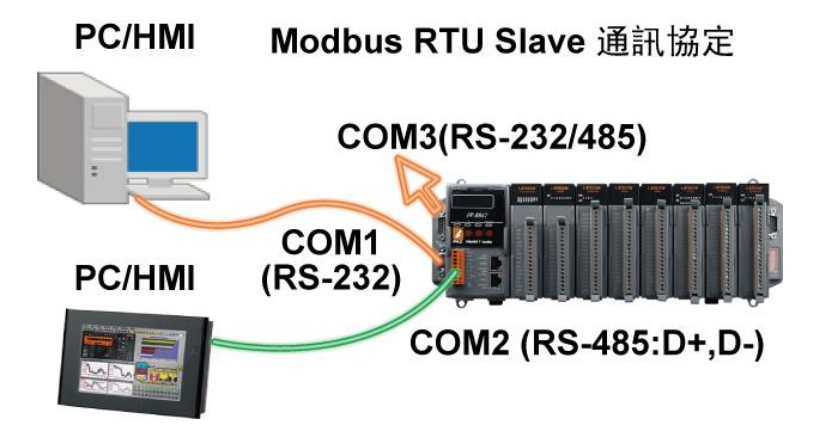

iP-8447/8847 提供 2 個 Ethernet Port,可支援 Modbus TCP/IP Slave 通訊協定。每一台 iP-8xx7 可設定 IP 位址和 TCP Port 編號 (固定是 502),一台 PAC 最多可透過 Ethernet Port 連接 **6** 台 PC。

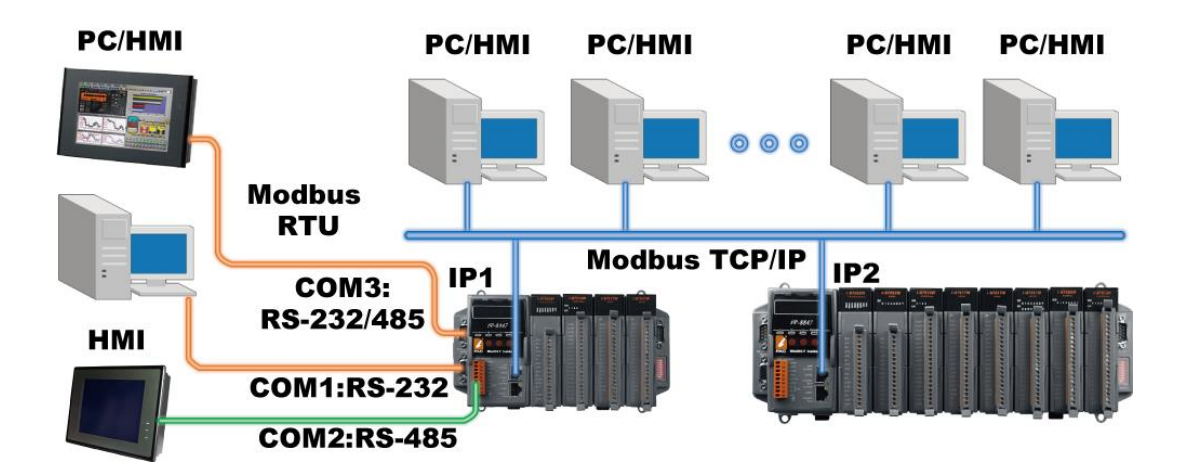

而其它 PC 或 人機介面 (HMI) 可連到 PAC 的 COM1 與 COM2/3 (選一) 。因此, 一台 iP-8x47 最多可 連接 8 台設備。

# <span id="page-64-0"></span>**3.9 設定 iP-8x47 的 IP 位址、MASK 和 Gateway**

請於網站下載 ISaGRAF PAC Driver,並將 zip 檔解壓縮: <https://www.icpdas.com/en/download/show.php?num=368>

- 1. 在您的硬碟裡建立一個 "ip8000" 的檔案目錄 (例如: "c:\ ip8000")。
- 2. 複製 Driver 目錄裡的 "7188xw.exe", "7188xw.ini", "7188xw.f4", "isa\_ip.exe", "autoexec.bat" 與 "8k050408.img" 檔案到 "ip8000" 目錄。
- 3. 請確認 PC 與 PAC 間透過 RS-232 接線的序列通訊 (例如: COM1) 正常。若使用其它 COM Port (例如: COM5), 請參閱 [3.11](#page-67-0) 節 步驟 4 來修改 "7188xw.ini"檔案。
- 4. 先使用電腦上的 "命令提示字元",並輸入 "ipconfig" 找出電腦的網路設定值。

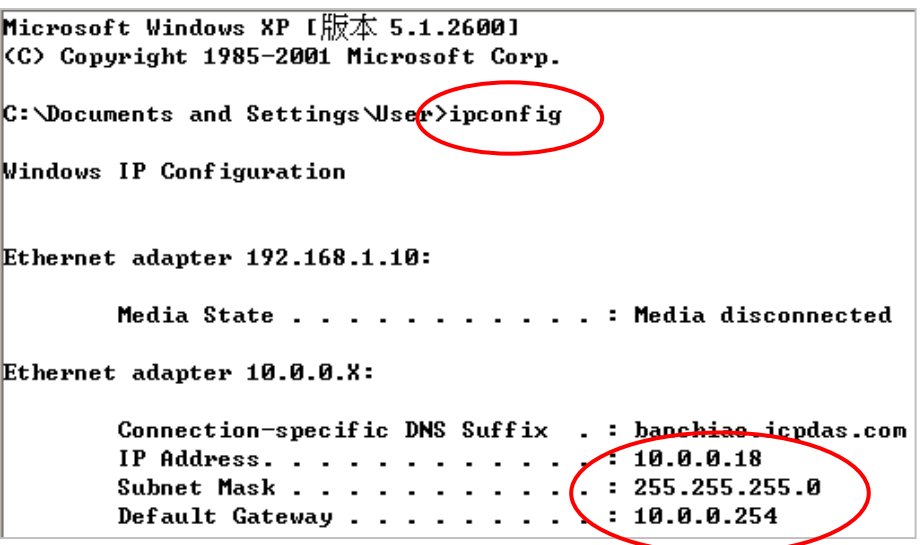

- 5. 將 PAC 的電源關掉, 並切換控制面板上的 DIP switch 至 Init, 再重新啟動 PAC。
- 6. 在 PC 上執行 "7188xw. exe" 將顯示 "7188xw" 視窗, 若連接成功, "C837\_V2.2\_UDP>" 訊息將會 顯示在畫面上。(註: 可按 Enter 鍵, 確認連線狀態。)

ICP\_DAS MiniOS7 for iPAC-8000E(80MHz) Ver. 2.04 build 007,May 23 2008 14:23:49  $|0S \text{ id}=25$ SRAM:768K, FLASH MEMORY:512K [ICPU=ICPDAS R2240I] CPU internal WDT is ENABLED(WDT timeout=0.8 sec) Serial number= 01 08 99 31 11 00 00 FE **C837\_U2.2\_UDP>** 

**注意**: 請依據您電腦的網路設定,來進行以下設定 (IP/Mask/Gateway)。

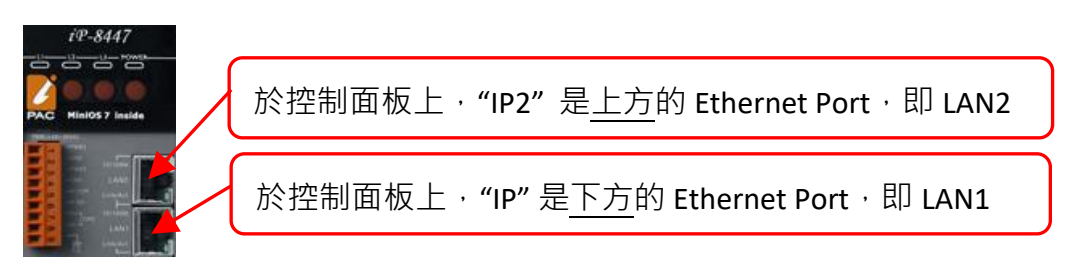

7. 在命令列輸入 "ip" 或 "ip2",可查看此 PAC 的 LAN1 或 LAN2 位址。

輸入 "ip 192.168.1.xxx" 與 "ip2 192.168.1.xxx",可設定新的 LAN1/LAN2 位址。

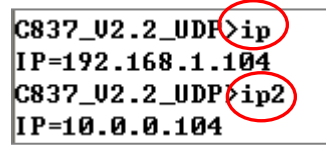

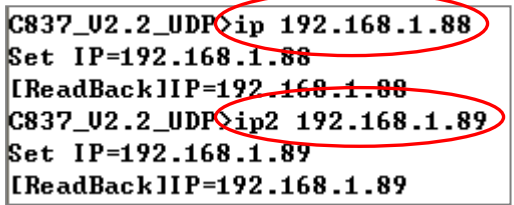

8. 輸入 "mask" 或 "mask2",可查看此 PAC 的網路遮罩 (address mask) 位址。

輸入 "mask 255.255.255.0" 或 "mask2 255.255.255.0",可設定新的網路遮罩位址。

 $C837_U2.2_UDP\overline{Q}$ mask Mask=255.255.255.0 C837\_U2.2\_UDPOmask2 Mask=255.255.255.0

9. 輸入 "gateway" 或 "gateway 2" , 可查看此 PAC 的閘道 (gateway) 位址。

輸入 "gateway 192.168.1.1" 或 "gateway2 192.168.1.1" , 可設定新的閘道位址。

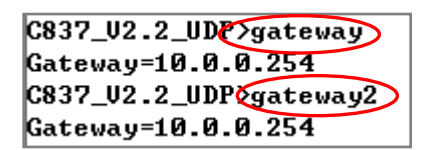

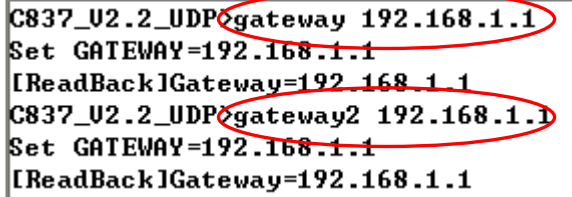

- 10. 請按 Alt \_X 來離開 "7188xw" 視窗 · 否則 COM1 (或 COM2) 將會一直被佔用住。
- 11. 將控制面板上的 DIP switch 切換回 'Run', 並重新啟動 PAC。

註: 您也可在 PC 的 "命令提示字元" 視窗,執行 ping 指令來確認 PAC 的連線正常。

GN C:\WINDOWS\system32\cmd.exe Microsoft Windows XP [版本 5.1.2600] (C) Copyright 1985-2001 Microsoft Corp.  $C:\Delta$  C:  $\Delta$  C.  $\Delta$  C.  $\Delta$  and Settings  $\Delta$  Ser $\Delta$ ping 192.168.1.89 Pinging  $192.168.1.89$  with 32 bytes of data: Reply from 192.168.1.89: bytes=32 time=1ms TTL=64 Reply from 192.168.1.89: bytes=32 time<1ms TTL=64 Reply from 192.168.1.89: bytes=32 time<1ms TTL=64 Reply from 192.168.1.89: bytes=32 time<1ms TTL=64 Ping statistics for  $192.168.1.89$ : Packets: Sent = 4, Received = 4, Lost =  $\theta$  (0% loss), Approximate round trip times in milli-seconds: Minimum = 0ms, Maximum = 1ms, Average = 0ms

## **3.10 設定 COM1 為 非 Modbus-Slave Port**

iP-8xx7 的 COM1 的 COM1 預設為 Modbus RTU Slave Port, 使用者可將其設定為非 Modbus-Slave Port,以供其他用途使用。例如: 使用 "COMxxx" Function 來編寫 COM1 的自訂通訊協定, 或使用 COM1 來當 Modbus Master Port。

- 1. 在您的硬碟裡建立一個 "ip8000" 的檔案目錄 (例如: "c:\ ip8000")。
- 2. 複製 Driver 目錄裡的 "7188xw.exe", "7188xw.ini", "7188xw.f4", "isa ip.exe", "autoexec.bat" 與 "8k050408.img" 檔案到 "ip8000" 目錄。
- 3. 請確認 PC 與 PAC 間透過 RS-232 接線的序列通訊 (例如: COM1) 正常。若使用其它 COM Port (例如: COM5), 請參閱 [3.11](#page-67-0) 節 步驟 3 來修改 "7188xw.ini"檔案。
- 4. 將 PAC 的電源關掉, 並切換控制面板上的 DIP switch 至 Init, 再重新啟動 PAC。
- 5. 在 PC 上執行 "7188xw. exe" 將顯示 "7188xw" 視窗, 若連接成功, "C837\_V2.2\_UDP>" 訊息將會 顯示在畫面上。(註: 可按 Enter 鍵, 確認連線狀態。)
- 6. 鍵入 "isa\_ip \*f=1" 來釋放 COM1 (設定 COM1 為 非 Modbus Slave Port) 。

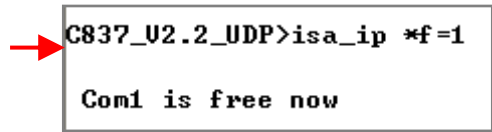

7. 請按 Alt\_X 來離開 "7188xw" 視窗 · 否則 COM1 (或 COM2) 會一直被佔用。

- 8. 將將控制面板上的 DIP switch 切換回 'Run', 並重新啟動 PAC。
- **注意:** 若要恢復 COM1 為 Modbus RTU Slave Port,請使用 "**isa\_ip \*f=0**" 指令。 若指令無效,請參考下一章節來更新 PAC 的驅動程式 。

<span id="page-67-0"></span>您可在網站找到最新版的驅動程式﹐下載後﹐請解壓縮 (zip 檔)。 <https://www.icpdas.com/en/download/show.php?num=368>

**查看驅動程式版本 :** (此範例使用 V1.00 為例)

- 1. 請在您的硬碟裡建立一個名稱為 "ip8000" 的目錄 (例如: "c:\ip8000")
- 2. 複製 Driver 目錄裡的 "7188xw.exe", "7188xw.ini", "7188xw.f4", "isa\_ip.exe", "isa\_data.exe", "autoexec.bat" 與 "ip\_080530.img" 檔案到 "ip8000" 目錄。
- 3. 請確認 PC 與 PAC 間透過 RS-232 接線的序列通訊 (例如: COM1) 正常。若使用其它 COM Port (例如: COM5), 請修改 "7188xw.ini"檔案內的第一行指令。

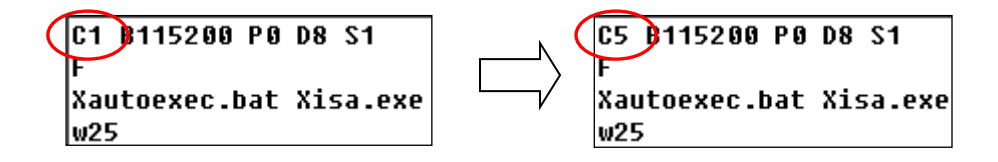

- **4. 將 PAC 的電源關掉,並切換控制面板上的 DIP switch 至 Init,再重新啟動 PAC。**
- 5. 在 PC 上執行 "7188xw. exe" 將顯示 "7188xw" 視窗<sup>,</sup>若連接成功<sup>,</sup>"C837\_V2.2\_UDP>" 訊息將會 顯示在畫面上。(註: 可按 Enter 鍵, 確認連線狀態。)

 $C837_U2.2_UDP$ ver ICP\_DAS MiniOS7 for iPAC-8000E(80MHz) Ver. 2.04 build 007, May 23 2008 14:23:49  $\log$  id=25 SRAM: 768K, FLASH MEMORY: 512K [CPU=ICPDAS R2240I] CPU internal WDT is ENABLED(WDT timeout=0.8 sec) Serial number= 01 16 59 31 11 00 00 94 C837\_U2.2\_UDPXisa\_ip \*p= Driver :  $iP-8\times47:$  isa\_ip.exe- 1.00, Sep.04, 2008 Mini0S7: Must use ip\_20080530.img isa\_data.exe -1.00, Sep.04, 2008

- 6. 輸入 "**ver**",可查看 PAC 的 OS 版本及日期。
- 7. 輸入"**isa\_ip \*p=**",可查看 PAC 的 Driver 版本與相關資訊。

#### **更新 ISaGRAF 驅動程式:**

8. 按 "F4" 將自動載入以下檔案並重新啟動系統。

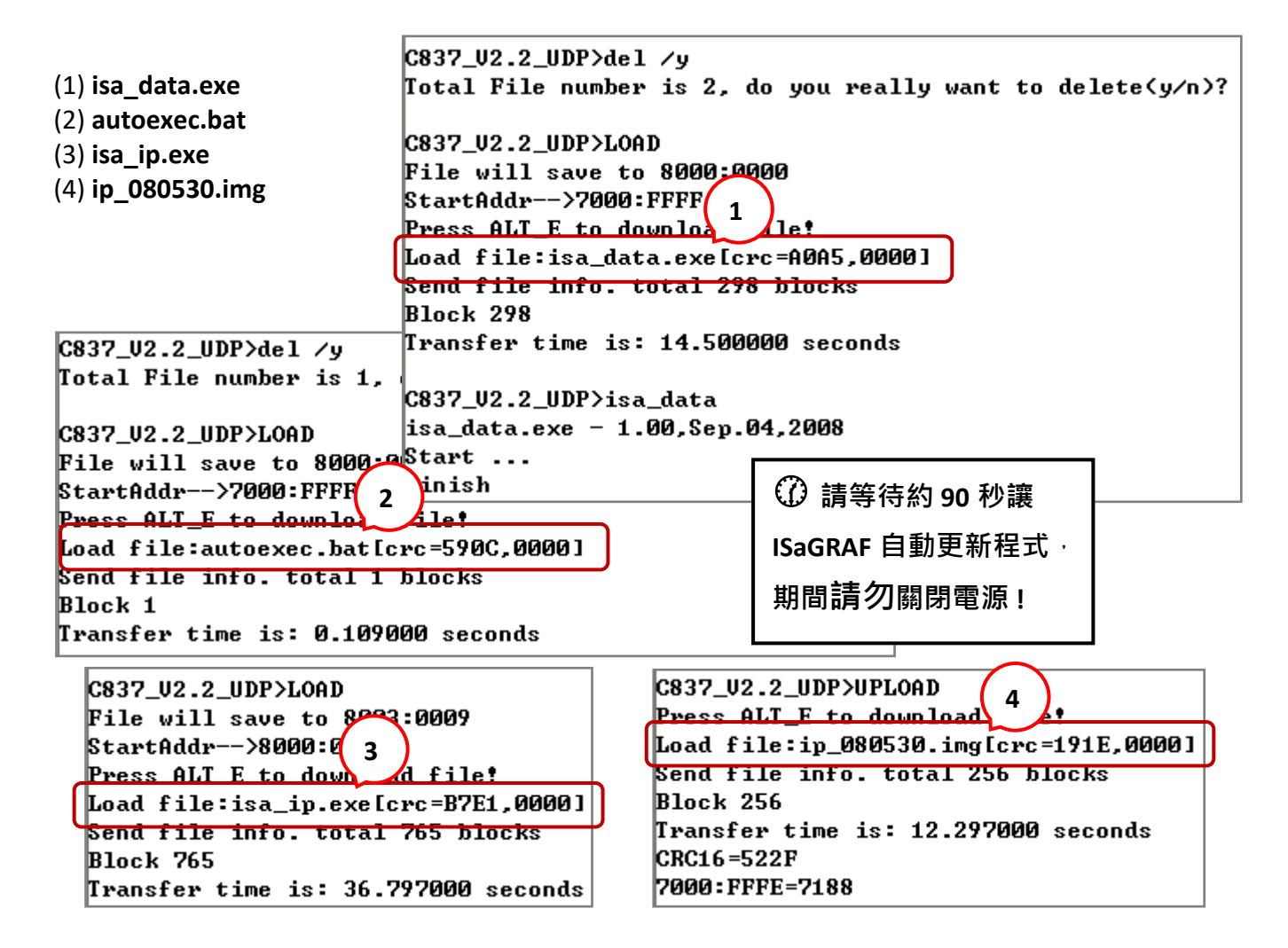

至此畫面,系統已重新啟動,您已更新成功。

```
C837_U2.2_UDP>bias1MiniOs7 for C837_2.2 Uer 2.04.007, date=05/30/2008
Checking CRC-16...Please wait...
Erase Flash [F000][F800][FA00][FC00]
Write Flash
[[FF]
«Write Finished>>OK
Wait WDT reset system..
ICP_DAS MiniOS7 for IPAC-8000E(80MHz) Ver. 2.04 build 007, May 23 2008 14:23:49
|OS id=25
SRAM:768K, FLASH MEMORY:512K
[CPU=ICPDAS R2240I]
CPU internal WDT is ENABLED(WDT timeout=0.8 sec)
Serial number= 01 08 99 31 11 00 00 FE
C837_U2.2_UDP>
```
9. 請按 Alt X 來離開 "7188xw" 視窗,否則 COM1 (或 COM2) 會一直被佔用。

10. 將 PAC 面板上的 DIP switch 切換回 'Run',並重新啟動 PAC。

## **3.12 ISaGRAF 程式的備份及回存**

您可使用 ISaGRAF 的備份與回存功能,來完整的保存專案。有時,您可能需要將專案壓縮成一個 檔案,提供給別人測試 或傳送至 泓格科技 [\(service@icpdas.com\)](mailto:service@icpdas.com) 以尋求技術支持。

### **備份 ISaGRAF 專案**

- 1. 開啟 "ISaGRAF Project Management" 視窗,滑鼠點選 [Tools] → [Archive] → [Projects]。
- 2. 在 [Archive-Projects] 視窗, 點選 "Browse" 指定要存放備份專案的目錄位置 (例如: 'C:\Demo')。 若想減少檔案大小,也可勾選 Compress 選項。
- 3. 在"Workbench"區,選取要備份的專案名稱。
- 4. 點選 "Backup" 即可將檔案備份到指定的目錄位置 (例如: C:\Demo\example1.pia)。

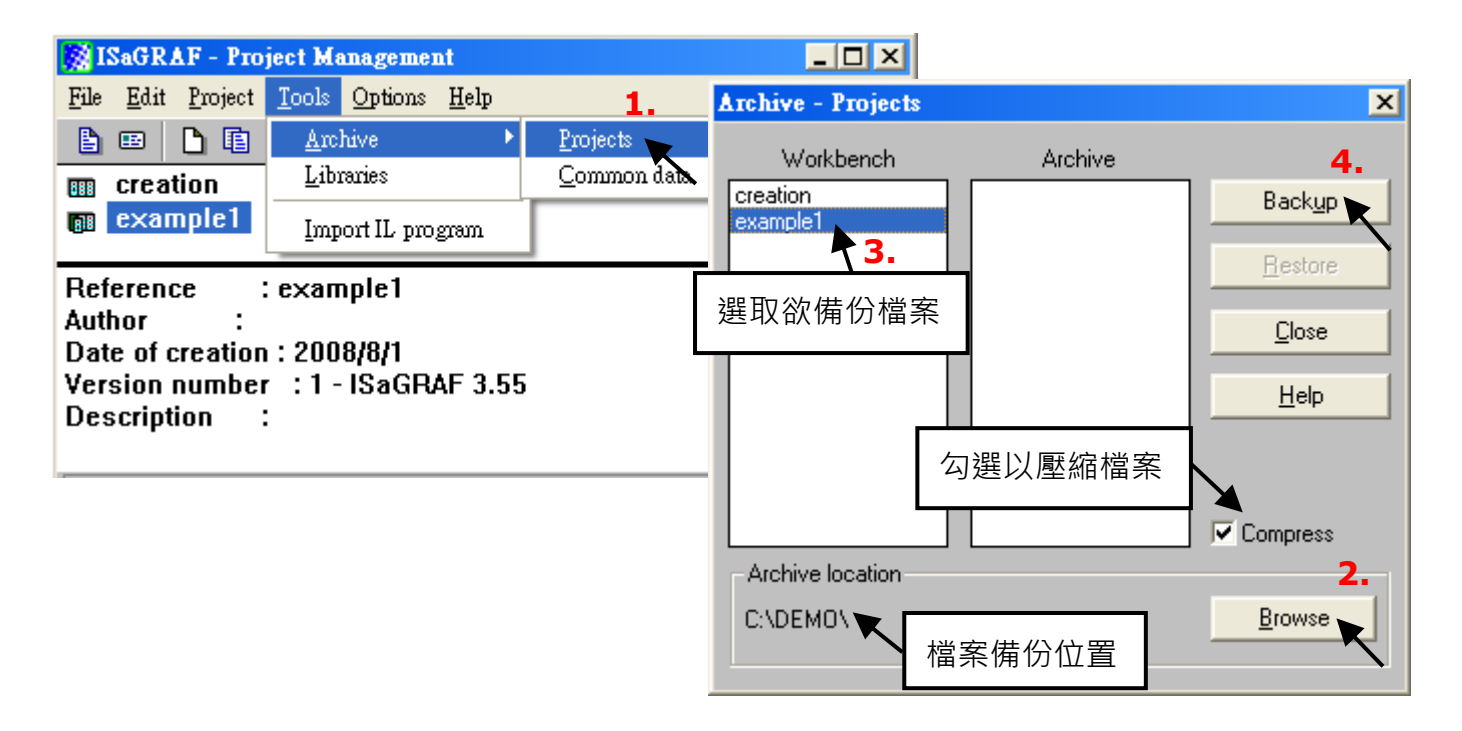

#### **回存 ISaGRAF 專案**

請依照上述方式開啟 "Archive Projects" 視窗, 並從備份檔案中回存 ISaGRAF 專案。

- 1. 在"Archive"區,選取要回存的專案名稱。
- 2. 點選 Restore 將專案回存到 ISaGRAF 軟體內。

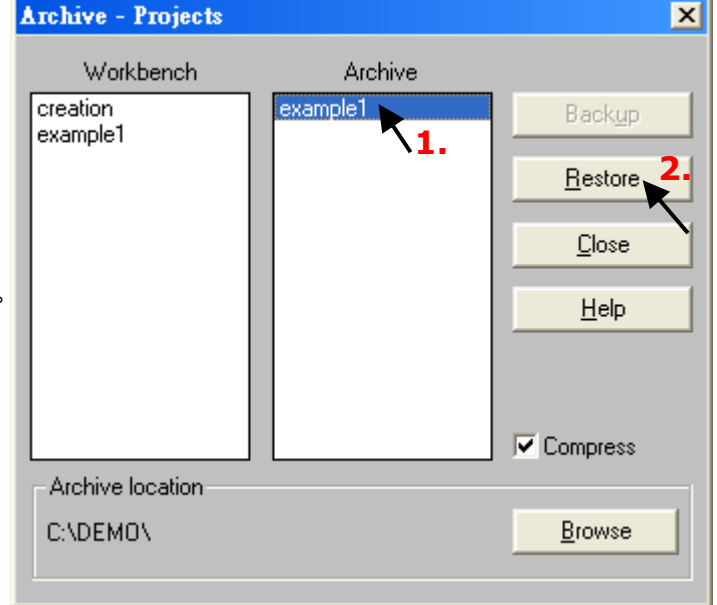

快速上手手冊: iP-8417/8817/8447/8847, 2020 年 7 月, 2.0 版 70

# **3.13 Fbus 的接線方式**

請參考 ISaGRAF 使用手冊第7章, 了解 Fbus 詳細的使用方式。 <http://www.icpdas.com/en/download/show.php?num=333>

## **COM3 (Pin1, 9): Fbus** 網路

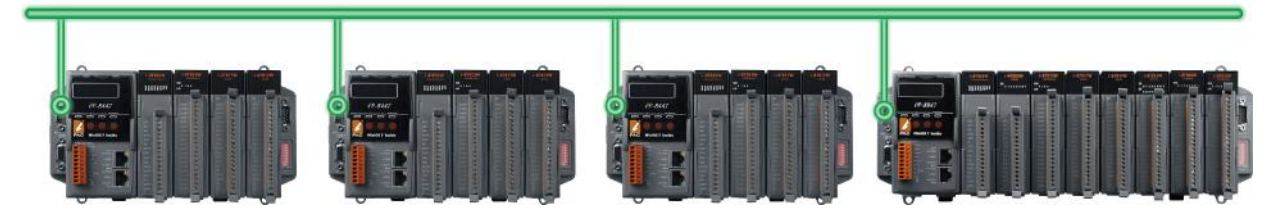

## **3.14 以 DCON Utility 設定 I-7000 及 I-87K 遠程 I/O 模組**

iP-8xx7 最多可連結 64 個泓格科技的 I-7000 及 I-87K 系列遠程 I/O 模組。

#### **重要注意事項:**

連接 I-7000 及 I-87K 遠程 I/O 模組到 PAC 之前, 必需使用 DCON Utility 為每個 I/O 模組設定唯一的 站號 (NET-ID), 並設定與 PAC 相同的通訊速率。

DCON Utility 軟體工具可用來搜尋、設定與測試 I/O 模組。請參訪網站下載軟體 與 使用手冊: http://www.icpdas.com/en/product/guide+Software+Utility\_Driver+DCON\_Utility\_Pro

### **注意 :**

- 1. 需確認硬體連接正確。
- 2. 請搭配 I-87Kn 或 [RU-87Pn](http://www.icpdas.com/en/product/guide+Remote__I_O__Module__and__Unit+RS-485__I_O__Modules+IO__Expansion__Unit) 來設定 I-87K 模組。
- 3. 一次只搜尋及設定規劃一個模組,以確保設定正確。
- 4. 請將模組設為 INIT 模式,並重新啟動模組。

#### **步驟 1: 硬體連接**

1. 電源必需是 +10 ~ +30 Vpc。

2. 下圖為 I-87K4+ I-87K 模組的接線方式 (註: 一次只連接一個模組)。

#### **注意:**

連接 I-87K4 I/O 擴充單元,需準備一個 I-7520R (RS-232 轉 RS-485) 轉換器, 其他模組的接線方式, 請參考 "<u>DCON Utility User's Manual</u>"

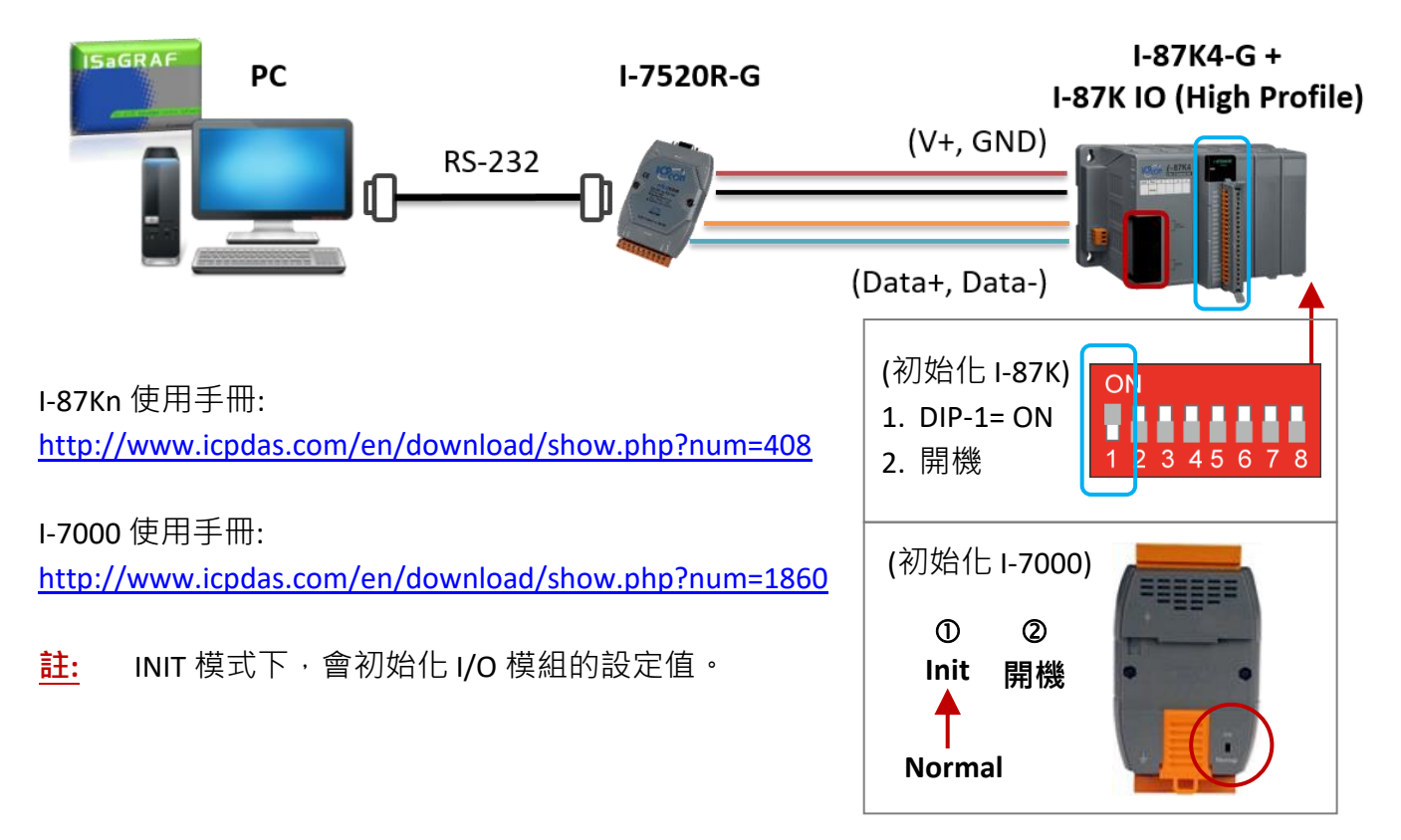

快速上手手冊: iP-8417/8817/8447/8847, 2020 年 7 月, 2.0 版 72
### **步驟 2: 將 I/O 模組設定為初始狀態**

下表一為 I/O 模組的出廠預設值,若您不知道模組目前的設定值,可將模組進行初始化,其設定 值如下表二。

**工廠出貨設定 :**

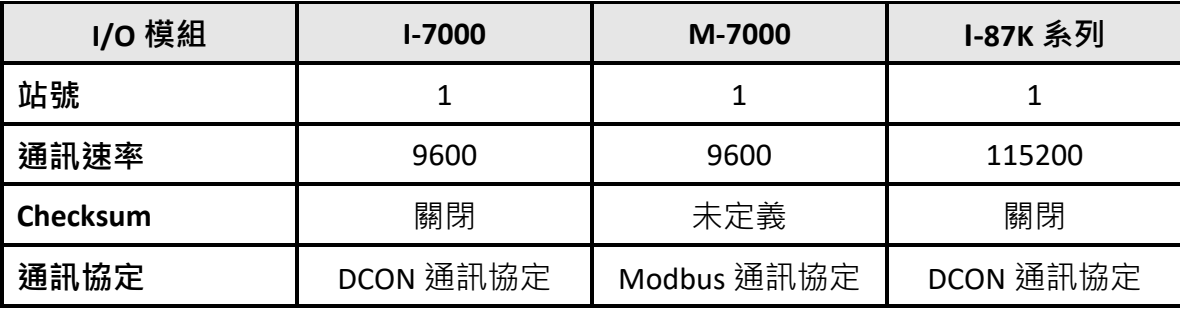

#### **初始化設定:**

- 初始化 I-7000 模組, 請將指撥式開關設為 INIT (或連接 INIT\* 與 GND 接腳), 然後重新啟動 模組。 此狀態也稱為 INIT 模式。
- 初始化 I-87K 模組, 請設定 I-87K4/5/8/9 的指撥式開關。例如, 切換 DIP-2 到 "ON" 的位置, 並重新啟動電源,將會初始化 I-87Kn 第二個插槽上的模組。

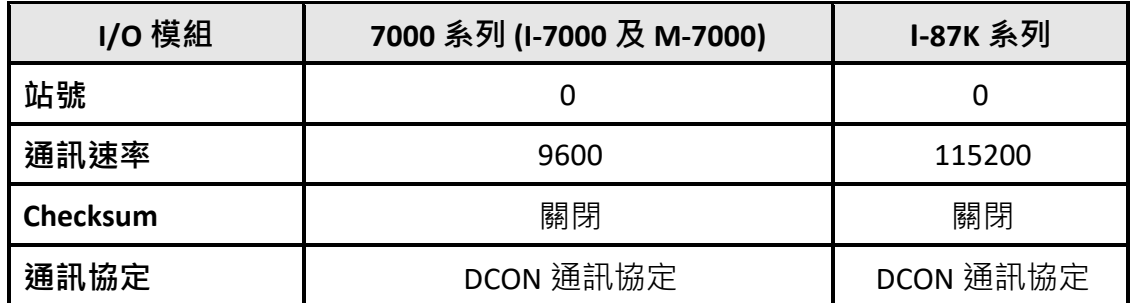

### **步驟 3: 選擇搜尋的 COM Port 和通訊速率 (Baud Rate)**

從 " 開始 > 所有程式 > ICPDAS > DCON Utility > 啟動 DCON Utility"。

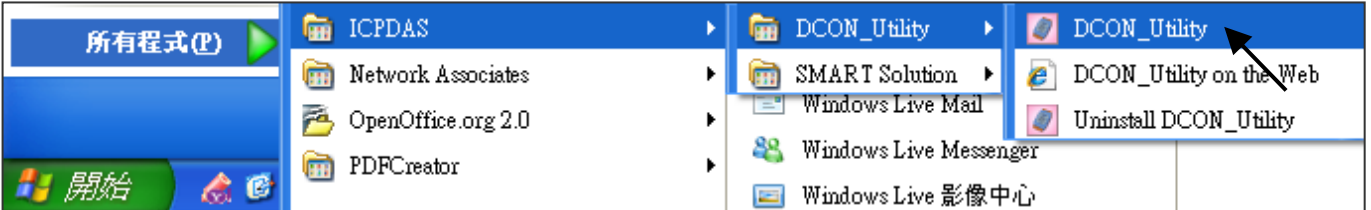

1. 點選 "COM Port" 功能表來選擇搜尋的 COM Port 和 baud rate。 如果您不知道模組目前的 設定,可以選擇多個 Baud Rate、Protocol 和 Checksum, 但是會花較多時間搜尋模組。 選擇完畢, 按 "OK"鍵。

2. 點選 Start Search" 按鈕開始搜尋模組。

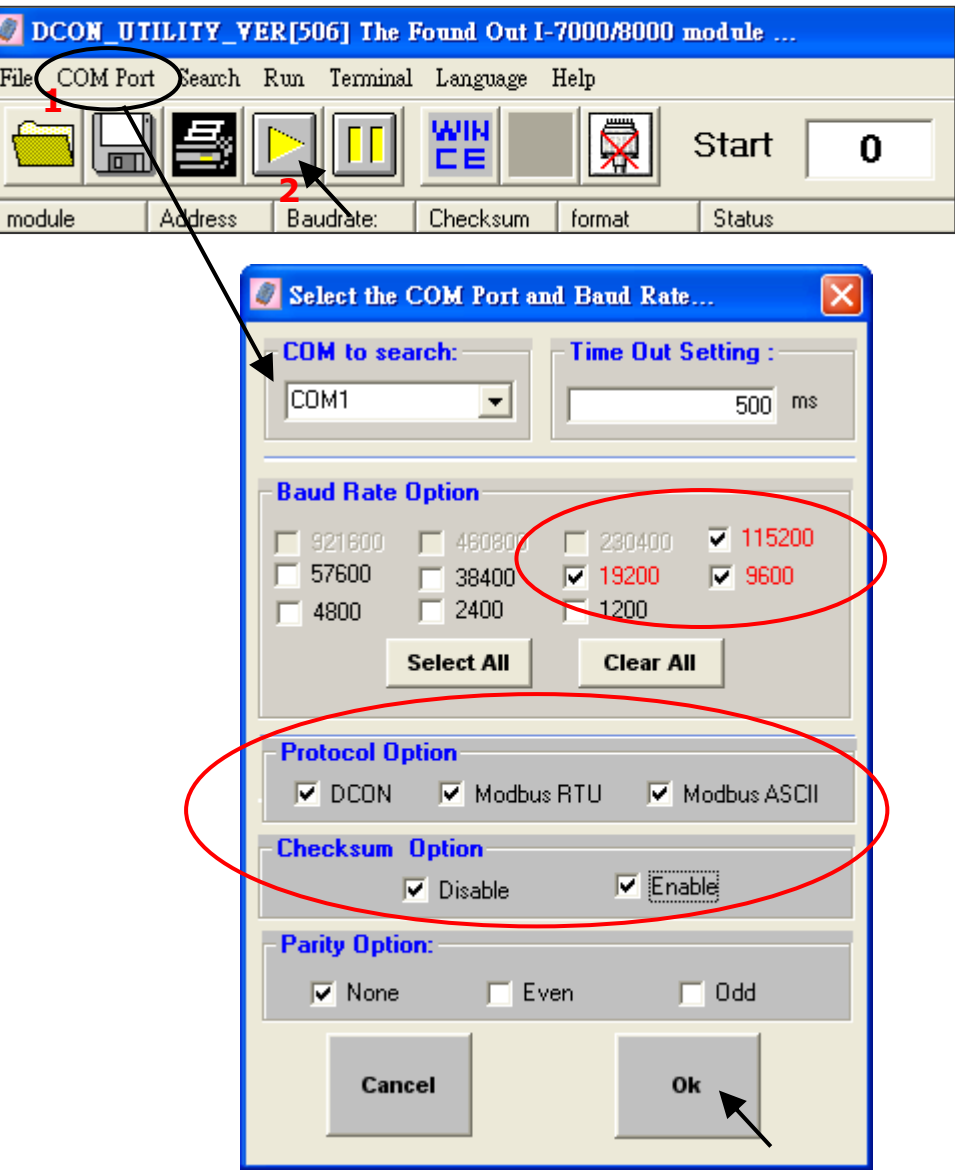

## **步驟 4: 點選找到的模組型號,然後在出現的視窗中規劃新的設定**

找到模組後,請點選 <mark>[1]</mark> 按鈕並雙擊模組名稱進入設定畫面。

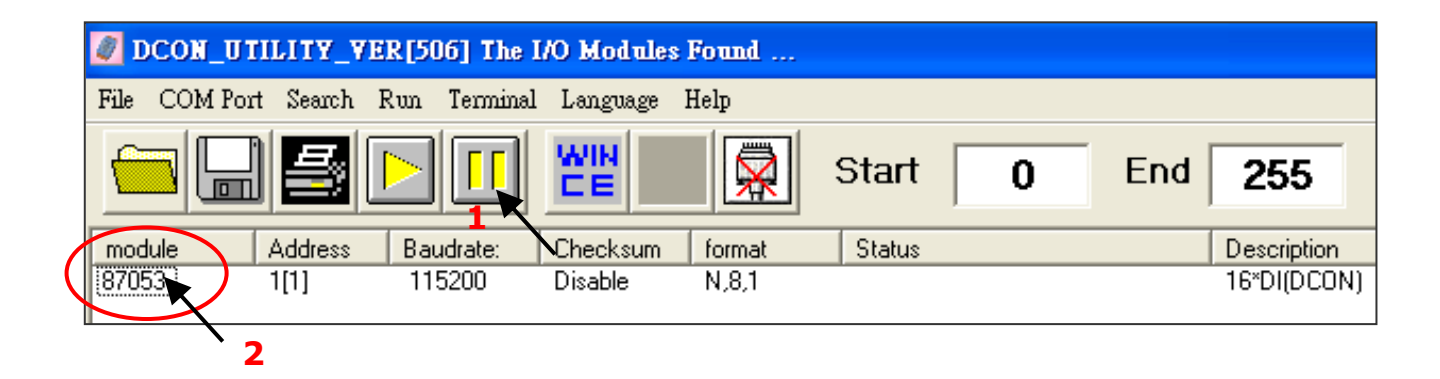

您可在此畫面設定 Address、Baud Rate 和 Checksum, 完成後,請點選 "Setting" 以儲存設定。

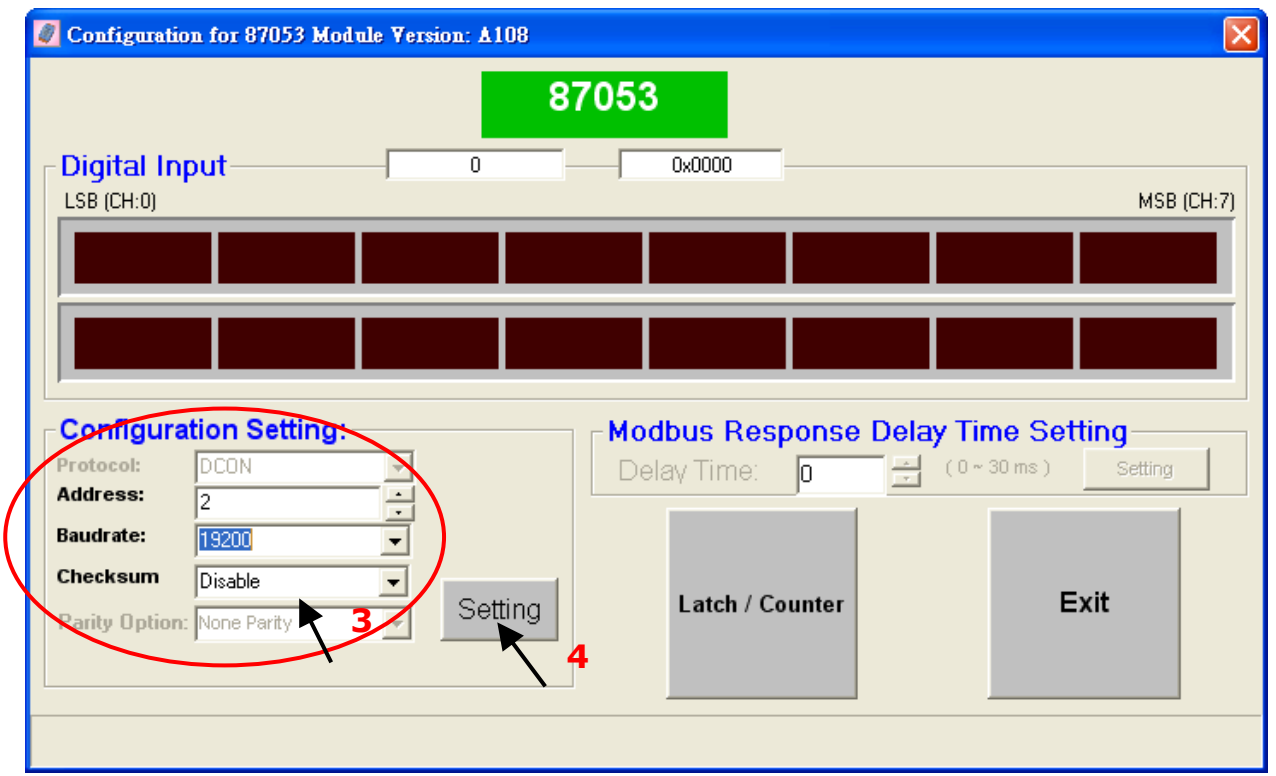

如果您未在 INIT 模式下設定 I-7000 模組, 將會出 現此訊息。請參考步驟 2,再設定此模組。

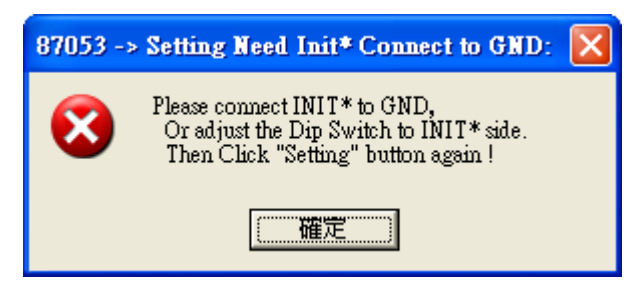

若完成設定,請移除 INIT 與 GND 的接線 或 切換 DIP switch 到 'Normal' 位置, 並重新啟動模組。

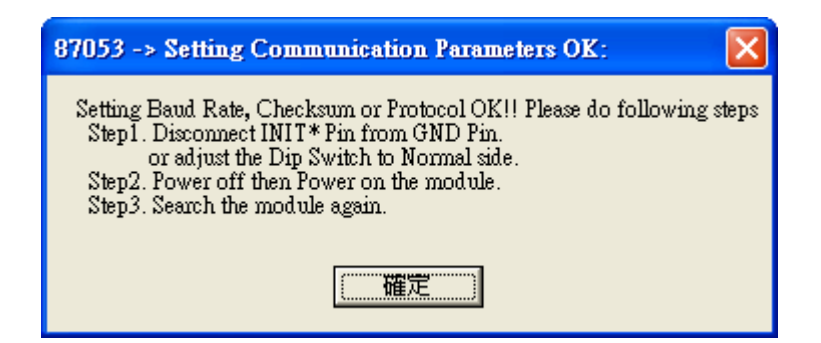

最後,可再次掃描該模組,並確認設定值。

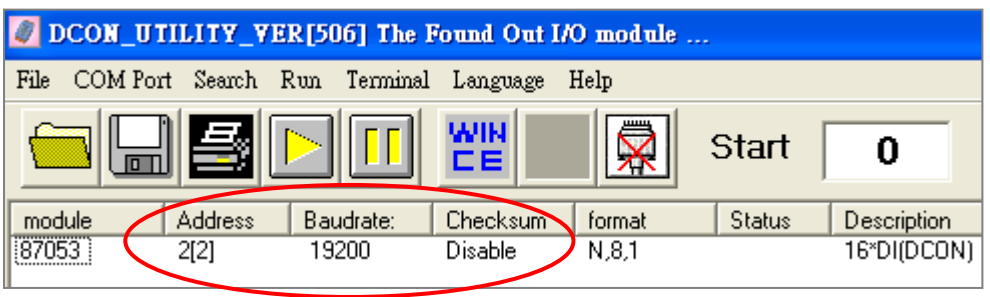

請參考 ISaGRAF 使用手冊第 6 章, 了解詳細的使用方式。 <http://www.icpdas.com/en/download/show.php?num=333>

您可選擇 COM2 (RS-485)、COM3 (RS-232/485) 或 COM4 (RS-232) 其中之一來連接遠程 I/O 模組。 (下圖使用 COM3 來連接)

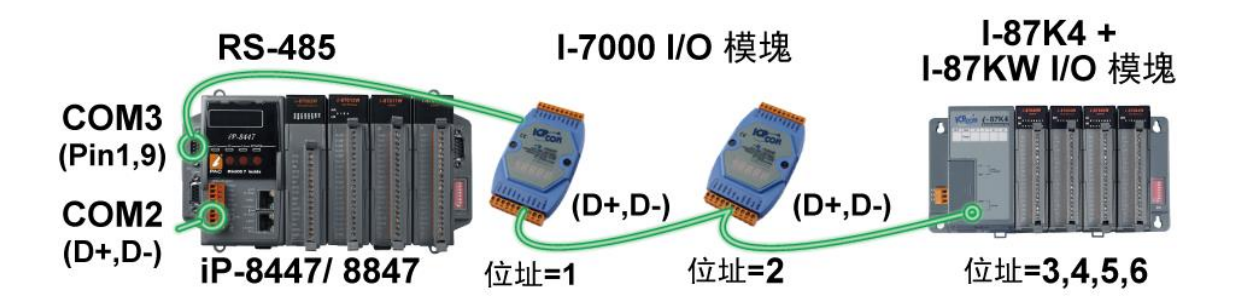

若您選用 COM4 (RS-232), 則需準備一個 I-7520R (RS-232 轉 RS-485) 轉換器, 來連接 PAC 與 遠程 I/O 模組。

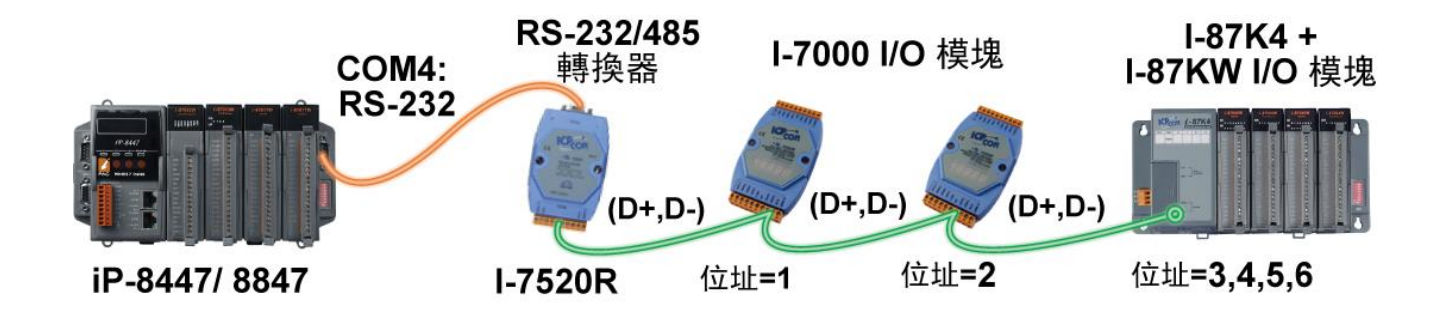

一台 iP-8xx7 最多可連接 64 個遠程 I/O 模組 (建議連接數量: 不超過 40 個),您必需為每一個遠程 I/O 模組設定獨一無二的位址,並設定與 PAC 相同的通訊速率。

請參考 [3.14](#page-71-0) 節 或 ISaGRAF 進階使用手冊 第 6 章- "連接 [I-7000](http://www.icpdas.com/en/download/show.php?num=333) 和 I-87K 模組" 取得詳細的設定資訊。

## **3.16 連接其它的 Modbus 設備**

請參考 ISaGRAF 使用手冊第 8 章,了解詳細的使用方式。 <http://www.icpdas.com/en/download/show.php?num=333>

您可選擇 COM1 (RS-232)、COM2 (RS-485)、COM3 (RS-232/485)、COM4 (RS-232) 或擴充的 COM5, 其中 2 個當作 Modbus Master Port。

若使用 COM2/COM3: **RS-485** 為 Modbus Master Port, 則一台 iP-8x47 可連接多台 Modbus 設備。 **註:** 同一 RS-485 網路內的每一個設備,需有獨一無二的位址 (NET-ID: 1 ~ 255) 和相同的通訊速率。

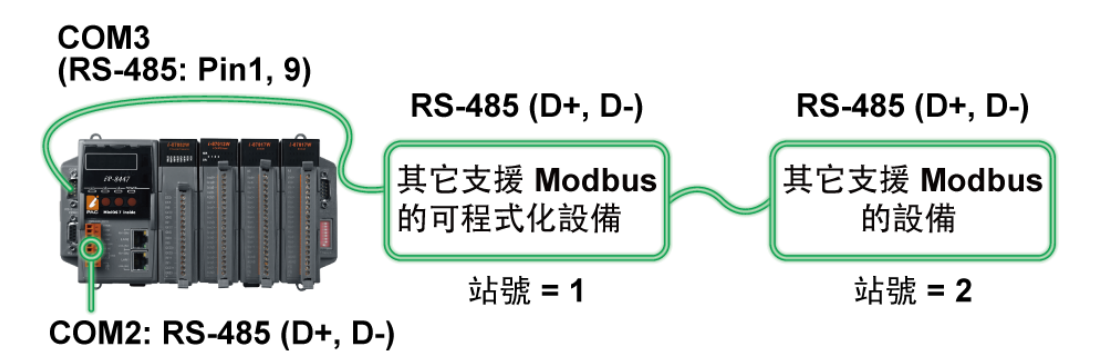

若使用 COM1、COM3、COM4: **RS-232** 為 Modbus Master Port, 則一台 iP-8x47 只能連接一台 Modbus 設備。使用 COM1 前,請參考 [3.10](#page-66-0) 節 將其設為 "非 Modbus Slave Port" (預設)。

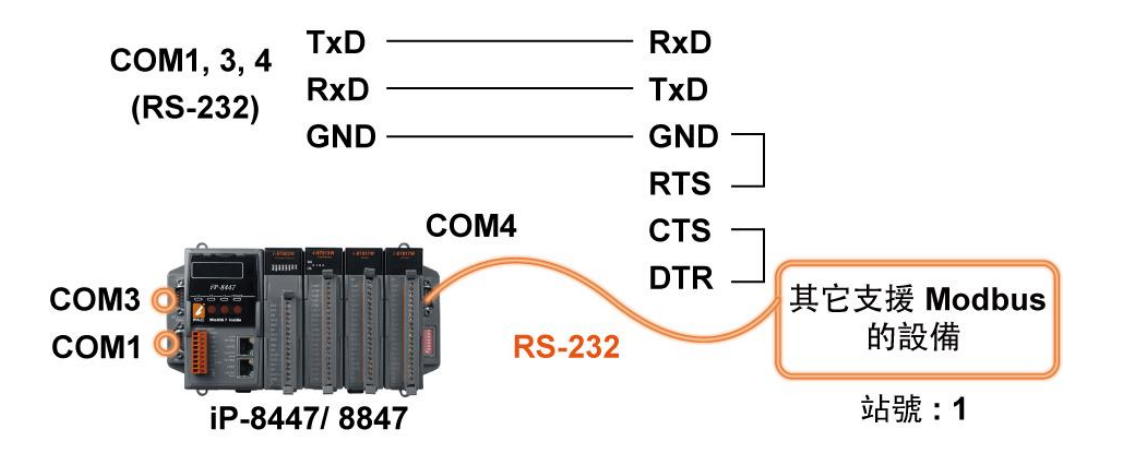

此外,也可將 PAC 的 COM4 連接一個 I-7520R (RS-232 轉 RS-485 轉換器), 則一台 iP-8x47 可連接 多台 Modbus 設備。

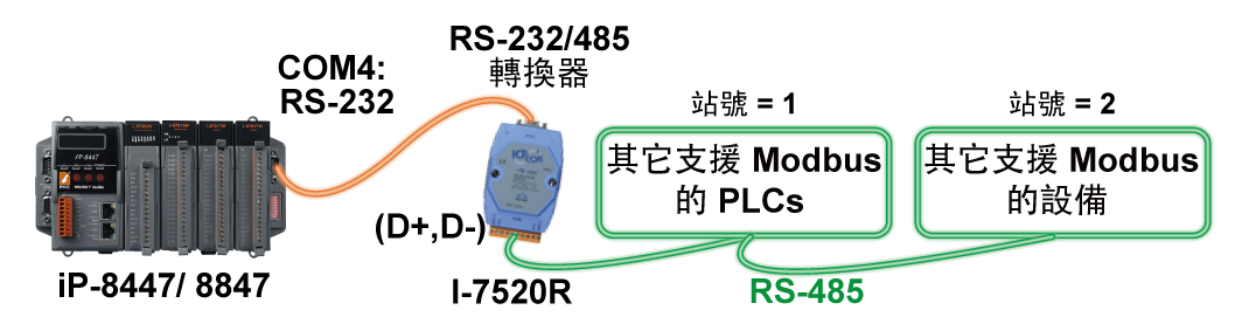

# **3.17 連接 HMI 人機介面**

詳細使用說明請參考:

- 1. ISaGRAF 進階使用手冊 第 4.4 節 <http://www.icpdas.com/en/download/show.php?num=333>
- 2. 觸控螢幕使用手冊 <http://www.icpdas.com/en/download/show.php?num=432>

**註: Touch 500 系列產品已停產,請參訪網站取得新產品資訊。**

觸控螢幕系列 :

[http://www.icpdas.com/en/product/guide+Panel\\_\\_Products+Display+Touch\\_\\_Monitor](http://www.icpdas.com/en/product/guide+Panel__Products+Display+Touch__Monitor)

若您選用任一觸控系列的人機介面產品 (例如: Touch506L/506S/510T...等) · 僅需與 iP-8xx7 控制器 的 COM1 埠相連接。

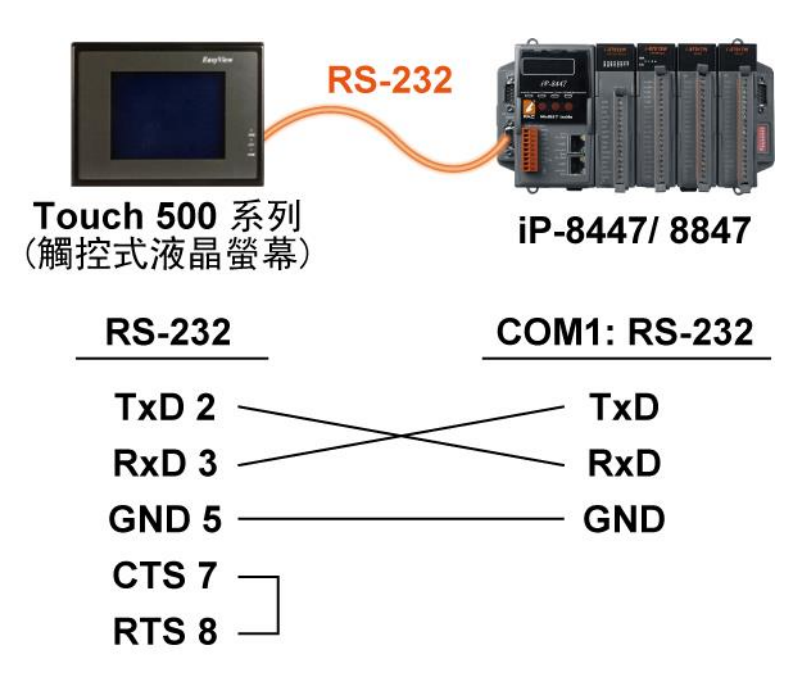

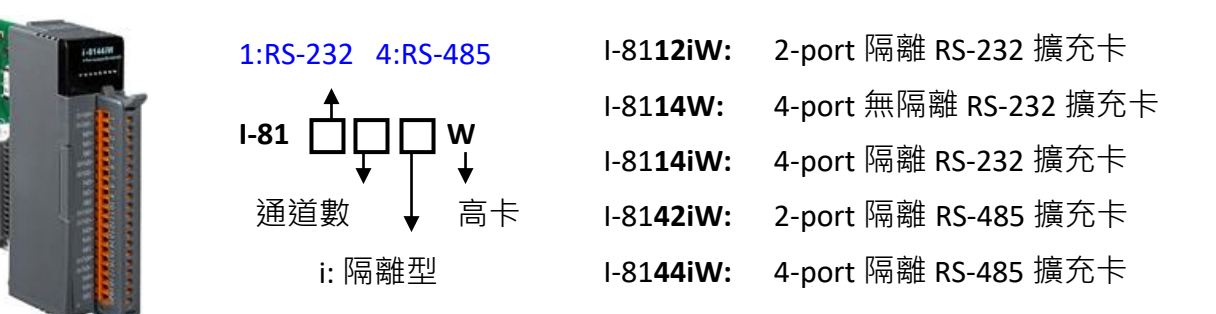

iP-8xx7 上可使用 I-81xx (High Profile) 序列通訊模組, 來擴增 COM Port 的數量。

#### **注意:**

iP-8xx7 只有插槽 0~3 支援 I-81xx 系列模組,其餘插槽不支援。因此,最多可擴充 COM5 ~ COM20,  $\frac{1}{2}$  16 個 COM Port  $\frac{1}{2}$ 

此外, ISaGRAF 提供下列可用來 讀/寫 COM Port 的函式:

"COMOPEN"、"COMCLOSE"、"COMREADY"、"COMARY\_R"、"COMARY\_W"、"COMREAD"、 "COMSTR\_W"、"COMWRITE" 和 "COMCLEAR"。

請於網站下載 ISaGRAF 手冊,並參考附錄 A.4, 了解這些函式的說明。 <http://www.icpdas.com/en/download/show.php?num=333>

#### **接腳圖:**

請參訪網站了解 [序列通訊模組](http://www.icpdas.com/en/product/guide+Remote__I_O__Module__and__Unit+PAC__%EF%BC%86amp;__Local__I_O__Modules+I-8K_I-87K__Series__(High__Profile)#481) (High Profile) 的產品資訊,並參考網頁上個別型號的型錄 (Data Sheet) 查看接腳圖。

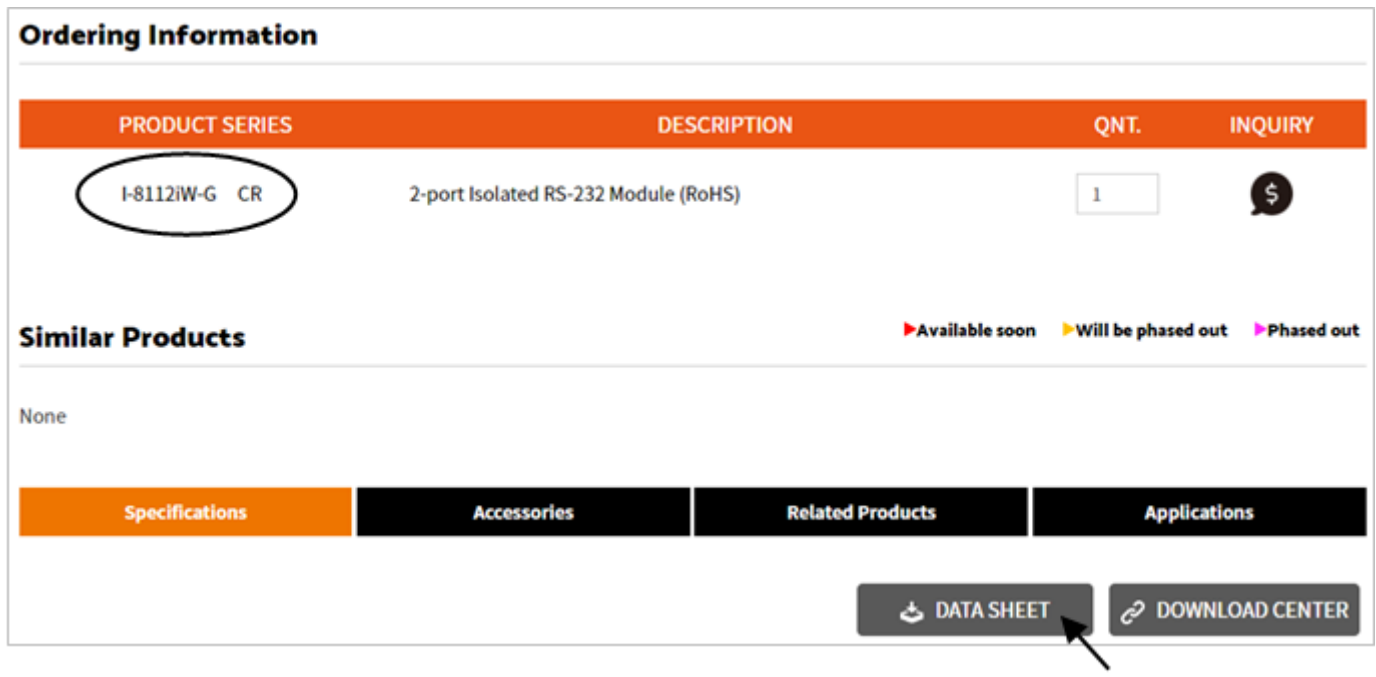

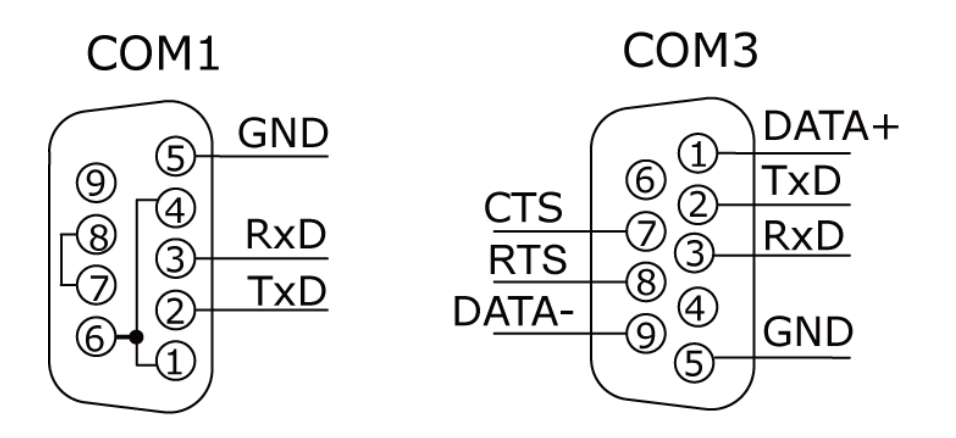

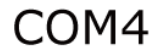

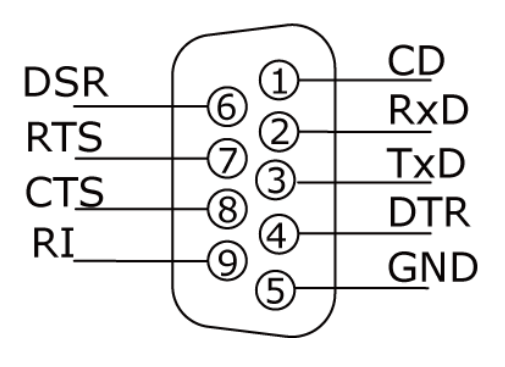

## **4 Slots:**

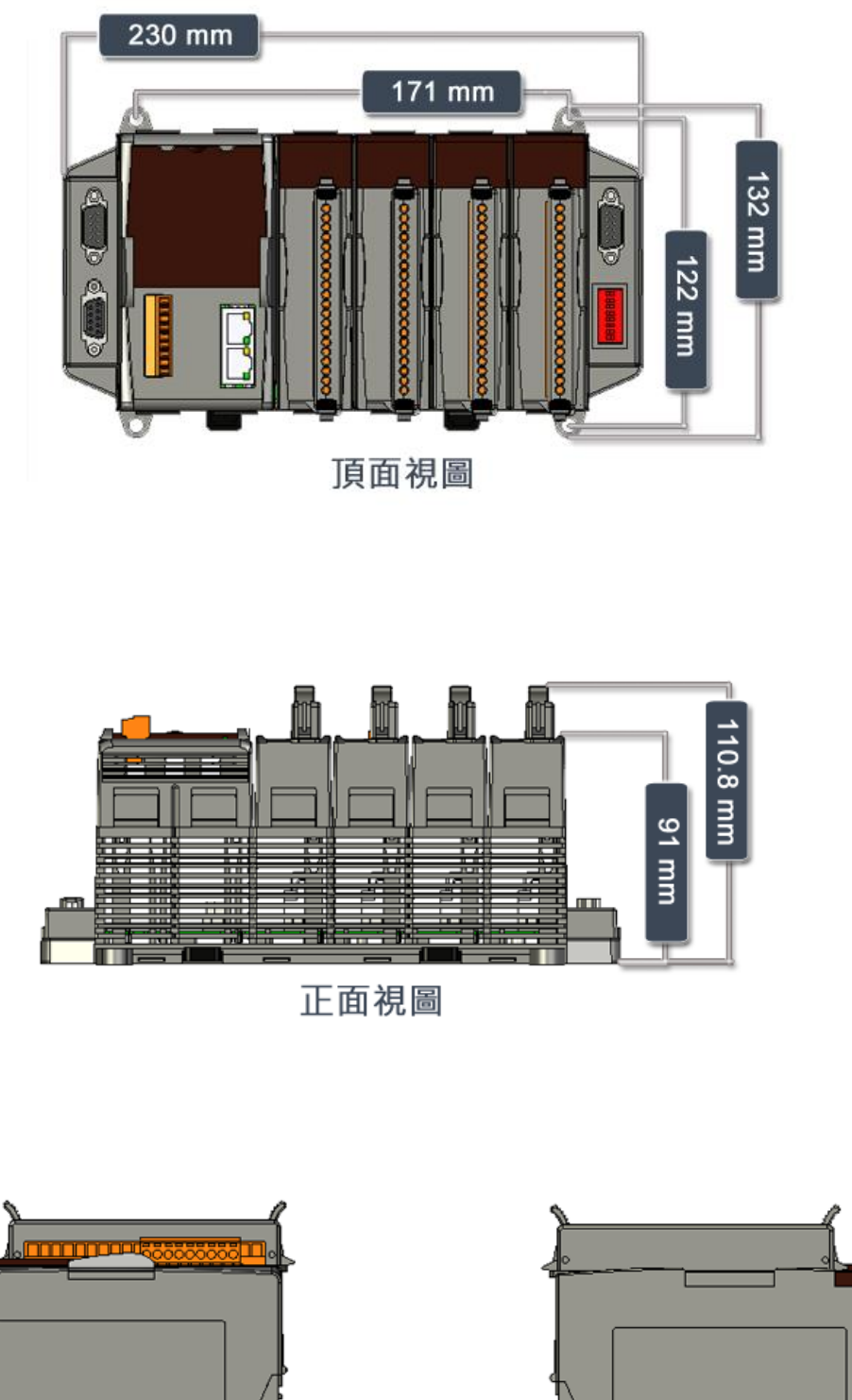

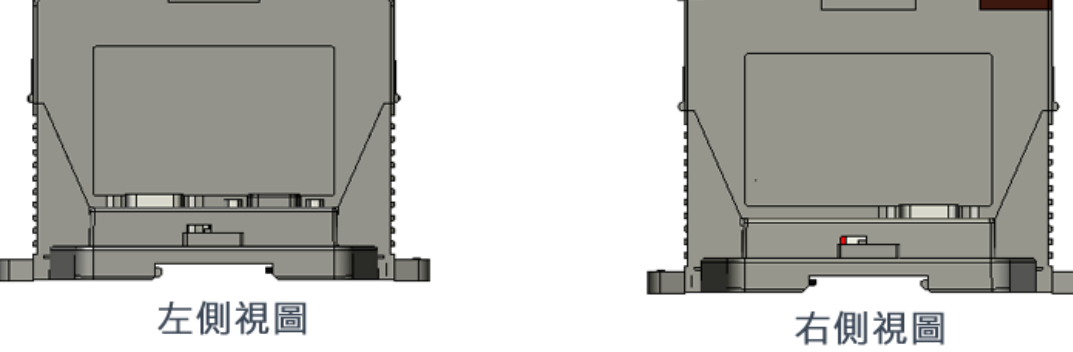

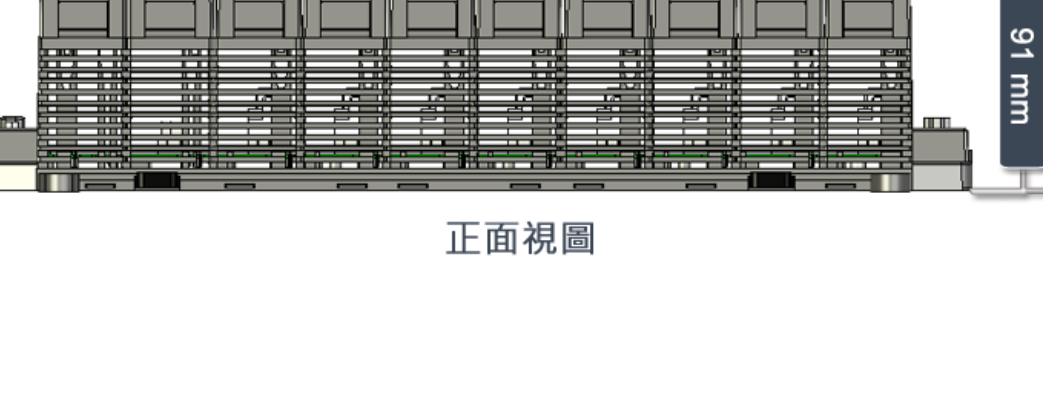

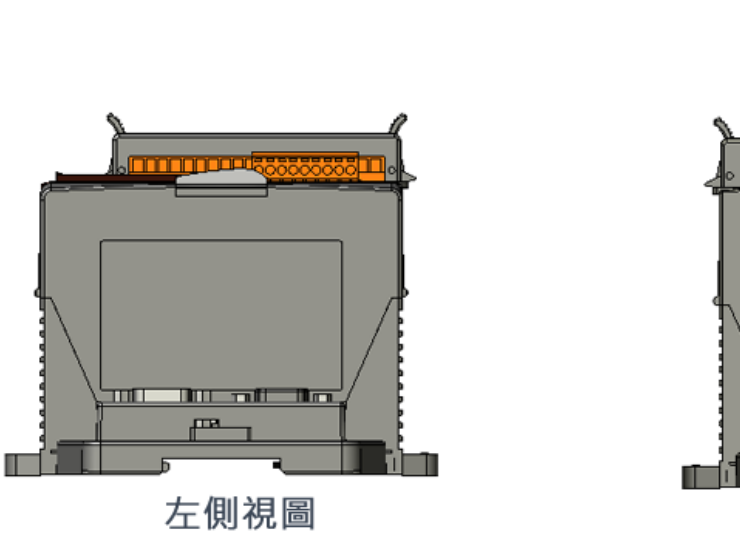

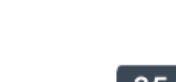

**8 Slots:**

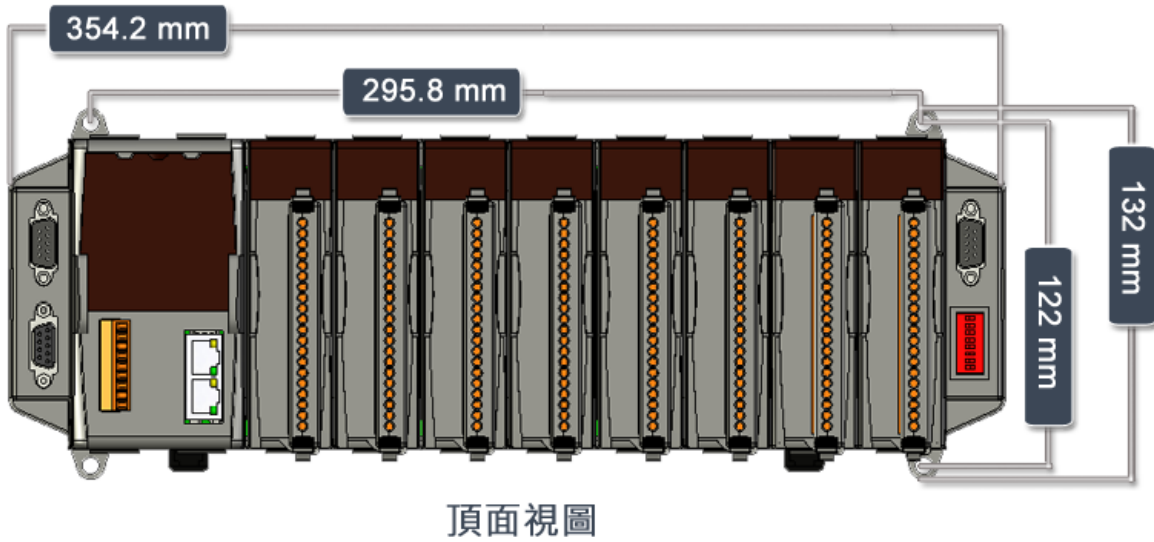

ШĪ m

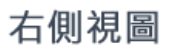

甿

110.8 mm

# **附 錄**

# **A: ISaGRAF 進階手冊 & 範例程式 & 問題集**

您可在 ISaGRAF 網站找到相關文件與範例,請依照以下步驟,取得最新的檔案 與 ISaGRAF FAQ。

### **A.1 ISaGRAF 相關資源之下載網頁**

● 請在 ISaGRAF 網頁上,點選 "Download Center" 前往 ISaGRAF 下載區。 [http://www.icpdas.com/en/product/guide+Software+Development\\_\\_Tools+ISaGRAF](http://www.icpdas.com/en/product/guide+Software+Development__Tools+ISaGRAF)

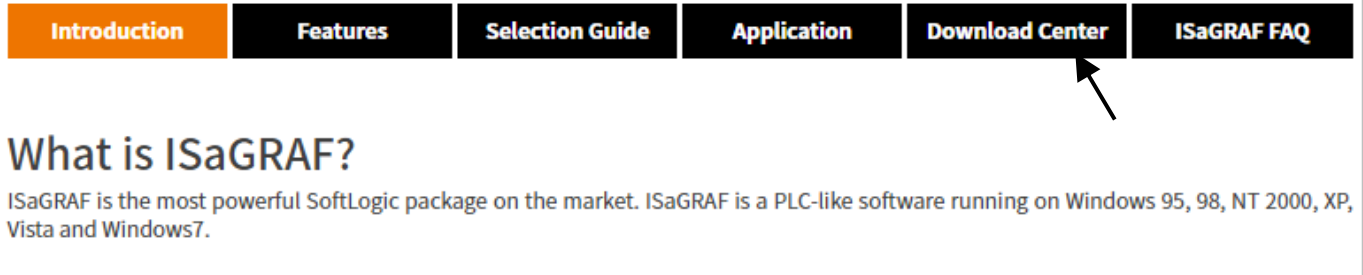

It supports IEC 61131-3 standard PLC programming languages - Quick Ladder (LD), Function Block Diagram (FBD), Sequential Function Chart (SFC), Structured Text (ST), Instruction List (IL) plus Flow Chart (FC) and can run the application generated by the workbench on any ISaGRAF PACs. Additionally, for the ultimate in power and flexibility, ISaGRAF supports off-line simulation, on-line debugging, monitoring, and control.

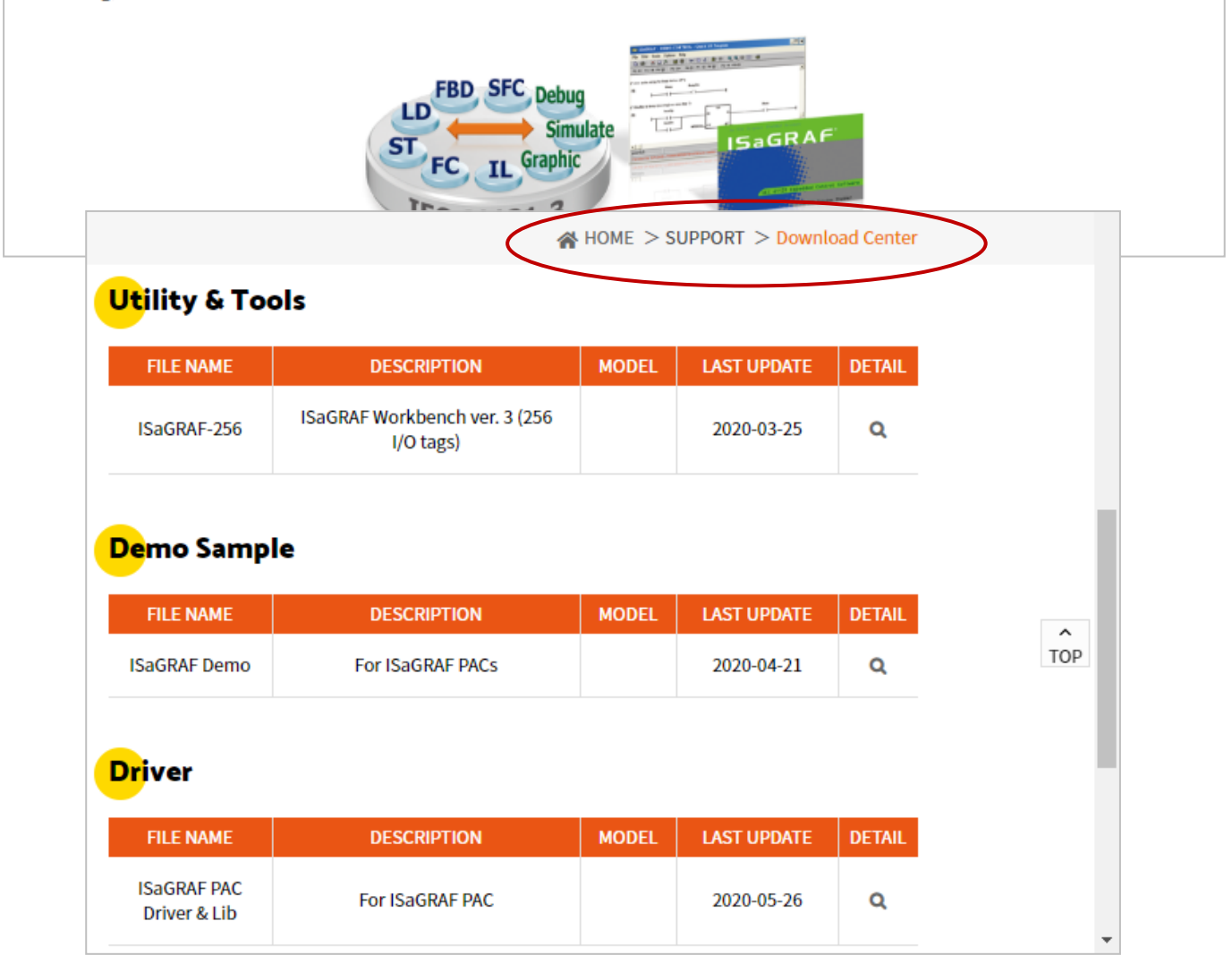

● 另外,也可在瀏覽器上輸入 ICP DAS 的網址 [http://www.icpdas.com](http://www.icpdas.com/home.htm)。

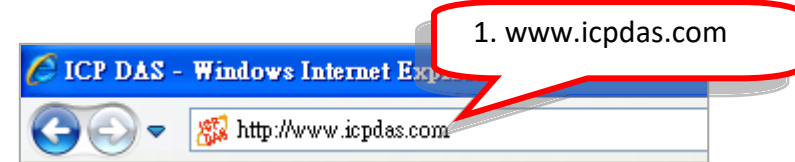

● 點選 "SUPPORT" 選單的 "Download Center", 前往下載中心。

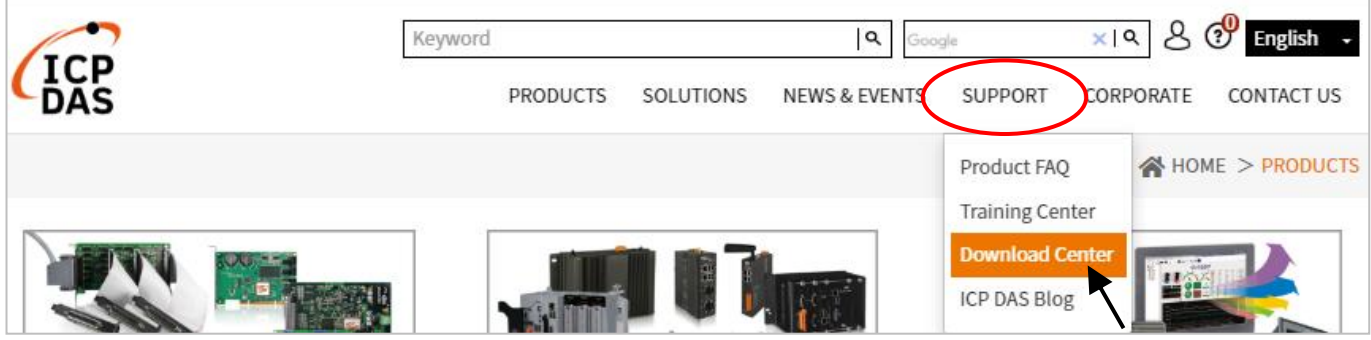

在 **Keywords** 欄位輸入 "ISaGRAF",並點選 **Search** 來搜尋相關的檔案。

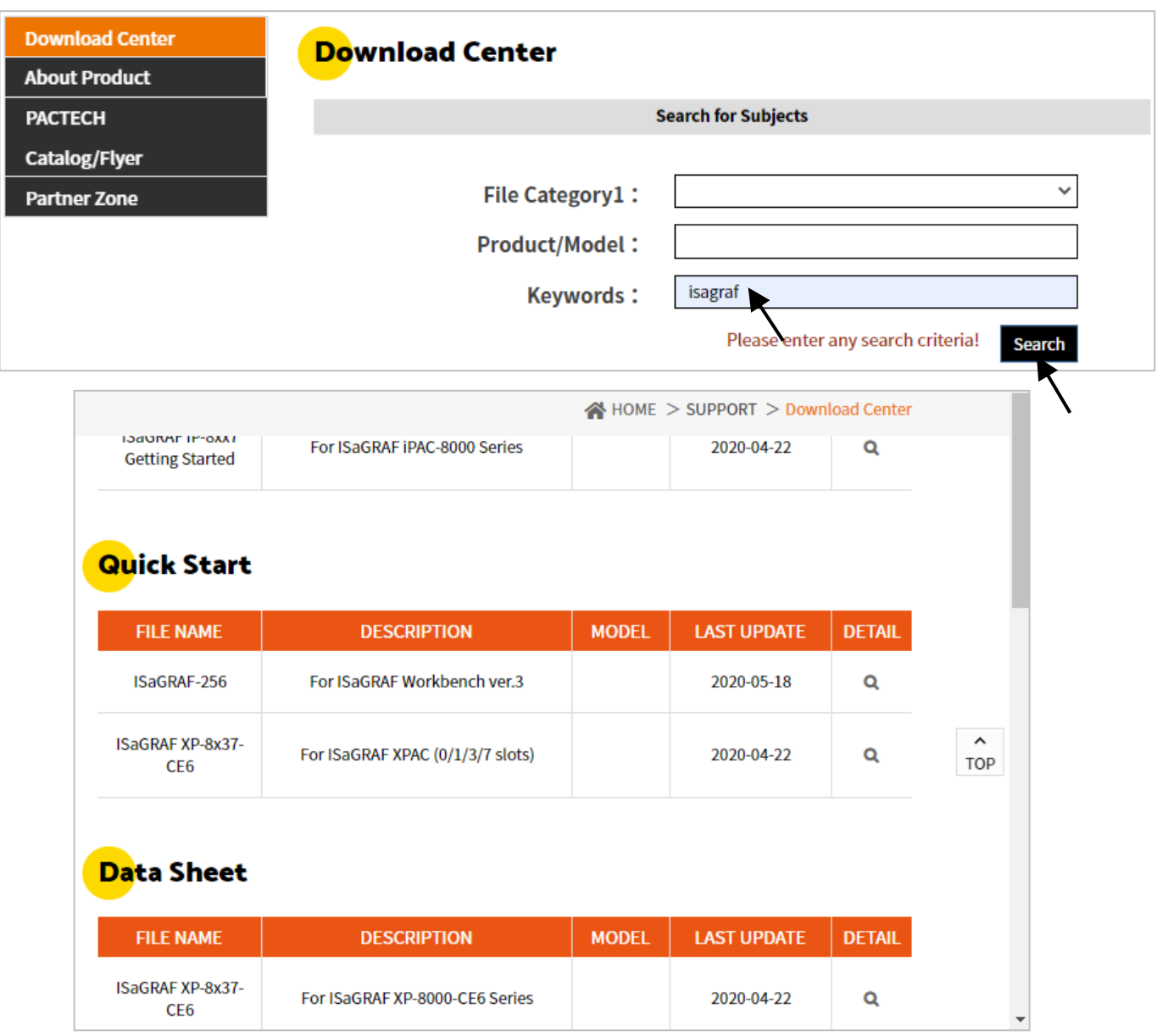

## **A.2 PC 端的 VB 程式,可透過 Modbus TCP/IP 連接至 ISaGRAF PAC?**

• 在 ISaGRAF 網頁上,點選"ISaGRAF FAQ" 前往 FAQ 網頁。 [http://www.icpdas.com/en/product/guide+Software+Development\\_\\_Tools+ISaGRAF](http://www.icpdas.com/en/product/guide+Software+Development__Tools+ISaGRAF)

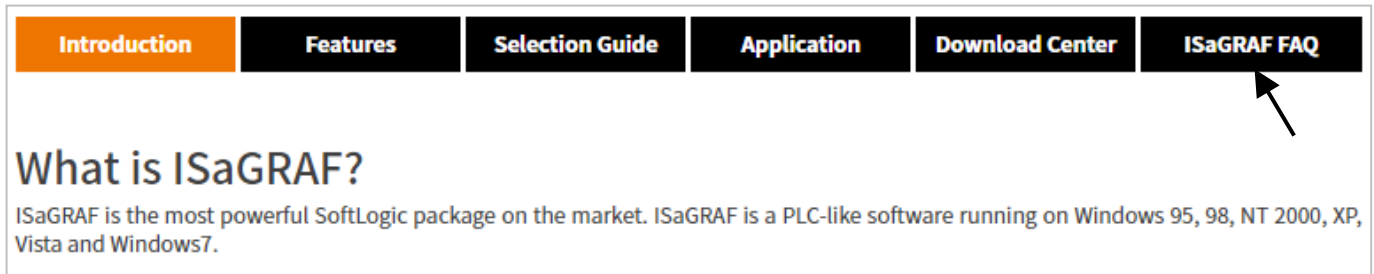

請參考以下 ISaGRAF FAQ:

- 1. 如何透過 Modbus TCP/IP 通訊協定,讓 PC 上的 VB.net 2005 程式可連上 ISaGRAF PAC? <http://www.icpdas.com/en/faq/index.php?kind=280#751> > [FAQ-051](http://www.icpdas.com/web/product/download/software/development_tool/isagraf/document/faq/faq051_chinese.pdf)
- 2. 如何透過 Modbus TCP/IP 通訊協定,讓 PC 上的 VB 6.0 程式 連接可連上 ISaGRAF PAC? <http://www.icpdas.com/en/faq/index.php?kind=280#751> > [FAQ-052](http://www.icpdas.com/web/product/download/software/development_tool/isagraf/document/faq/faq052_chinese.pdf)

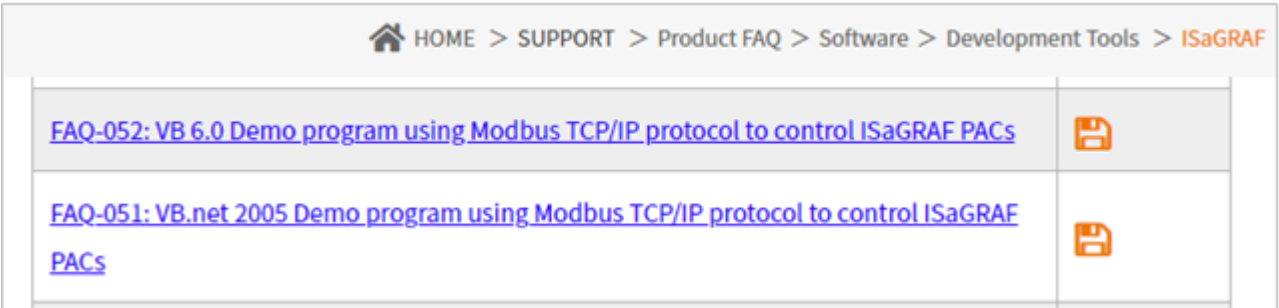

## **B: 十通道高保護熱電偶輸入模組**

**十通道 高保護熱電偶輸入模組** 是工業界創新設計的模組,更優於目前一般的八通道模組**。** 泓格科技 (ICP DAS) 所設計的十通道高保護熱電偶輸入模組 : **I-7018Z 和 I-87018Z**,皆符合最新的 RoHS 環保標準, 此兩款為 ISaGRAF PAC 選用熱電偶輸入模組之最佳選擇。

#### **I-7018Z**

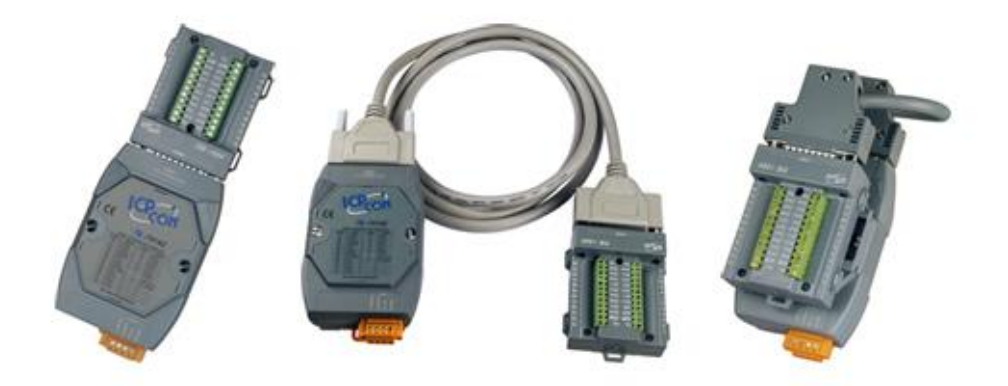

**I-87018Z**

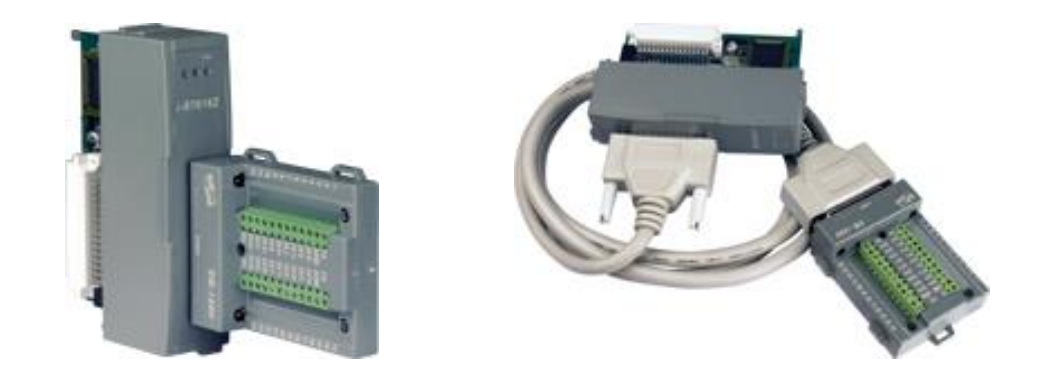

### **優 點 :**

- 1. 是專為熱電偶輸入所設計的模組,它的創新設計用於熱電偶量測可得到更精準的結果。
- 2. 可用於量測電壓和電流等類比輸入信號。 電壓輸入範圍從 ±15 mV 至 ±2.5 V, 提供多種電壓範圍選擇, 以得到最佳的量測準確度。 電流輸入範圍量則提供 4 ~ 20 mA、0-20 mA 和 ± 20 mA。
- 3. 十個輸入通道可同時連接不同的類比輸入,對於實際的應用可以節省大量成本。
- 4. 十個輸入通道都具有 240 V 過電壓保護。
- 5. 十個輸入通道都有熱電偶和 4 ~ 20 mA 斷線偵測。

請參閱下列網站,取得詳細規格等資訊: **I-7018Z:** [http://www.icpdas.com/en/product/I-7018Z-G\\_S](http://www.icpdas.com/en/product/I-7018Z-G_S) **I-87018Z:** [http://www.icpdas.com/en/product/I-87018ZW-G\\_S](http://www.icpdas.com/en/product/I-87018ZW-G_S)

### **介紹**

RU-87Pn 系列 (n: 表示 1/2/4/8 個插槽) 是一個智慧型遠程 I/O 擴充單元, 可用來擴充 RS-485 網路 上的 I-87K I/O 模組 。 RU-87Pn 目前支援超過 60 種 I-87K 模組 (只支援高卡),涵蓋類比輸入/輸出, 數位輸入/輸出、計數/頻率與 GPS/GPRS 模組,可應用在工業控制與監測領域,是 ISaGRAF PAC 連接 I-87K 遠程 I/O 模組時的最佳選擇。

請參訪網頁查看最新支援的 I-87K (High Profile) 遠程 I/O 模組。

[http://www.icpdas.com/en/product/guide+Remote\\_\\_I\\_O\\_\\_Module\\_\\_and\\_\\_Unit+Software\\_\\_Support\\_](http://www.icpdas.com/en/product/guide+Remote__I_O__Module__and__Unit+Software__Support__+I-8K_I-87K__Software__Support#768) [\\_+I-8K\\_I-87K\\_\\_Software\\_\\_Support#768](http://www.icpdas.com/en/product/guide+Remote__I_O__Module__and__Unit+Software__Support__+I-8K_I-87K__Software__Support#768)

RU-87Pn 可用於嚴苛且多雜訊的環境之中, 因此硬體設計上採用可支援寬電壓 (10~30 VDC) 的 電源輸入與寬操作溫度 (-25 ~ +75℃) 。 為了簡化 I/O 模組的安裝 與 維護程序, RU-87Pn 還提供了 可熱插拔、自動組態設定、錯誤偵測、雙看門狗、可預設開機值 (Power-on value) 和 安全值 (Safe value) 等多種功能。

此外,ICP DAS 提供了各種軟體開發工具 (SDK) 和範例程式,例如: PACSDK、LabVIEW 驅動程式、 InduSoft 驅動程式、Linux 驅動程式 與 OPC Server…等等。而 ISaGRAF PAC 可直接連接 RU-87Pn 與 I-87K 遠程 I/O 模組,更可輕易地整合至各種軟體系統中。

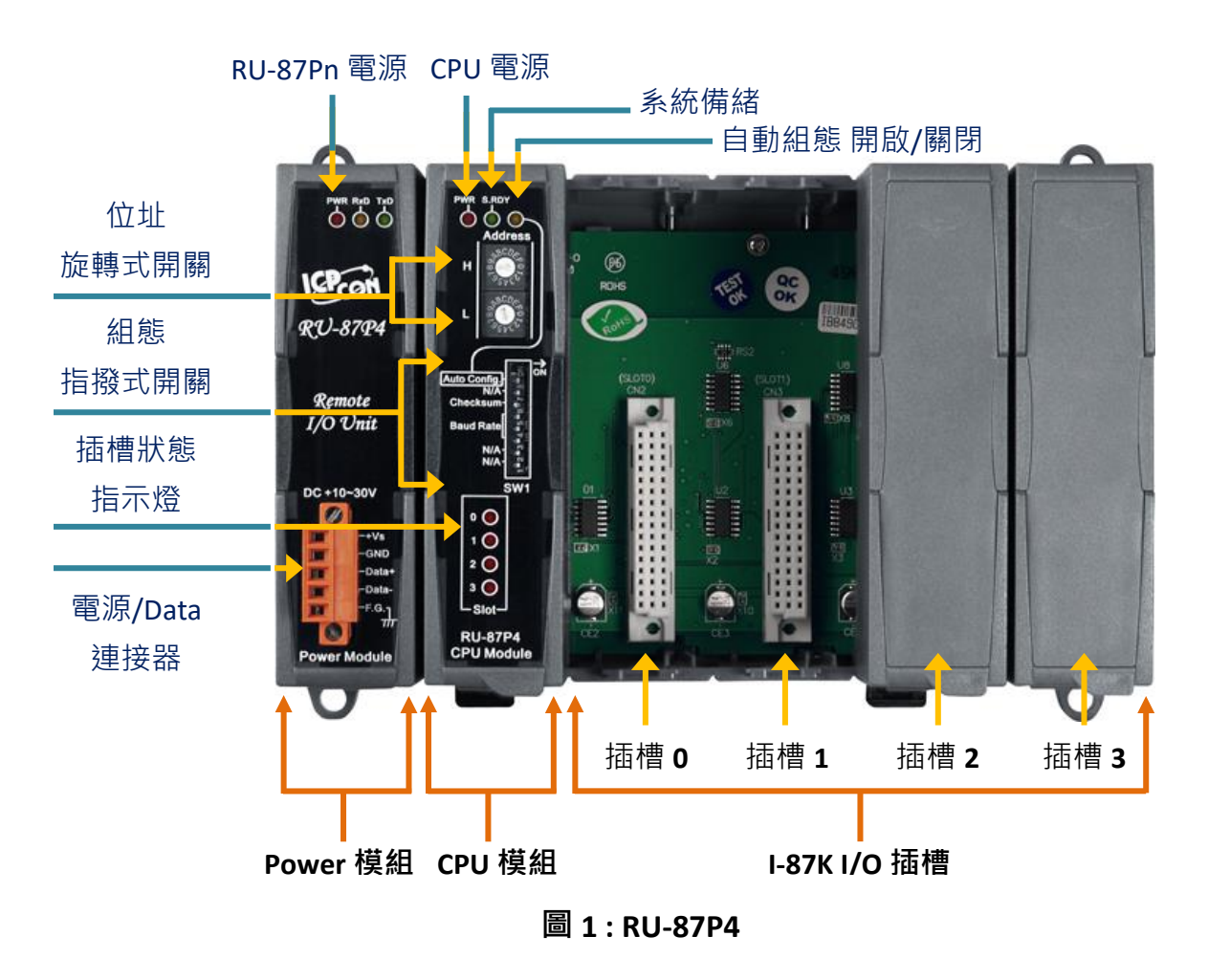

#### **熱插拔**

RU-87Pn 不需關閉電源來更換或插上 I-87K I/O 模組,因此整個系統不需中斷,可持續運作。

#### **自動組態**

可預先設定 I-87K I/O 模組,並將設定值儲存在 RU-87Pn 上的非揮發記憶體。當 RU-87Pn 開機 或插上 I-87K I/O 模組時, RU-87Pn 會自動檢查、並將設定值回存到每個 I-87K I/O 模組。

#### **容易複製系統**

使用 DCON Utility,您可以輕易地備份 I-87K 模組的設定值,並寫入到另一台 RU-87Pn 上。 此設計可輕易且快速地複製多台 RU-87Pn。

#### **容易維護與檢測**

操作人員只需使用一支螺絲起子,並調整 RU-87Pn 上的 Rotary Switch 和 DIP Switch,就可設定好 基本組態 (包含站號、baud rate)。另外,還有數個 LED 狀態指示燈,可顯示 I-87K 模組是否有 設定正確並正常運作。

當某一個 I-87K 模組損壞時,操作人員只需拿一個同型號、且良好的 I-87K 模組,將壞的換掉。 然後查看 LED 燈號狀態, 了解更換程序是否執行正確。無需使用 PC 或 Notebook, Switch 和 LED 的 設計讓維護工作變得更簡易。

#### **完整軟體支援**

多樣化的整合開發工具及免費的軟體組態工具:

- DCON Utility: 用於設定與簡易測試之工具
- OPC Servers
- EZ Data Logger
- 支援多樣化的軟體開發工具,免費提供 DLL, ActiveX, LabVIEW driver, InduSoft driver, DasyLab driver, Linux driver
- ISaGRAF PAC 可直接連接 RU-87Pn

# **D: 如何偵測 I-87K 高卡的熱插拔 (Hot Swap) 狀態**

所有 I-87K 高卡皆支援熱插拔 (Hot Swap) 功能,無需關閉 PAC 電源即可裝上模組。您可在 ISaGRAF 中加入「io\_state」功能,來檢視 I/O 模組的運作狀態。

先點選 "I/O connection" 按鈕來開啟視窗,於 Slot 0~7 加入要使用模組的 I/O 連結, 再雙擊 Slot 7 以 後任一個Slot,點選"Boards"並滑鼠雙擊「io\_state」來加入此功能。

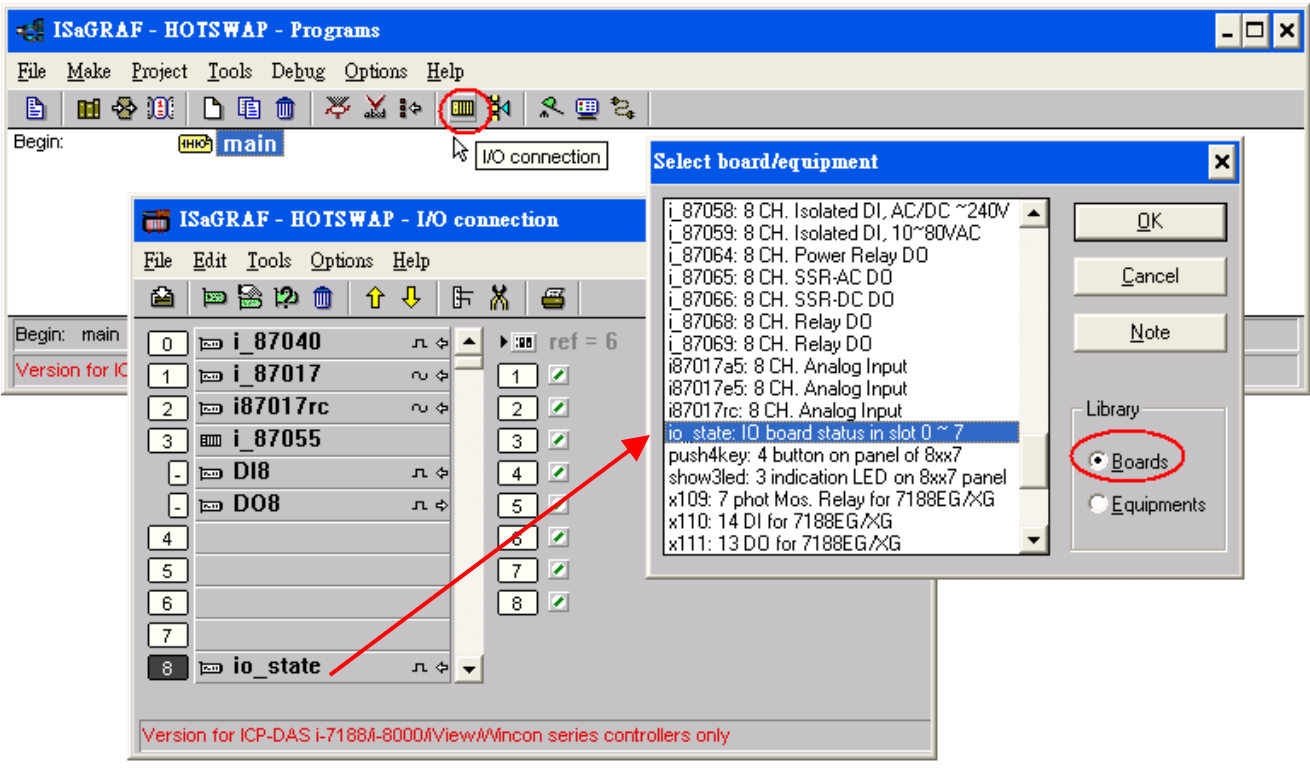

"io\_state" 可顯示插槽 0 ~ 7 上 I/O 模組的工作狀態, 正常工作會顯示 "True", 有異狀 或 該插槽未 裝上 I/O 模組則將顯示 "False", 如圖:

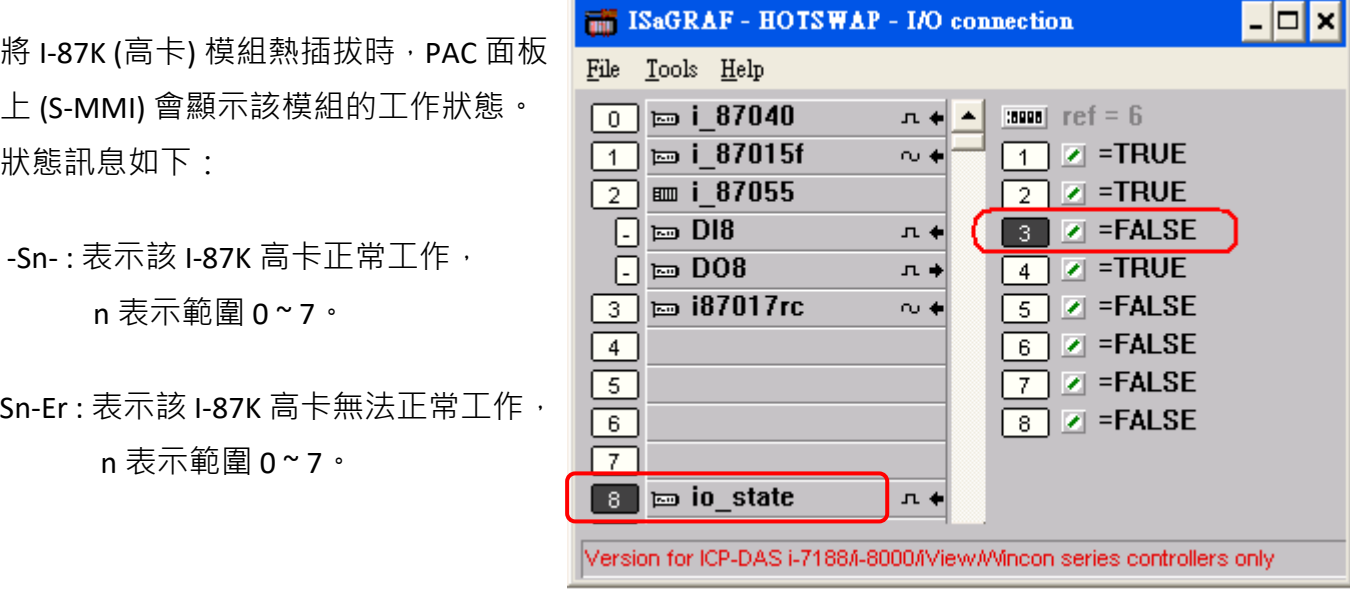

## **E: 如何偵測雙電池的電力狀況**

**注意 : 請關閉 iP-8xx7 的電源再更換電池,以免電池誤觸其他電子零件而造成損毀。**

iP-8xx7 配備有 512 KB 的雙電池備援記憶體, 電力中斷時仍可持續保存重要資料。iP-8xx7 已無需額外使用 S512/256 電池備援記憶體。

雙電池可持續供電並維持記憶體儲存內容 長達 5 年,雙電池設計可在更換其中一顆 電池時,另一電池仍持續供電。**(注意: 請勿將兩顆電池同時取下更換,以免造成 數據遺失)**。

**雙電池備援 SRAM**

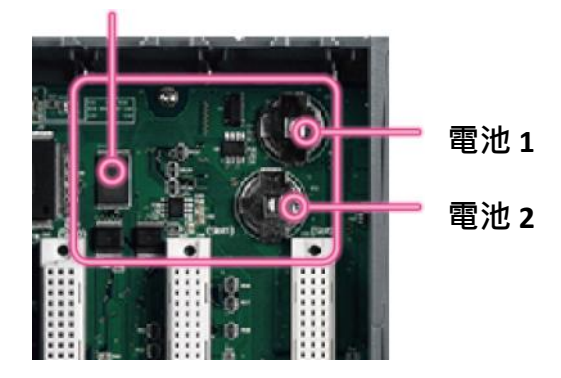

iP-8xx7 提供兩個偵測電池狀態的方式:

#### **A. 開機時檢查**

- 先關閉 iP-8xx7 的電源。
- ② 按住右邊第一個按鈕 (SET) 不放, 再開啟電源 (仍按住 SET 按鍵), 如圖所示:

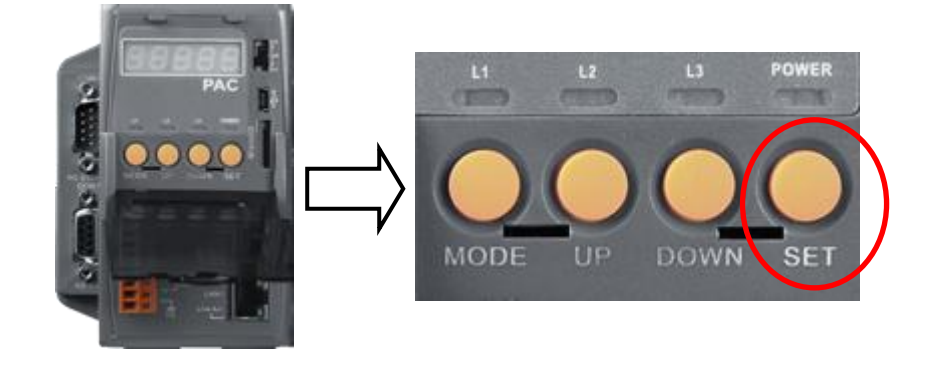

S-MMI 可顯示電池 1 (BA1.) 和 電池 2 (BA2.) 的狀態。

- "-BA1.- " 和 "-BA2.- " : 表示高電位。
- "BA1.Er" 和 "BA2.Er" : 表示低電位或電力已耗盡,請盡快更換電池。

#### **B. 執行程式時檢查**

SCADA/HMI 可讀取 iP-8xx7 的 Modbus 位址 9992 和 9993 , 來取得電池狀態。

- Modbus 9992 位址表示電池 1 的狀態。
- Modbus 9993 位址表示電池 2 的狀態。
- 狀態 "99" : 表示高電位。
- 狀態 "0" : 表示低電位或電力已耗盡,請盡快更換電池。